# **Panasonic**®

Model No. TX-P42GT20E

## **Operating Instructions** Plasma Television

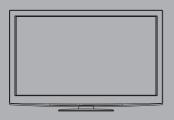

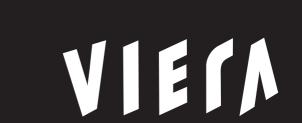

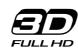

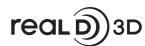

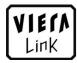

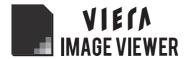

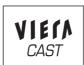

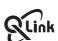

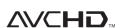

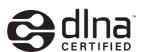

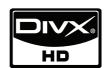

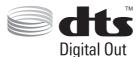

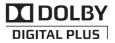

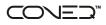

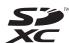

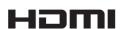

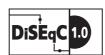

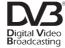

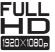

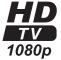

Thank you for purchasing this Panasonic product.

Please read these instructions carefully before operating this product and retain them for future reference. The images shown in this manual are for illustrative purposes only.

Please refer to Pan European Guarantee Card if you need to contact your local Panasonic dealer for assistance.

**English** 

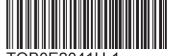

# Experience an amazing level of multimedia excitement

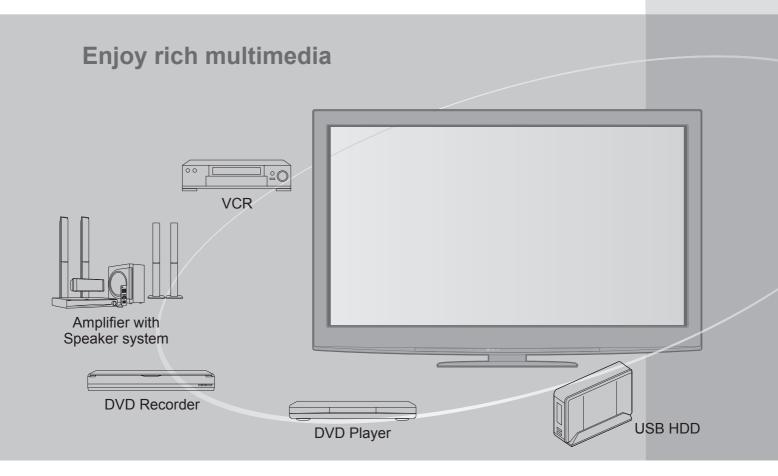

## **Notice for DVB functions**

This TV is designed to meet the standards (current as of August, 2009) of DVB-T (MPEG2 and MPEG4-AVC(H.264)) digital terrestrial services, DVB-C (MPEG2 and MPEG4-AVC(H.264)) digital cable services and DVB-S (MPEG2 and MPEG4-AVC(H.264)) digital satellite services.

Consult your local dealer for availability of DVB-T or DVB-S services in your area. Consult your cable service provider for availability of DVB-C services with this TV.

- This TV may not work correctly with the signal which does not meet the standards of DVB-T, DVB-C or DVB-S.
- Not all the features are available depending on the country, area, broadcaster, service provider and satellite.
- Not all CI modules work properly with this TV. Consult your service provider about the available CI module.
- This TV may not work correctly with CI module that is not approved by the service provider.
- •Additional fees may be charged depending on the service provider.
- The compatibility with future DVB services is not guaranteed.
- Check the latest information on the available services at the following website. (English only) http://panasonic.jp/support/global/cs/tv/

# SD Card Camcorder Personal computer Set top box

The recording and playback of content on this or any other device may require permission from the owner of the copyright or other such rights in that content. Panasonic has no authority to and does not grant you that permission and explicitly disclaims any right, ability or intention to obtain such permission on your behalf. It is your responsibility to ensure that your use of this or any other device complies with applicable copyright legislation in your country. Please refer to that legislation for more information on the relevant laws and regulations involved or contact the owner of the rights in the content you wish to record or playback.

This product is licensed under the AVC patent portfolio license for the personal and non-commercial use of a consumer to (i) encode video in compliance with the AVC Standard ("AVC Video") and/or (ii) decode AVC Video that was encoded by a consumer engaged in a personal and non-commercial activity and/or was obtained from a video provider licensed to provide AVC Video. No license is granted or shall be implied for any other use. Additional information may be obtained from MPEG LA, LLC. See http://www.mpegla.com.

# Contents

| Be Sure to Read | Be | Sı | ıre | to | Re | a | 9 |
|-----------------|----|----|-----|----|----|---|---|
|-----------------|----|----|-----|----|----|---|---|

| Safety Precautions (Warning / Caution)      | 4 |
|---------------------------------------------|---|
| Notes · · · · · · · · · · · · · · · · · · · | Ę |
| Maintenance                                 | Ę |

#### **Quick Start Guide**

| • Accessories / Options ······6 |
|---------------------------------|
| • Identifying Controls ······ 8 |
| Basic Connection10              |
| • Auto Setup ······ 12          |
|                                 |

## **Enjoy your TV!**

| <b>Basic Features</b>                     |            |
|-------------------------------------------|------------|
| <ul><li>Watching TV ······</li></ul>      | 16         |
| <ul><li>Using TV Guide ········</li></ul> | 20         |
| Viewing Teletext········                  | 22         |
| <ul><li>Watching External inp</li></ul>   | uts24      |
| <ul><li>Viewing 3D images</li></ul>       | 26         |
| <ul><li>How to Use VIERA TO</li></ul>     | OOLS 32    |
| <ul><li>How to Use Menu Fur</li></ul>     | nctions 33 |
|                                           |            |
|                                           |            |

Tuning and Editing Channels (DVB) 44
Tuning and Editing Channels (Analogue) 48
Timer Programming 50

# Advanced Features • Retuning from Setup Menu -------40

| Child Lock                                       | 52 |
|--------------------------------------------------|----|
| • Input Labels ······                            | 54 |
| Using Common Interface                           | 55 |
| Shipping Condition                               | 56 |
| Updating the TV Software                         | 57 |
| Displaying PC Screen on TV                       | 58 |
| Advanced Picture Settings                        | 60 |
| USB HDD Recording                                | 62 |
| Using Media Player                               |    |
| Using Network Services       (DLNA / VIERA CAST) | 74 |
| • Link Functions ······ { (Q-Link / VIERA Link)  |    |
| External Equipment                               | 92 |
|                                                  |    |
| FAQs, etc.                                       |    |

Technical Information ------94

• Licence ------ 101

# **Safety Precautions**

## Warning

## Handling the mains plug and lead

- Insert the mains plug fully into the socket outlet. (If the mains plug is loose, it could generate heat and cause fire.)
- Ensure that the mains plug is easily accessible.
- Ensure the earth pin on the mains plug is securely connected to prevent electrical shock.
- An apparatus with CLASS I construction shall be connected to a mains socket outlet with a protective earthing connection.
- Do not touch the mains plug with a wet hand. (This may cause electrical shock.)
- Do not use any mains lead other than that provided with this TV. (This may cause fire or electrical shock.)
- Do not damage the mains lead. (A damaged lead may cause fire or electrical shock.)
  - Do not move the TV with the lead plugged in the socket outlet.
  - Do not place a heavy object on the lead or place the lead near a high-temperature object.
- Do not twist the lead, bend it excessively, or stretch it.
- Do not pull on the lead. Hold onto the mains plug body when disconnecting lead.
- Do not use a damaged mains plug or socket outlet.

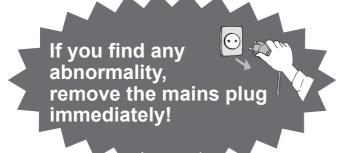

AC 220-240 V 50 / 60 Hz

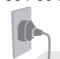

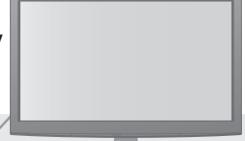

## **Power source**

 This TV is designed to operate on AC 220-240 V, 50 / 60 Hz.

# Do not remove covers and NEVER modify the TV yourself

- Do not remove the rear cover as live parts are accessible when it is removed. There are no user serviceable parts inside. (High-voltage components may cause serious electrical shock.)
- Have the TV checked, adjusted, or repaired at your local Panasonic dealer.

# Do not expose to rain or

excessive moisture

• To prevent damage which might result in electric shock or fire, do not expose this TV to rain or excessive moisture. This TV must not be exposed to dripping or splashing water and objects filled with liquid, such as vases, must not be placed on top of or above the TV.

# Do not expose to direct sunlight and other sources of heat

 Avoid exposing the TV to direct sunlight and other sources of heat.

To prevent the spread of fire, keep candles or other open flames away from this product at all times

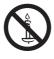

# Do not insert foreign objects into the TV

 Do not allow any objects to drop into the TV through the air vents. (Fire or electrical shock may result.)

# Do not place the TV on sloped or unstable surfaces

The TV may fall off or tip over.

# Use only the dedicated pedestals / mounting equipment

- Using an unapproved pedestal or other fixtures may make the TV unstable, risking injury. Be sure to ask your local Panasonic dealer to perform setup.
- Use approved pedestals (p. 7) / wall-hanging brackets (p. 6).

# Do not allow children to handle SD Card

 As with any small object, SD Cards can be swallowed by young children. Please remove SD Card immediately after use and store out of reach of children.

#### Caution

#### ■When cleaning the TV, remove the mains plug

Cleaning an energized TV may cause electrical shock.

#### ■When the TV is not going to be used for a long period of time, remove the mains plug

 This TV will still consume some power even in the Off mode, as long as the mains plug is still connected to a live socket outlet.

#### ■Transport only in upright position

 Transporting the TV with its display panel facing upward or downward may cause damage to the internal circuitry.

#### ■Allow sufficient space around the TV for radiated heat

Minimum distance

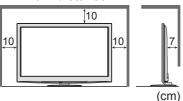

- When using the pedestal, keep the space between the bottom of the TV and the surface where the TV is set.
- In case of using Wall-hanging bracket, follow the manual of it.

#### ■Do not block the rear air vents

- Blocked ventilation by newspapers, table cloths, curtains, etc. may cause overheating, fire or electrical shock.
- ■Do not expose your ears to excessive volume from the headphones Irreversible damage can be caused.
- ■Do not apply strong force or impact to the display panel

This may cause damage resulting in injury.

■The TV is heavy. Handle the TV by 2 or more people. Support as shown to avoid injury by the TV tipping or falling.

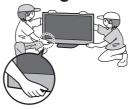

# Notes

### Do not display a still picture for a long time

This causes the image to remain on the plasma screen ("image retention").

This is not considered a malfunction and is not covered by the warranty.

#### Typical still images

- Channel number and other logos
- Image displayed in 4:3 mode
- Video game
- Computer image

To prevent image retention, contrast is lowered automatically after a few minutes if no signals are sent or no operations are performed. (p. 99)

#### ■Auto power standby function

- The TV will automatically go to Standby mode in the following conditions:
  - no signal is received and no operation is performed for 30 minutes in Analogue TV mode
  - "Off Timer" is active in the Setup Menu (p. 19)
  - no operation is performed for the period selected in "Auto Standby" (p. 39)
- This function does not affect the recording of Timer Programming, Direct TV Recording and One Touch Recording.

## ■Keep the TV away from these types of equipment

Electronic equipment

In particular, do not place video equipment near the TV. (Electromagnetic interference may distort images / sound.)

 Equipment with an infrared sensor This TV also emits infrared rays. (This may affect operation of other equipment.)

# Maintenance

First, remove the mains plug from the socket outlet.

## Display panel, Cabinet, Pedestal

#### Regular care:

Gently wipe the surface of the display panel, cabinet, or pedestal by using a soft cloth to clean the dirt or fingerprints. For stubborn dirt:

Dampen a soft cloth with clean water or diluted neutral detergent (1 part detergent to 100 parts water). Then wring the cloth and wipe the surface. Finally, wipe away all the moisture.

#### Caution

- Do not use a hard cloth or rub the surface too hard. This may cause scratches on the surface.
- Take care not to subject the TV's surfaces to water or detergent. A liquid inside the TV could lead to product failure.
- Take care not to subject the surfaces to insect repellent, solvent, thinner or other volatile substances. This may degrade surface quality or cause peeling of the paint.
- The surface of the display panel is specially treated and may be easily damaged. Take care not to tap or scratch. the surface with your fingernail or other hard objects.
- Do not allow the cabinet and pedestal to make contact with a rubber or PVC substance for a long time. This may degrade surface quality.

## Mains plug

# **Accessories / Options**

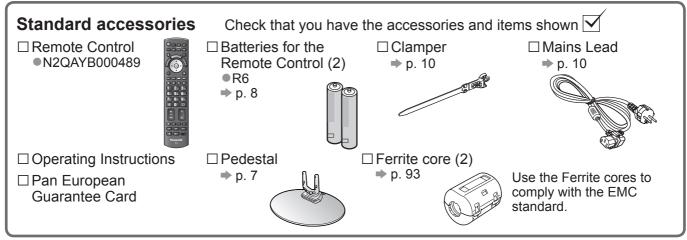

- •Accessories may not be placed all together. Take care not to throw them away unintentionally.
- This product contains possibly dangerous parts (such as plastic bags), that can be breathed in or swallowed by young children accidentally. Keep these parts out of reach of young children.

#### Optional accessories

☐ Wireless LAN Adaptor ● DY-WL10E-K

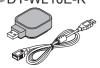

Please contact your nearest Panasonic dealer to purchase the recommended optional accessories. For additional details, please refer to the manual of the optional accessories.

#### **Caution**

- To use the Wireless LAN Adaptor, an access point needs to be obtained.
- It is recommended to use the Wireless LAN Adaptor with the extension cable.
- To avoid malfunctions caused by radio wave interference, keep the TV away from the devices such as other wireless LAN devices, microwaves and the devices that use 2.4 GHz and 5 GHz signals when using the Wireless LAN Adaptor.
- Depending on the area, this optional accessory may not be available.
- Additional information for Wireless LAN Adaptor and access point may be on the following web site. (English only) http://panasonic.jp/support/global/cs/tv/

☐ 3D Eyewear set (Battery type) ●TY-EW3D10E

(Rechargeable type available in autumn 2010)

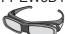

- TY-EW3D2LE
- TY-EW3D2ME
- ●TY-EW3D2SE
- If you need 3D Eyewears additionally, please purchase this optional accessory.
- For more product information (English only) http://panasonic.net/avc/viera/3d/eu.html

☐ Communication Camera ■TY-CC10W

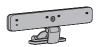

☐ Wall-hanging bracket ●TY-WK4P1RW

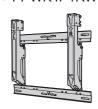

#### Caution

- This camera can be used on VIERA CAST (p. 83).
- Please also read the manual of the camera.
- Depending on the area, this optional accessory may not be available.
   For details, consult your local Panasonic dealer.

Rear of the TV

Holes for wall-hanging bracket installation

Screw for fixing the TV onto the wall-hanging bracket (not supplied with the TV)

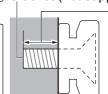

Depth of screw: minimum 15 mm, maximum 30 mm

(View from the side)

#### Warning

- Using other wall-hanging brackets, or installing a wall-hanging bracket by yourself have the risk of personal injury and product damage. In order to maintain the unit's performance and safety, be absolutely sure to ask your dealer or a licenced contractor to secure the wall-hanging brackets. Any damage caused by installing without a qualified installer will void your warranty.
- Carefully read the instructions accompanying optional accessories, and be absolutely sure to take steps to prevent the TV from falling off.
- Handle the TV carefully during installation since subjecting it to impact or other forces may cause product damage.
- Take care when fixing wall brackets to the wall. Always ensure that there are no electrical cables or pipes in the wall before hanging bracket.
- To prevent fall and injury, remove the TV from its fixed wall position when it is no longer in use.

## Attaching / removing the pedestal

#### Warning )

#### Do not disassemble or modify the pedestal.

Otherwise the TV may fall over and become damaged, and personal injury may result.

#### Caution

#### Do not use any other TV and displays.

Otherwise the TV may fall over and become damaged, and personal injury may result.

#### Do not use the pedestal if it becomes warped or physically damaged.

• If you use the pedestal while it is physically damaged, personal injury may result. Contact your nearest Panasonic dealer immediately.

#### During set-up, make sure that all screws are securely tightened.

• If insufficient care is taken to ensure screws are properly tightened during assembly, the pedestal will not be strong enough to support the TV, and it might fall over and become damaged, and personal injury may result.

#### Ensure that the TV does not fall over.

• If the TV is knocked or children climb onto the pedestal with the TV installed, the TV may fall over and personal injury may result.

#### Two or more people are required to install and remove the TV.

• If two or more people are not present, the TV may be dropped, and personal injury may result.

#### When removing the pedestal from the TV, do not remove the pedestal by the methods other than the specified procedure. (see below)

Otherwise the TV and / or pedestal may fall over and become damaged, and personal injury may result.

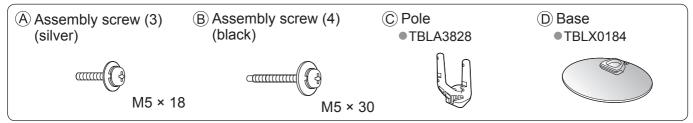

#### ■Assembling the pedestal

Use the assembly screws (A) to fasten the pole (C) to the base D securely.

- Make sure that the screws are securely tightened.
- Forcing the assembly screws the wrong way will strip the threads.

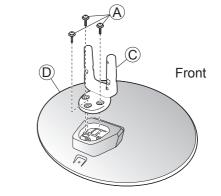

#### ■Securing the TV

Use the assembly screws B to fasten securely.

- Tighten the four assembly screws loosely at first, then tighten them firmly to fix securely.
- Carry out the work on a horizontal and level surface.

#### Removing the pedestal from the TV

Be sure to remove the pedestal in the following way when using the wall-hanging bracket or repacking the TV.

- ① Remove four assembly screws B from the TV.
- 2 Pull out the pedestal from the TV.
- 3 Remove three assembly screws A from the pole.

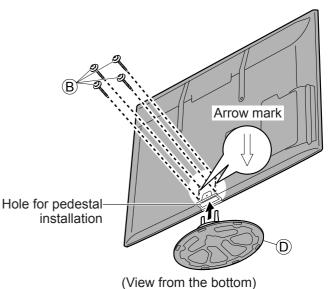

# **Identifying Controls**

## Remote Control

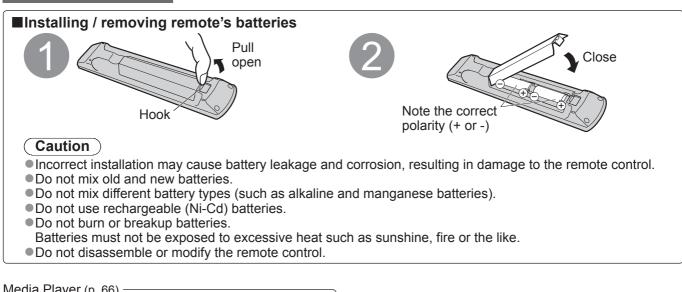

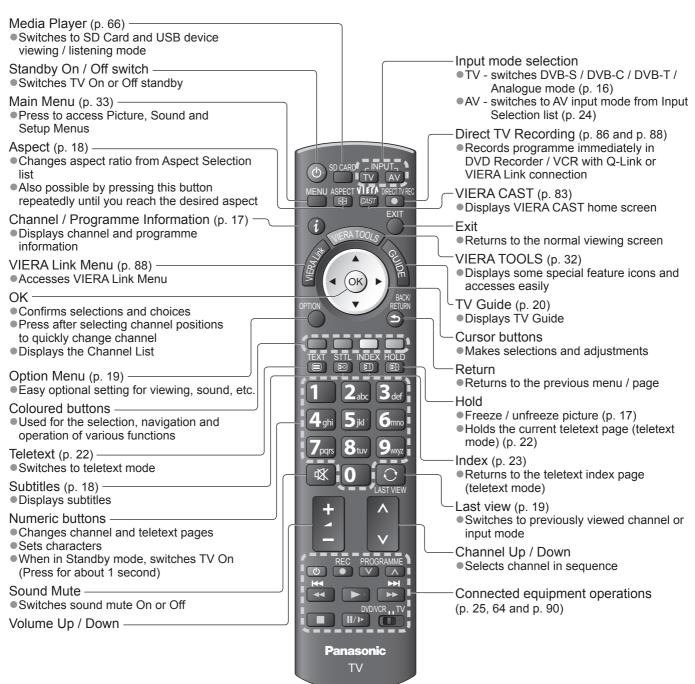

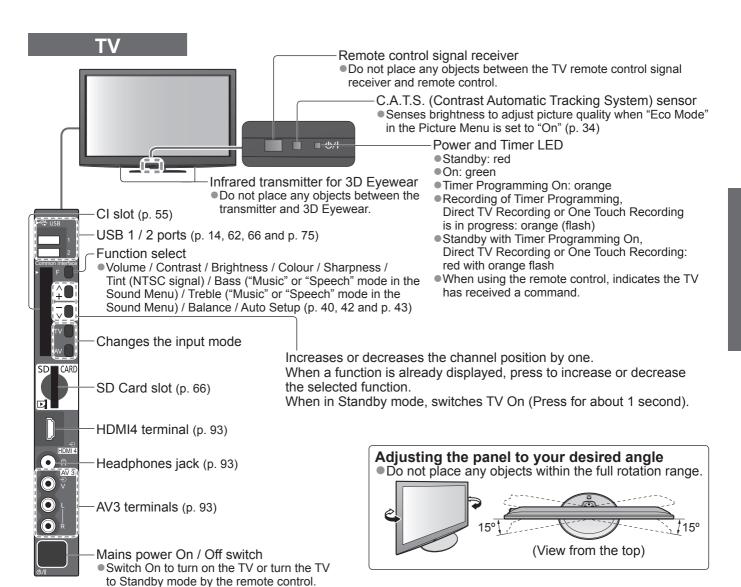

## **Using the On Screen Displays**

Many features available on this TV can be accessed via the On Screen Display menu.

#### ■How to use remote control

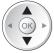

Move the cursor / select the menu item

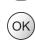

Access the menu / store settings after adjustments have been made or options have been set

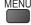

Open the main menu

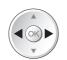

Move the cursor / adjust levels / select from a range of options

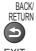

Return to the previous menu

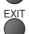

Exit the menu system and return to the normal viewing screen

## **■ON SCREEN HELP Instructions box - Operation guide**

Example (Sound Menu): Sound Menu

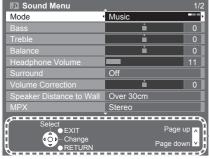

Operation guide will help you.

# **Basic Connection**

External equipment and cables shown are not supplied with this TV.

Please ensure that the unit is disconnected from the mains socket before attaching or disconnecting any leads.

When disconnecting the mains lead, be absolutely sure to disconnect the mains plug at the socket outlet first.

There are some restrictions on placement for viewing 3D images. For details ⇒ p. 26 and p. 29

# Example 1 Connecting dish or aerial

#### TV only

- To ensure your satellite dish is correctly installed, please consult your local dealer.
- •Also please consult the received satellite broadcasting companies for details.
- Selectable satellites and dish alignment to tune DVB-S channels ⇒ p. 41

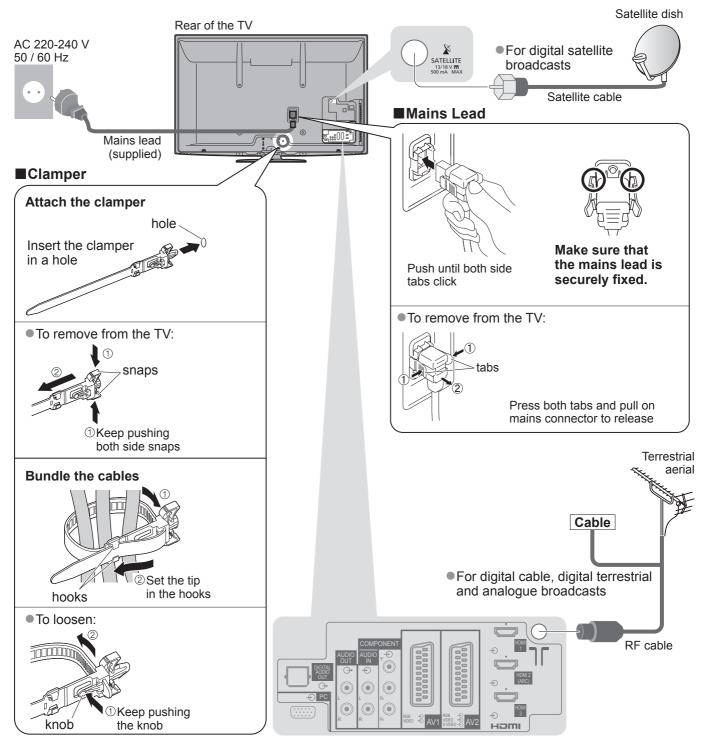

- Do not bundle the Satellite cable, RF cable and mains lead together (could cause distorted image).
- Fix cables with clampers as necessary.
- •When using the optional accessory, follow the option's assembly manual to fix cables.

# Example 2 Connecting DVD Recorder / VCR and Player

#### TV, DVD Recorder / VCR and Player

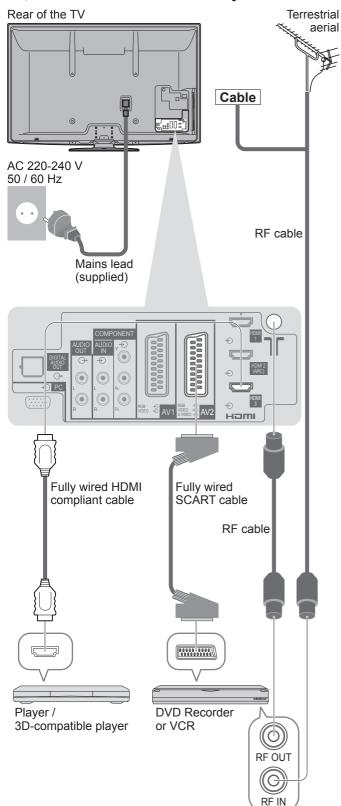

# Example 3 Connecting DVD Recorder / VCR and Set top box

#### TV, DVD Recorder / VCR and Set top box

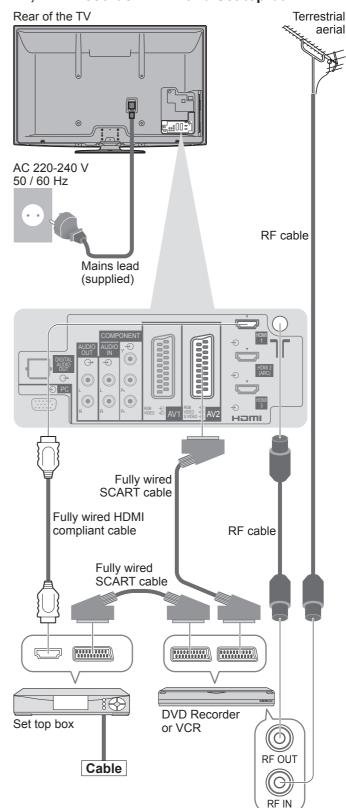

- ■To watch 3D contents ⇒ p. 26
- Connect to the TV's AV1 / AV2 for a DVD Recorder / VCR supporting Q-Link (p. 86).
- For HDMI-compatible equipment, possible to connect to HDMİ terminals (HDMI1 / HDMI2 / HDMI3 / HDMI4) by using HDMI cable (p. 92).
- Network connection ⇒ p. 14 and p. 75
- Q-Link connection ⇒ p. 84
- VIERA Link connection ⇒ p. 84 and p. 85
- Please also read the manual of the equipment being connected.

# **Auto Setup**

Search and store TV channels automatically.

- These steps are not necessary if the setup has been completed by your local dealer.
- Please complete connections (p. 10 and p. 11) and settings (if necessary) of the connected equipment before starting Auto Setup. For details of settings for the connected equipment, read the manual of the equipment.

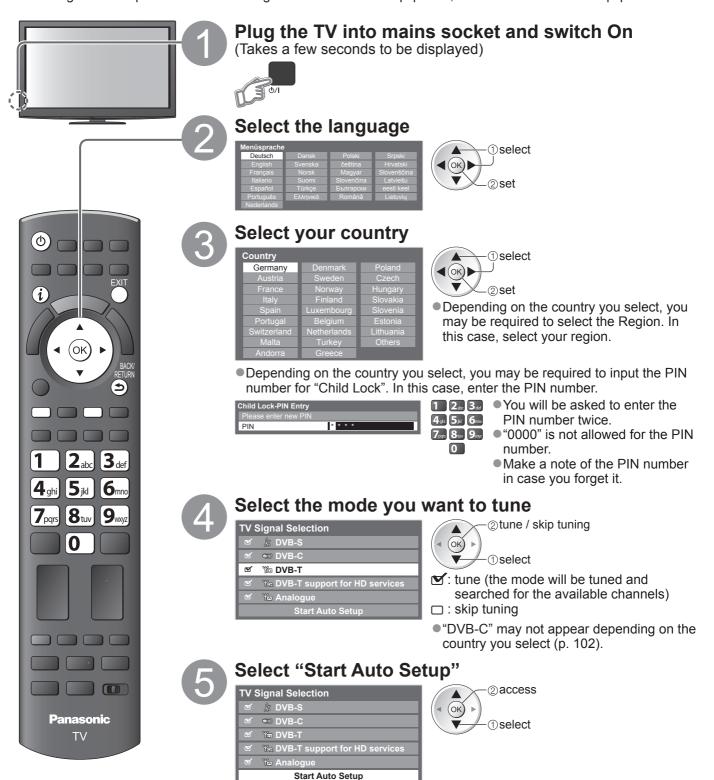

**Auto Setup starts** 

• Auto Setup will start to search for TV channels and store them. The stored channels and sorted channel order vary depending on the country, area, broadcasting system and conditions of signal reception.

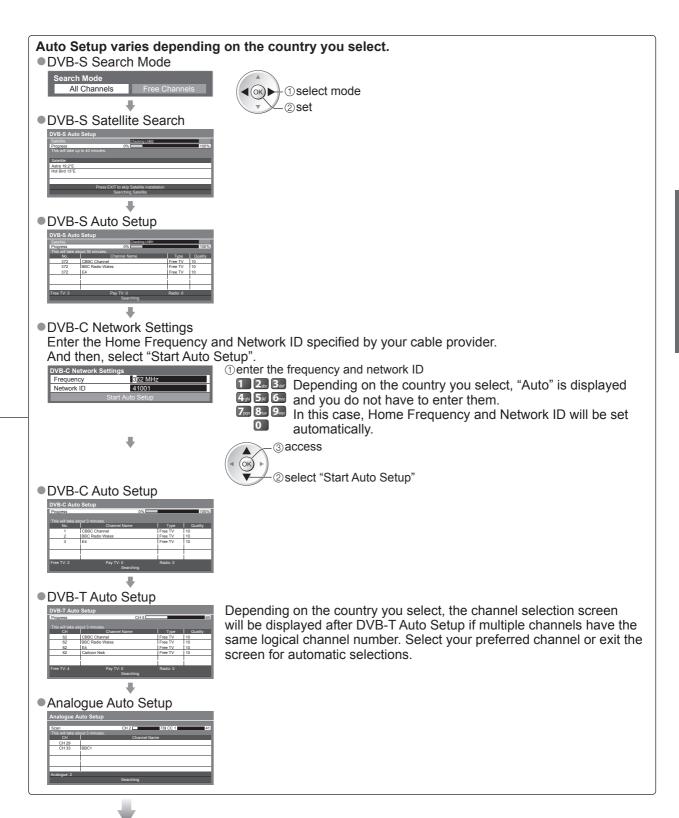

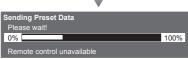

- If Q-Link, VIERA Link or similar technology (p. 86 and p. 87) compatible recorder is connected, channel, language, country / region settings are automatically downloaded to the recorder.
- If downloading has failed, you can download later by the menu item.
  - → "Download" (p. 36)

# Auto Setup

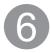

#### Setup the wireless LAN connection

Setup the wireless LAN connection to enable the network service functions (p. 74).

(If you do not wish to use wireless LAN connection or the network service functions, skip this step.)

- To setup the wireless LAN connection, the Wireless LAN Adaptor (optional accessory) is required. For the information about the Wireless LAN Adaptor → "Optional accessories" (p. 6)
- Confirm the encryption key, settings and positions of your access point before starting setup. For details, read the manual of the access point.

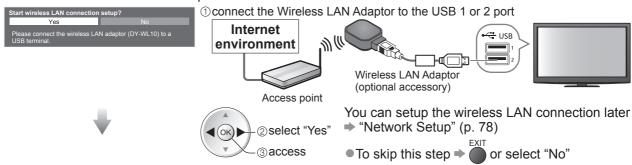

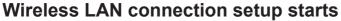

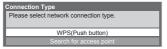

Select the connection type

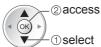

#### ■WPS(Push button)

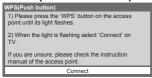

Press the WPS button on the access point until the light flashes. And then, press the OK button to connect the Wireless LAN Adaptor and the access point.

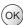

- Ensure that your access point supports WPS for this setup.
- ■WPS: Wi-Fi Protected Setup™

#### ■Search for access point

Access points found automatically are listed.

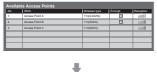

Select your desired access point

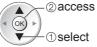

 To search access points again • For the information of the

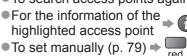

: Encrypted access point

Access the encryption key input mode

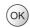

• If the selected access point is not encrypted, the confirmation screen will be displayed. It is recommended to select the encrypted access point.

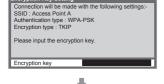

Enter the encryption key of the access point

Set characters one by one

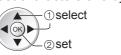

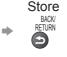

You can set characters by using numeric buttons.

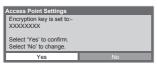

Select "Yes"

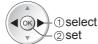

To re-enter the encryption key, select "No".

•If the connection has failed, check the encryption key, settings and positions of your access point. And then, follow the on screen instructions.

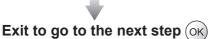

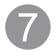

### Select "Home"

Select "Home" viewing environment to use in your home environment.

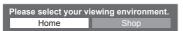

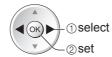

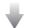

#### Auto Setup is now complete and your TV is ready for viewing.

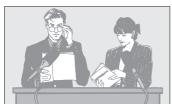

- To check channel list at-a-glance
  - ⇒ "Using TV Guide" (p. 20)
- To edit or hide (skip) channels
  - → "Tuning and Editing Channels" (p. 44 49)
- If tuning has failed, check the connection of the Satellite cable, RF cable, and then, follow the on screen instructions.

#### ■"Shop" viewing environment (for shop display only)

'Shop" viewing environment is the demonstration mode to explain main features of this TV.

#### Select "Home" viewing environment to use in your home environment.

- You can return to viewing environment selection screen at the stage of Shop confirmation screen and Automatic Demo Off / On selection screen.
  - ① Return to viewing environment selection screen

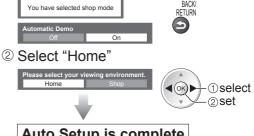

- Auto Setup is complete
- To change viewing environment later on, you will need to initialise all settings by accessing Shipping Condition.
  - "Shipping Condition" (p. 56)

- If tuning has failed or to retune all channels ⇒ "Auto Setup" (p. 40 43)
- To add the available TV mode later → "Add TV Signal" (p. 37 and p. 38)
  To initialise all settings → "Shipping Condition" (p. 56)
- To use a LAN cable instead of the Wireless LAN Adaptor ⇒ p. 77
- If you turned the TV Off during Standby mode last time, the TV will be in Standby mode when you turn the TV On with Mains power On / Off switch.

#### **■**Wireless LAN Adaptor

If you connect the Wireless LAN Adaptor later on, the confirmation screen will be displayed for the setup.

• To setup the Wireless LAN connection ⇒ p. 74 and p. 75

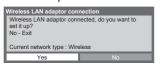

# Watching TV

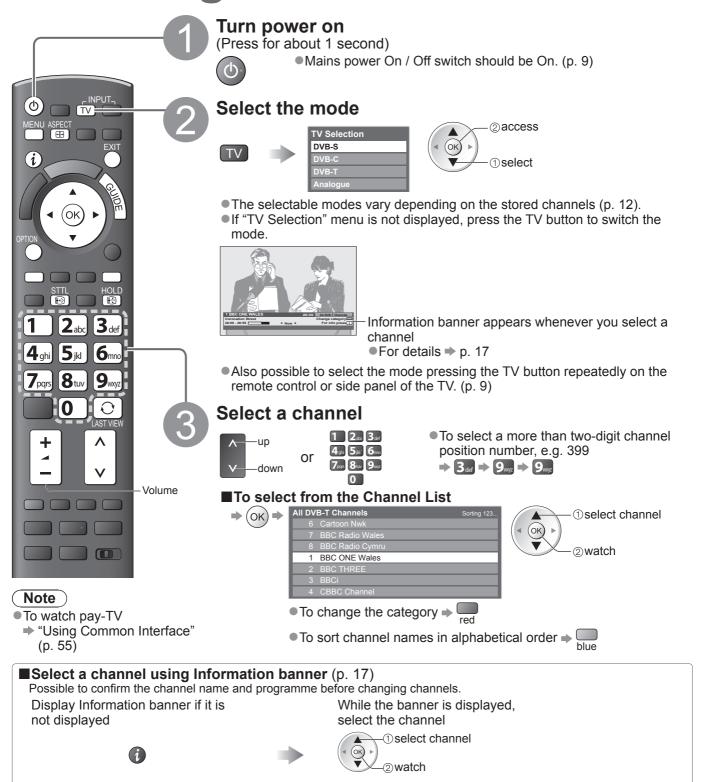

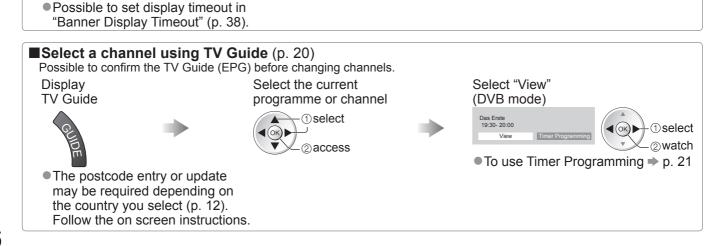

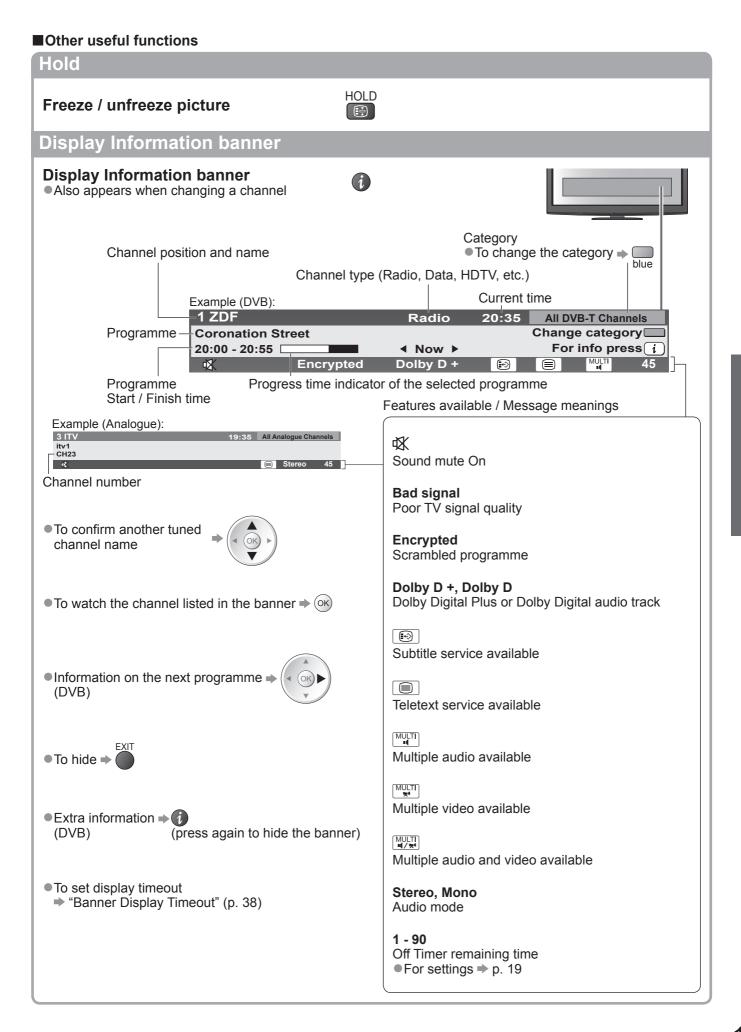

# Watching TV

#### Display subtitles

#### Display / hide subtitles (if available)

To change the language for DVB (if available)

"Preferred Subtitles" (p. 38)

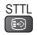

#### Note

- If you press the STTL button in Analogue mode, it switches to teletext service and calls up a favourite page (p. 23). Press the EXIT button to return to TV mode.
- Subtitles may not be displayed properly in 3D images.

#### **Aspect**

#### Change the aspect ratio (image size)

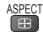

Enjoy viewing the image at its optimum size and aspect.

Normally programmes have the Aspect Control Signal (Widescreen signal, etc.), and the TV will choose the aspect ratio automatically according to the Aspect Control Signal (p. 94).

#### ■If you would like to change the aspect ratio manually

Display Aspect Selection list

While the list is displayed, select the mode

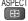

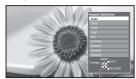

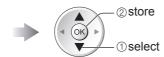

Aspect Selection list

- To change the mode using the ASPECT button only
  - ASPECT (Press repeatedly until you reach the desired mode)

Auto

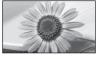

The best ratio is chosen and the image expanded to fill the screen. For details  $\Rightarrow$  p. 94

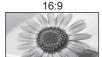

Directly displays the image at 16:9 without distortion (anamorphic).

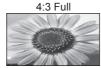

Displays a 4:3 image enlarged horizontally to fit the screen.

• HD signal only

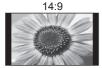

Displays the image at the standard 14:9 without distortion.

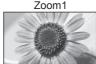

Displays a 16:9 letterbox or 4:3 image without distortion.

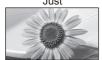

Displays a 4:3 image full-screen. Stretching is only noticeable at the left and right edges.

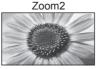

Displays a 16:9 letterbox (anamorphic) image full-screen without distortion.

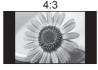

Displays the image at the standard 4:3 without distortion.

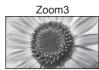

Displays a 2.35:1 letterbox (anamorphic) image full-screen without distortion. At 16:9, displays the image at its maximum (with slight enlargement).

- Aspect is fixed to "16:9" when "Viewing Mode" is set to "Game" in the Picture Menu.
- Only "16:9" and "4:3" are available in PC input mode.
- •Aspect cannot be changed in teletext service and 3D mode (aspect is fixed to "16:9" when "3D Picture Format" is set to "2D→3D").
- Aspect mode can be memorized separately for SD (Standard definition) and HD (High definition) signals.

## Display the selectable settings for the current status

#### Check or change the current status instantly

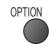

To change

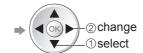

#### Multi Video (DVB mode)

Allows you to select the image (if available)

This setting is not memorized and it will return to the default setting once you exit the current programme.

#### Multi Audio (DVB mode)

Allows you to select between alternative language for sound tracks (if available)

This setting is not memorized and it will return to the default setting once you exit the current programme.

#### **Dual Audio** (DVB mode)

Allows you to select stereo / monaural (if available)

#### Sub Channel (DVB mode)

Allows you to select the multifeed programme - sub channel (if available)

#### Subtitle Language (DVB mode)

Allows you to select the language in which subtitles should appear (if available)

#### **Teletext Character Set**

Sets the teletext language

⇒ Setup Menu (p. 38)

#### Teletext Language (DVB mode)

Allows you to select between alternative language for teletext (if available)

#### MPX (Analogue mode)

Selects multiplex sound mode (if available)

⇒ Sound Menu (p. 35)

#### **Volume Correction**

Adjusts volume of individual channel or input mode

#### **USB Remove Safely**

Takes this operation to remove the connected USB device safely from the TV

Select "Off Timer" and set the time

#### Last view

#### Switch to previously viewed channel or input mode easily

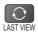

Press again to return to the present view.

#### Note `

- Switching channel is not available while the recording of Timer Programming, Direct TV Recording or One Touch Recording is in progress.
- Watching less than 10 sec. is not regarded as the previously viewed channel or input mode.

#### Off Timer

#### Turn the TV to Standby mode automatically after a fixed period

Display the menu **MENU** 

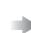

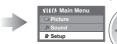

Select "Setup"

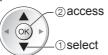

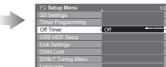

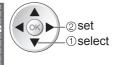

- ■To cancel ⇒ Set to "Off" or turn the TV off.
- To display the remaining time ⇒ Information banner (p. 17)

#### Note `

•When the remaining time is within 3 minutes, the remaining time will flash on the screen.

# **Using TV Guide**

TV Guide - Electronic Programme Guide (EPG) provides an on screen listing of the programmes currently broadcast and the forthcoming broadcasts over the next seven days (depending on the broadcasters).

- This function varies depending on the country you select (p. 12).
- The postcode entry or update may be required to use the GUIDE Plus+ system depending on the country you select. → "View advertisement" (p. 21)
- DVB-T and Analogue channels are displayed on the same TV Guide screen. "D" means DVB-T channel and "A" means Analogue channel. There will be no programme listings for Analogue channels.
- When this TV is turned on for the first time, or the TV is switched off for more than a week, it may take some time before the TV Guide is completely shown.

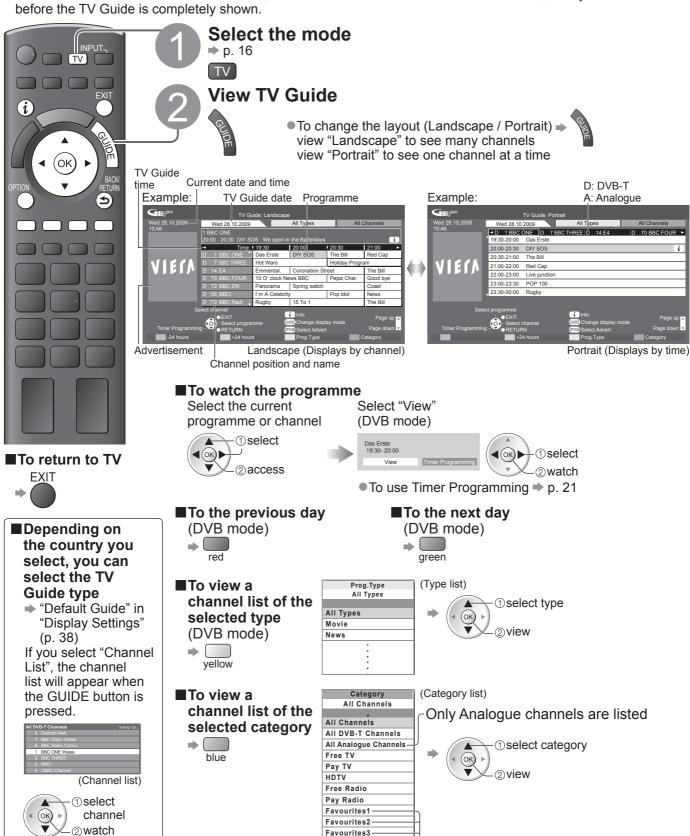

Favourites4

To list favourite channels ⇒ p. 45

## View details of the programme (DVB mode

#### Select the programme

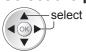

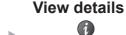

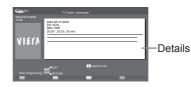

Press again to return to TV Guide.

## Timer Programming (DVB mode)

Timer Programming is a timer to remind watching or record the programme to the external recorder or the USB HDD.

## Select the forthcomina

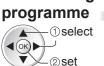

#### Select the function (Ext Rec., USB HDD Rec. or Reminder)

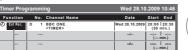

(Timer Programming screen)

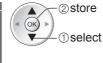

<u></u> ⊕/l LĖD LED will turn to orange if Timer Programming is set. (Orange LED will flash if the recording of Timer Programming is in progress.)

Ext Rec. /

: to record the programme to the external recorder (Ext Rec.) or the

USB HDD Rec. USB HDD (USB HDD Rec.)

When the start time comes, the channel will be switched automatically and the video and audio signals will be output. 2 mins. before the starting

time, a reminder message appears if you are watching TV.

Reminder : to remind watching the programme

When you are watching TV, a reminder message appears 2 mins. before the start time. Press the OK button to switch to the programmed channel.

■To check / change / cancel a timer programming event ⇒ "Timer Programming" (p. 51)

■To return to TV Guide ⇒

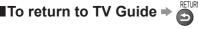

■If you select the current programme

A confirmation screen whether you wish to watch or record it will appear. Select "Timer Programming" and set "Ext Rec." or "USB HDD Rec." to record from the time you finish the timer programming event setting.

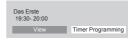

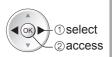

#### Note

- This function is not available in Analogue mode.
- Timer Programming only works reliably if correct time information is received via the signal from the broadcaster or service provider.
- •No other channel can be selected while the recording of Timer Programming is in progress.
- •When recording programmes to the external recorder, be sure to make the proper settings on the recorder connected to the TV.
  - If a compatible recorder with Q-Link, VIERA Link or similar technologies is connected to the TV (p. 86 and p. 87) and the "Link Settings" (p. 36) are completed, no setting of the recorder is required. Also read the manual of the recorder.
- •When recording programmes to the USB HDD, be sure to register the USB HDD and enable it for recording in the "USB HDD Setup" (p. 62).

## View advertisement

#### Depending on the country you select, this TV supports the GUIDE Plus+ system in DVB-T or Analogue mode

The postcode entry or update is required. Follow the on screen instructions.

- Also possible to setup manually from the Setup Menu
  - "Update" / "Postcode" in "GUIDE Plus+ Settings" (p. 39)
- Enter your postcode when using this function for the first time. If you enter an incorrect postcode for your area, or no postcode is entered, advertisements may not be displayed correctly.

#### Display advertisement information

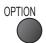

- To display the latest advertisement
  - "Update" in "GUIDE Plus+ Settings" (p. 39)

■To change advertisements

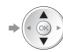

■To return to TV Guide ⇒ OPTION or RETURN

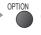

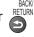

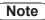

To update the information continuously, the TV must be left in Standby mode at night.

# Viewing Teletext

Teletext services are the text information provided by the broadcasters.

The features may vary depending on the broadcasters.

#### What is FLOF (FASTEXT) mode?

In FLOF mode, four differently coloured subjects are situated at the bottom of the screen. To access more information about one of these subjects, press the appropriately coloured button. This facility enables fast access to information on the subjects shown.

#### What is TOP mode? (in case of TOP text broadcasting)

TOP is a particular improvement of the standard teletext service that results in an easier search and effective guide.

- Fast overview of the teletext information available
- Easy to use step-by-step selection of the topical subject
- Page status information at the bottom of the screen

Available page up / down → red green

To select among subject blocks >

To select next subject within the subject block (After the last subject, it moves to the next subject block.)

#### What is List mode?

In List mode, four differently coloured page numbers are situated at the bottom of the screen. Each of these numbers can be altered and stored in the TV's memory. ("Store frequently viewed pages", p. 23)

■To change mode → "Teletext" in the Setup Menu (p. 38)

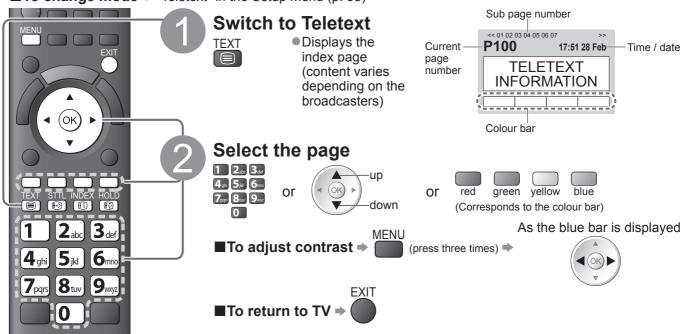

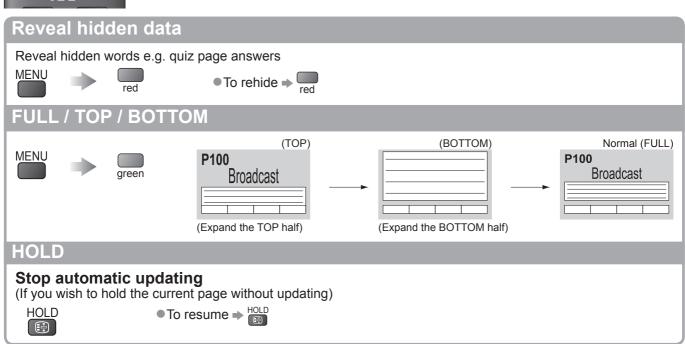

#### **INDEX**

#### Return to the main index page

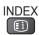

## Call up a favourite page

#### View a favourite page stored

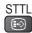

- Call up the page stored on the blue button (List mode).
- Factory setting is "P103".

## View in multi window

#### Watch TV and Teletext in two windows at once

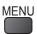

(press twice)

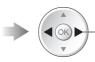

Select Picture and text On or Off

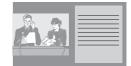

Operations can be made only in Teletext screen.

#### Store frequently viewed pages

#### Store frequently viewed pages in the colour bar

(List mode only)

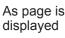

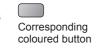

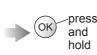

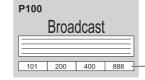

The number changes to white.

#### ■To change stored pages

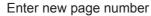

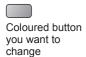

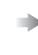

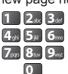

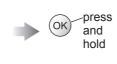

## View sub page

#### View sub page (Only when teletext is more than one page)

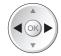

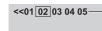

Appears at top of the screen

#### ■To view specific sub page

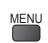

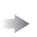

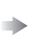

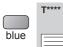

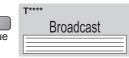

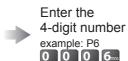

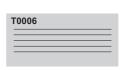

Sub pages:

The number of sub pages varies depending on the broadcasters (up to 79 pages). It may take some time for searching, during which time you can watch TV.

## Watch TV while waiting for update

#### View the TV picture while searching for a teletext page

Teletext automatically updates itself when new information becomes available.

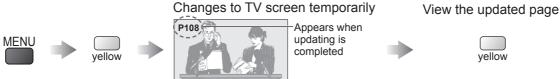

(You cannot change the channel.)

•The news page provides a function that indicates arrival of latest news ("News Flash").

# Watching External inputs

Connect the external equipment (VCRs, DVD equipment, etc.) and you can watch through the input. 
■ To connect the equipment ⇒ p. 10, 11 and p. 92

The Remote Control is capable of operating some functions of selected external equipment.

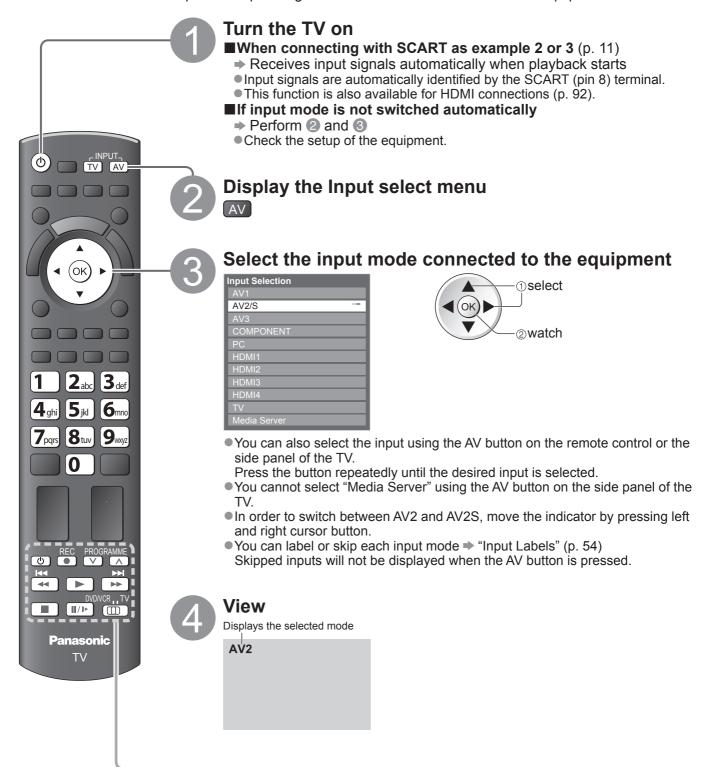

■To return to TV

⇒ TV

- If the external equipment has an aspect adjustment function, set to "16:9".
- For details, see the manual of the equipment or ask your local dealer.

## Operating the equipment with the TV remote control

The equipment connected to the TV can be directly operated with the below buttons of this TV remote control.

| remote control. |                                                                                                    |
|-----------------|----------------------------------------------------------------------------------------------------|
| DVD/VCR,,TV     | Selection Switch for operating the connected equipment  Select "DVD/VCR" to operate Panasonic DVD Recorder, DVD Player, Player theatre, Blu-ray Disc theatre or VCR  → "How to change the code for the type of the equipment" (see below)  Select "TV" to use USB HDD Recording, Media Player or VIERA Link  → "USB HDD Recording" (p. 64)  → "Media Player" (p. 70)  → "VIERA Link Control" (p. 90) |
| <b>O</b>        | Standby Set to Standby mode / Turn on                                                                                                    |
|                 | Play Playback videocassette / DVD / video content                                                                                                    |
|                 | Stop Stop the operations                                                                                                    |
| H4              | Rewind / Skip / Search VCR: Rewind, view the picture rapidly in reverse DVD / video content: Skip to the previous track or title (not available for the operation of USB HDD Recording) Press and hold to search backward                                                                                                    |
| <b>▶</b>        | Fast-forward / Skip / Search VCR: Fast-forward, view the picture rapidly forward DVD / video content: Skip to the next track or title (not available for the operation of USB HDD Recording) Press and hold to search forward                                                                                                    |
| II/▶            | Pause Pause / Resume DVD: Press and hold to play at slow speed                                                                                                    |
| PROGRAMME       | Channel Up / Down Select channel                                                                                                    |
| REC             | Record<br>Start recording                                                                                                    |

#### ■How to change the code for the type of the equipment

Each type of the Panasonic equipment has its own remote control code. Please change the code according to the equipment you want to operate.

- ① Set the position to "DVD/VCR" DVD/VCR"
- 2 Press and hold during the following operations

Enter the appropriate code, 4 5 6 see table below

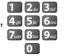

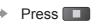

| Type of the equipment                | Code         |
|--------------------------------------|--------------|
| DVD Recorder, DVD Player             | 70 (default) |
| Player theatre, Blu-ray Disc theatre | 71           |
| VCR                                  | 72           |

- Confirm if the remote control works correctly after changing the code.
- The codes may be reset to default values if batteries are replaced.
- Some operations may not be possible on some equipment models.

# Viewing 3D images

You can enjoy viewing 3D images with contents or programmes corresponding to the 3D effect by wearing the 3D Eyewear (optional accessory → p.6).

• For using and wearing the 3D Eyewear please read the manual of the 3D Eyewear.

This TV supports "Frame Sequential\*1", "Side by Side\*2" and "Top and Bottom\*3" 3D formats.

- \*1: The 3D format that the images for the left and right eyes are recorded with the high definition quality and alternately played back
- \*2, \*3: Other available 3D formats
- How to view the 3D images ⇒ p. 28

#### ( Caution )

To enjoy 3D images safely and comfortably, please read these instructions fully.

#### 3D Eyewear

- Do not drop, exert pressure on, or step on the 3D Eyewear.
- •Always store the 3D Eyewear in the case when not in use.
- •Be careful of the tips of the frame when putting on the 3D Eyewear.
- •Be careful not to trap a finger in the hinge section of the 3D Eyewear.
- Pay special attention when children are using the 3D Eyewear.
   3D Eyewear should not be used by children younger than 5 6 years old, as a guideline.
   All children must be fully supervised by parents or guardians who must ensure their safety and health throughout the using 3D Eyewear.

#### **Viewing 3D Content**

- Do not use the 3D Eyewear if you have a history of over-sensitivity to light, heart problems, or have any other existing medical conditions.
- Please stop using the 3D Eyewear immediately, if you feel tired, are not feeling well or experience any other uncomfortable sensation.
- Take an appropriate break after viewing a 3D movie.
- Take a break of between 30 60 minutes after viewing 3D content on interactive devices such as 3D games or computers.
- Be careful not to strike the TV screen or other people unintentionally. When using the 3D Eyewear the distance between the user and screen can be misjudged.
- The 3D Evewear must only be worn when viewing 3D content.
- If you do not look toward the TV screen for a while when viewing 3D images, the 3D Eyewear may be turned off automatically.
- If you suffer from any eyesight problems (short / far-sighted, astigmatism, eyesight differences in left and right), please ensure to correct your vision before using the 3D Eyewear.
- Stop using the 3D Eyewear if you can clearly see double images when viewing 3D content.
- Do not use the 3D Eyewear at a distance less than the recommended distance. The recommended viewing distance is 3 times of image height (1.6 m or more). When the top and bottom area of the screen is blackened, such as movies, view the screen at a distance 3 times further than the height of the actual image. (That makes the distance closer than above recommended figure.)

#### 3D Eyewear Use

- Before using the 3D Eyewear, ensure no breakable objects surrounding the user to avoid any accidental damage or injury.
- Remove the 3D Eyewear before moving around to avoid falling or accidental injury.
- •Always put the 3D Eyewear in the case after use.
- •Use the 3D Eyewear only for the intended purpose and nothing else.
- Do not use 3D Eyewear in the condition of high temperature.
- Do not use if the 3D Eyewear is physically damaged.
- Do not use any devices that emit the infrared signals near the 3D Eyewear, as this may cause the 3D Eyewear false operations.
- Do not use devices (such as mobile phones or personal transceivers) that emit strong electromagnetic waves near the 3D Eyewear as this may cause the 3D Eyewear to malfunction.
- Stop using the 3D Eyewear immediately if a malfunction or fault occurs.
- Stop using the 3D Eyewear immediately if you experience any redness, pain, or skin irritation around the nose or temples.
- In rare cases, the materials used in the 3D Eyewear may cause an allergic reaction.

# Viewing 3D images

## To view the 3D images

# To view the contents of the Frame Sequential format (ex. 3D-compatible Blu-ray Disc, etc.) with 3D effect

Connect the 3D-compatible player via an HDMI cable (p. 11 and p. 92) and playback the contents.

- Use fully wired HDMI compliant cable.
- For the settings of the player, read the manual of the player.
- If input mode is not switched automatically, select the input mode connected to the player (p. 24).
- If you use the non 3D-compatible player, the images will be displayed without 3D effect.

# To view the contents or programmes of 3D formats other than Frame Sequential with 3D effect. Match the picture format in "3D Picture Format" (p. 31) before viewing.

- •You can view "Side by Side" and "Top and Bottom" with 3D effect even if you use the non 3D-compatible player.
- Please consult the suppliers of contents or programmes for availability of this service.
- You can also view 3D images in photo / video mode in Media player (p. 68 and p. 70 71) and video mode in DLNA (p. 81).

#### To view 2D images with 3D effect

Use a 2D-to-3D conversion function → "2D→3D" mode in "3D Picture Format" (p. 31)

- **Turn the 3D Eyewear on**
- 2Put on the 3D Eyewear
- **3Watch the 3D images** 
  - Safety precautions will be displayed when you first watch the 3D image. Select "Yes" or "No" to continue to view 3D images. If you select "Yes", this message will be displayed again in the same condition after Mains power On / Off switch is next turned On. Select "No" if you do not wish to display this message again.

#### Example:

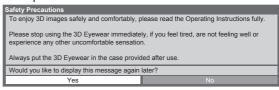

- ●3D Eyewear is not included. Please purchase as necessary. (p. 6)
- For more detail about using and wearing the 3D Eyewear, please refer to the manual of the 3D Eyewear.
- The 3D image or 3D effect may not be available while VIERA CAST home screen (p. 83) is displayed or Ext Rec. of Timer Programming (p. 50) / Direct TV Recording (p. 86 and p. 88) is in progress. As for the contents of the Frame Sequential format, no images will be displayed in these conditions.
- If the room is lit by fluorescent lights (50 Hz) and light appears to flicker when using the 3D Eyewear, switch off the fluorescent light.
- •3D content will not be correctly visible if the 3D Eyewear is worn upside down or back-to-front.
- Do not wear the 3D Eyewear when watching anything other than 3D images. Liquid crystal displays (such as computer screens, digital clocks or calculators, etc.) may be difficult to see while wearing the 3D Eyewear.
- Do not use the 3D Eyewear as sunglasses.
- •3D effects may be perceived differently depending on the person.

## Available range for the 3D Eyewear

If the 3D Eyewear is placed outside the available area for about 5 minutes, the 3D Eyewear will be turned off automatically.

: Available area to use the 3D Eyewear

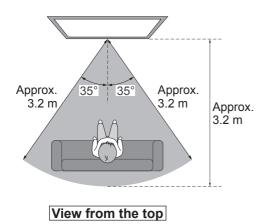

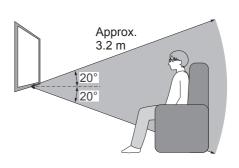

View from the side

- The range may be shortened depending on the obstacles between the infrared sensors on the TV and the 3D Eyewear, the dirt of the infrared sensors or the surrounding environment.
- If you do not look toward the TV screen for a while when viewing 3D images, the 3D Eyewear may be turned off automatically even if in the available area.

# Viewing 3D images

## 3D Settings

If the 3D images are not displayed correctly or seem unusual, please adjust and setup the 3D settings.

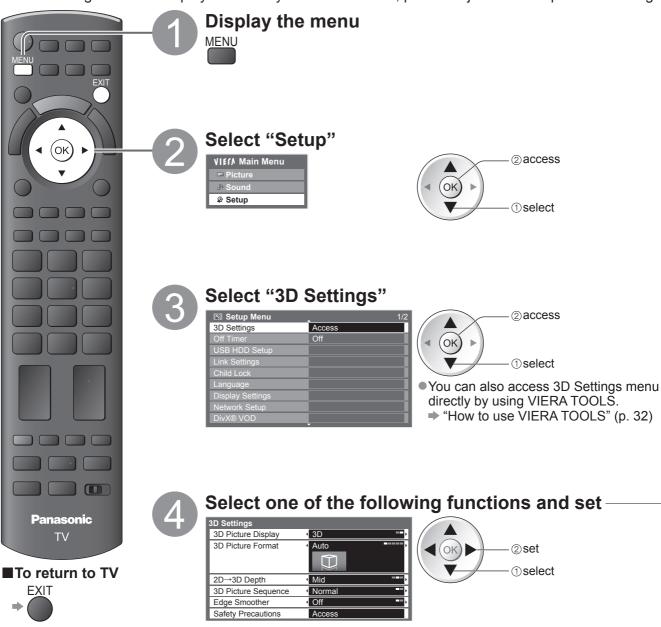

#### ■3D Picture Display (2D / 3D)

Sets the TV to 3D or 2D mode

• Select "2D" to view 3D picture in 2 dimensional without wearing the 3D Eyewear.

#### ■3D Picture Format (Auto / Side by Side / Top and Bottom / 2D→3D / Original)

Selects 3D picture format to suit the format of the source image

• Depending on the format of the source image, the 3D images will be displayed correctly regardless of the setting of "3D Picture Format" (when "3D Picture Display" is set to "3D"): for example, when receiving the Frame Sequential format (ex. playback of the 3D-compatible Blu-ray Disc with the 3D-compatible player) via an HDMI cable.

Auto (default) : 3D images are automatically displayed according to the image.

This mode may not work properly depending on the source image format. In this case,

select the appropriate picture format.

Side by Side /

Top and Bottom: One of the formats of the 3D standard

Select these formats as necessary.

Not valid on Analogue and AV mode

2D→3D : Converts 2D images into 3D

Picture aspect is fixed to 16:9 regardless of the original aspect.

● For DVB, Analogue, AV, Component, HDMI, Media Player (photo and video) and Media

Server (video).

On-screen displays are also seen in 3D in this mode.

Please note the 3D images appear slightly different from the originals.

 Using this function for profit-making purposes, or publically showing images converted from 2D to 3D in places such as shops or hotels etc. may infringe on the rights of the

Normal\*2

Normal

copyright holder protected under copyright law.

Original : Displays the source image as it is.

• Use to identify the format type of the source image.

# Table of images that can be seen for each 3D Picture Format and the source image format If the picture appears to be abnormal, refer to the table below to choose the correct 3D picture format setting.

#### ■2D→3D Depth (Min / Mid / Max)

Select a level of 3D-image depth for viewing converted 2D images.

Normal

•This function is available when "3D Picture Format" is set to "2D→3D".

#### ■3D Picture Sequence (Normal / Reverse)

Select "Reverse" if you feel that the sense of depth is unusual.

Not valid when "3D Picture Format" is set to "2D→3D".

#### ■Edge Smoother (Off / On)

Select "On" if you feel the contoured parts of an image are not smooth enough. (for "Side by Side" or "Top and Bottom" format)

Not valid when "3D Picture Format" is set to "2D→3D".

#### **■**Safety Precautions

Displays the precautions for viewing 3D images.

- These settings will not be memorized when changing the input mode or channel.
- When viewing the 3D-compatible 24p source movie, you can reduce juddering noises by setting "3D 24p Film Display" in "Other Settings" (p. 39).

<sup>\*1</sup> when the source image is not recognized correctly

<sup>\*2</sup>When "3D Picture Display" is set to "3D", the images will be displayed with 3D effect. When set to "2D", displayed without 3D effect.

<sup>•</sup> Depending on the player or broadcasts, the image may be different from the above illustrations.

# **How to Use VIERA TOOLS**

You can access some special features easily by using the VIERA TOOLS function.

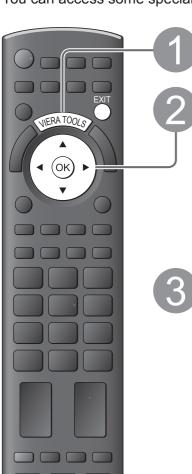

## Display icons of the feature

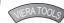

#### Select a feature

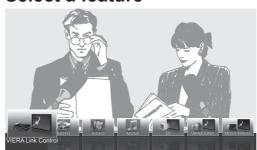

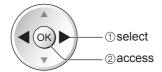

## Follow the operations of each feature

VIERA Link Control ⇒ "VIERA Link Control" (p. 90)

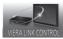

When two or more compatible equipment are connected, a selection screen will be displayed.

Please select the correct description and access.

●Photo ⇒ "Photo mode" (p. 68)

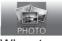

When two or more available devices are connected, a selection screen will be displayed.

Please select the correct description and access.

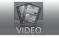

When two or more available devices are connected, a selection screen will be displayed.

Please select the correct description and access.

■ Music mode" (p. 73)

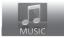

When two or more available devices are connected, a selection screen will be displayed

Please select the correct description and access.

●3D **⇒** "3D Settings" (p. 30)

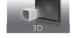

VIERA CAST
→ "VIERA CAST™" (p. 83)

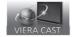

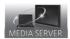

#### Note

• If the selected feature is not available, the demonstration to explain how to use it can be displayed. Press the OK button to view the demonstration after selecting the unavailable feature.

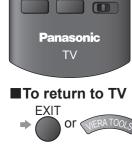

# **How to Use Menu Functions**

Various menus allow you to make settings for the picture, sound, and other functions.

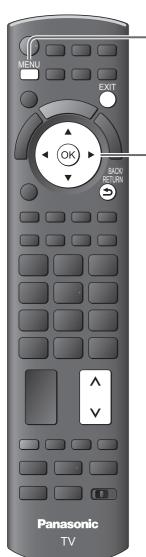

## Display the menu

MENU

 Displays the functions that can be set (varies according to the input signal)

#### Select the menu

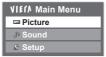

(example: Picture Menu)

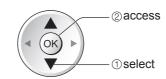

## Select the item

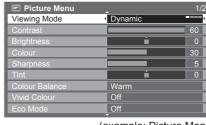

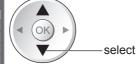

(example: Picture Menu)

# Adjust Picture M

## Adjust or select

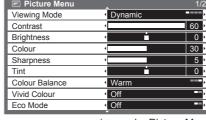

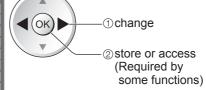

■To reset the settings

To reset the picture settings only

→ "Reset to Defaults" in the

Picture Menu (p. 34)

Sound Menu (p. 36)

(example: Picture Menu)

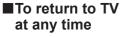

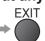

■To return to the previous screen

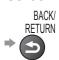

■To change menu pages

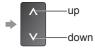

# ■Choose from among alternatives

Number and positions of alternatives

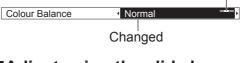

#### ■Adjust using the slide bar

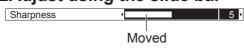

# ■ To reset the sound settings only⇒ "Reset to Defaults" in the

- To initialise all settings
- "Shipping Condition" in the Setup Menu (p. 39)

## ■Go to the next screen

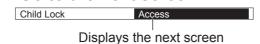

■Enter characters by free input menu

You can enter names or numbers freely for some items.

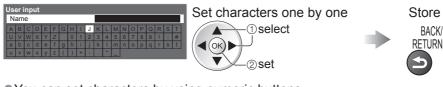

- You can set characters by using numeric buttons.
  - "Characters table for numeric buttons" (p. 96)

# **How to Use Menu Functions**

## ■Menu list

| Menu    | nu list<br>Item                            | Adjustments / Configurations (alternatives)                                                                                                    |
|---------|--------------------------------------------|----------------------------------------------------------------------------------------------------|
| wenu    | item                                       |                                                                                                    |
|         | Viewing Mode                               | Basic picture mode (Dynamic / Normal / Cinema / THX (True Cinema) / Game / Photo / Professional1 / Professional2) In each Viewing Mode and input, Contrast, Brightness, Colour, Sharpness, Tint, Colour Balance, Vivid Colour, Eco Mode, P-NR and 3D-COMB can be adjusted and stored to suit your particular viewing requirement.  Set for each input signal.  Dynamic : Provides enhanced picture contrast and sharpness when viewing in a bright room.  Normal : Recommended for viewing under normal ambient room lighting conditions.  Cinema : For watching movies in a darkened room with the improved performance of contrast, black and colour reproduction  THX : Precisely reproduces the original quality of the image without any revision.  (True Cinema) Recommended for playback of THX disc (disc with "THX" logo)  THX mode is used to mirror the picture settings used by professional filmmakers, faithfully reproducing the image quality of THX Certified movies.  THX Certified movies have the "THX" logo on a disc.  "True Cinema" is displayed instead of "THX" in the mode of 3D, |
| Picture |                                            | PC input, Media Player and Network service operations.  Game  : Fast response signal specifically to provide suitable images for playing games  • Not valid on TV mode  • A continuous record of time spent using Game mode can be displayed in the top right of the screen.  • "Playing Time Display" (p. 38)  Photo  : Set "Reversal Film" to "On" to provide the suitable image quality for photos  • For HDMI input, Media Player and Network service operations  Professional : Allows you to set the professional picture settings in "Advanced Settings",  1 / 2  * Lock Settings" and "Copy Adjustment"  • p. 60  • This mode is available only when "Advance(isfccc)" in the Setup Menu is set to "On".  • Not valid on VIERA CAST  • If the certified professional dealer sets these modes, "Professional1" and "Professional2" may be displayed as "isf Day" and "isf Night".                                                                                                    |
| ure     | Contrast, Brightness,<br>Colour, Sharpness | Increases or decreases the levels of these options according to your personal preference                                                                                                    |
|         | Tint                                       | With an NTSC signal source connected to the TV, the picture hue can be adjusted to suit your taste  •For NTSC signal reception only                                                                                                    |
|         | Colour Balance                             | Allows you to set the overall colour tone of the picture (Cool / Normal / Warm)  Not valid when "Viewing Mode" is set to "THX (True Cinema)", "Professional1" or "Professional2".                                                                                                    |
|         | Vivid Colour                               | Automatically adjusts colours to vivid ones (Off / On)  Not valid on PC signal.  Not valid when "Viewing Mode" is set to "Professional1" or "Professional2".                                                                                                    |
|         | Reversal Film                              | Provides the picture effect such as the reversal film (Off / On)  This function is available when "Viewing Mode" is set to "Photo".                                                                                                    |
|         | Eco Mode                                   | Automatic Brightness Control function Adjusts picture settings automatically dependent on ambient lighting conditions (Off / On)                                                                                                    |
|         | P-NR                                       | Picture Noise Reduction Automatically reduces unwanted picture noise and flicker noise in the contoured parts of a picture (Off / Min / Mid / Max)  Not valid on PC signal.                                                                                                    |
|         | 3D-COMB                                    | Makes still or slow moving pictures look more vivid (Off / On)  Occasionally, whilst viewing still or slow moving pictures, colour patterning may be seen. Set to "On" to display sharper and more accurate colours.  For PAL or NTSC signal reception only  Not valid on RGB, S-Video, Component, PC, HDMI and Media Player                                                                                                    |
|         | Panel                                      | Turns the screen off when you select "Off" (Off / On)  The sound is active even if the screen turns off.  Press any buttons to turn the screen on.  This function is effective in reducing power consumption when listening to a sound without watching the TV screen.                                                                                                    |
|         | Reset to Defaults                          | Press the OK button to reset the present Picture Viewing Mode of the selected input to the default settings                                                                                                    |

| Menu  | Item                        | Adjustments / Configurations (alternatives)                                                                                                    |
|-------|-----------------------------|----------------------------------------------------------------------------------------------------|
|       | Mode                        | Selects the basic sound mode (Music / Speech / User)  The selected mode affects all input signals.  Music: Improves sound quality for watching music videos, etc.  Speech: Improves sound quality for watching news, drama, etc.  Music and Speech modes use CONEQ™ brand equalization technology to improve sound quality. CONEQ equalizes acoustic power frequency response and corrects time and phase alignment errors of a speaker system. Speakers with CONEQ perform as near-perfect electro-acoustic transducers providing true to the original sound with the highest musically and intelligibility.  In Music and Speech modes, you can adjust "Bass" and "Treble" settings, and those settings will be stored for each mode.  User: Adjusts the sounds manually by using the equalizer to suit your favourite sound quality.  For the User mode, "Equalizer" will appear on the Sound Menu instead of "Bass" and "Treble". Select the "Equalizer" and adjust the frequency.   "Equalizer" (below) |
|       | Bass                        | Increases or decreases level to enhance or minimise lower, deeper sound output                                                                                                    |
|       | Treble                      | Increases or decreases level to enhance or minimise sharper, higher sound output                                                                                                    |
|       | Equalizer                   | Adjusts the frequency level to suit your favourite sound quality  This function is available when "Mode" is set to "User".  Select the frequency and change the frequency level by using the cursor button.  If you want to enhance the bass sound, raise the level of the lower frequency. If you want to enhance the treble sound, raise the level of the higher frequency.  To reset the levels of each frequency to the default settings, select the "Reset to Defaults" by using cursor button, and then press the OK button.                                                                                                    |
| 40    | Balance                     | Adjusts volume level of right and left speakers                                                                                                    |
| Sound | Headphone Volume            | Adjusts the volume of the headphones                                                                                                    |
| Ind   | Surround                    | Surround sound settings (Off / V-Audio / V-Audio Surround) V-Audio: Provides a dynamic enhancer of width to simulate improved spatial effects V-Audio Surround: Provides a dynamic enhancer of width and depth to simulate improved spatial effects                                                                                                    |
|       | Volume Correction           | Adjusts the volume of individual channel or input mode                                                                                                    |
|       | Speaker Distance to<br>Wall | Adjusts the low frequency sound (Over 30cm / Up to 30cm)  If the back space between the TV and wall is over 30 cm, "Over 30cm" is recommended.  If the back space between the TV and wall is within 30 cm, "Up to 30cm" is recommended.                                                                                                    |
|       | MPX                         | Selects multiplex sound mode (if available)  Normally: Stereo  Stereo signal cannot be received: Mono  M1 / M2: Available while mono signal is transmitted  Analogue mode only                                                                                                    |
|       | Audio Preference            | Selects the initial setting for audio tracks (Auto / MPEG) Auto: Automatically selects the audio tracks if programme has more than two tracks. The priority is given in the following order - Dolby Digital Plus, HE-AAC, Dolby Digital, MPEG.  MPEG: The priority is given to MPEG as long as the programme contains MPEG audio.  Dolby Digital Plus and Dolby Digital are the methods of coding digital signals developed by Dolby Laboratories. Apart from stereo (2ch) audio, these signals can be multi-channel audio.  HE-AAC is a perceptual coding method used to compress digital audio for efficient storage and transmission.  MPEG is an audio compression method that compresses audio to the smaller size without any considerable loss of audio quality.  Dolby Digital Plus and HE-AAC are the technologies for HD (High definition) programmes.  DVB mode only                                                                                                    |

<sup>A different menu will be displayed when "Advance(isfccc)" in the Setup Menu is set to "On" or in the mode of PC input, Media Player or Network service operations. (p. 58 - 61, 67 - 73 and p. 82)
Only available items can be selected.</sup> 

# **How to Use Menu Functions**

| SPDIF: A standard audio transfer file format Selects the initial setting for digital audio output signal from DIGITAL AU (Auto / PCM) Auto: Dolby Digital Plus and Dolby Digital are output as Dolby Digital HE-AAC (48 kHz) 5.1ch is output as DTS.                                                                                                    |                 |
|----------------------------------------------------------------------------------------------------|-----------------|
| MPEG is output as PCM. PCM: Digital output signal is fixed to PCM.  For DVB mode, Network video contents (p. 81) or Video mode (p. 70)                                                                                                    | Bitstream.      |
| MPEG Optical Level  Adjusts the audio level of MPEG output from DIGITAL AUDIO OUT tensetting (0 / -2 / -4 / -6 / -8 / -10 / -12dB)  Normally, MPEG sound is larger comparing with the other types of au  DVB mode only  Select to fit the input signal (Digital / Analogue) (p. 97)                                                                                                    |                 |
| HDMI1 / 2 / 3 / 4 Input  Select to fit the input signal (Digital / Analogue) (p. 97)  Digital : HDMI cable connection  Analogue : HDMI-DVI adapter cable connection  HDMI input mode only                                                                                                    |                 |
| SPDIF Delay  Adjusts the delay time of the sound output from DIGITAL AUDIO OUT sound does not synchronize the image  DVB mode only                                                                                                    | terminal if the |
| Reset to Defaults  Press the OK button to reset the present Sound Mode, Balance, Head and Surround to the default settings                                                                                                    | phone Volume    |
| 3D Settings Adjusts and sets to view 3D images (p. 30)                                                                                                    |                 |
| Timer Programming  Sets a timer to remind watching or record forthcoming programmes (p.   DVB mode only                                                                                                    | 50)             |
| Off Timer  Sets the time the TV automatically goes to Standby mode (Off / 15 / 30 / 45 / 60 / 75 / 90 minutes) (p. 19)                                                                                                    |                 |
| USB HDD Setup Registers the connected USB HDD and makes the settings for the reco                                                                                                    | ording (p. 62)  |
| VIERA Link Sets to use VIERA Link functions (Off / On) (p. 87)                                                                                                    |                 |
| HDMI Content Type  Adjusts the picture settings according to the content type signal from the equipment via HDMI cable (Off / Auto)  This function is available if the connected equipment supports HDMI  The content type information will be displayed for several seconds where works.                                                                                                    | Content Type.   |
| Q-Link  Selects which AV terminal is to be used for data communication between compatible recorder (AV1 / AV2) (p. 86)  Select the connected terminal to the recorder even it is not compatible.                                                                                                    |                 |
| Select the connected terminal to the recorder even it is not compatible  Chooses the signal to be transmitted from the TV to Q-Link (TV / AV1 / AV2 / AV3 / Monitor)  Monitor: Image displayed on screen  Component, PC and HDMI signals cannot be outputted.  Power on Link  Sets to use Power on Link function (Off / On) (p. 86 and p. 87)  Sets to use Power off Link function (Off / On) (p. 86 and p. 87)                                                                                                    |                 |
| Power on Link Sets to use Power on Link function (Off / On) (p. 86 and p. 87)                                                                                                    |                 |
| Power off Link Sets to use Power off Link function (Off / On) (p. 86 and p. 87)                                                                                                    |                 |
| Standby Power Save  Controls the power consumption in Standby mode of the connected equation reduce the consumption (Off / On) (p. 88)  This function is available when "VIERA Link" is set to "On" and "Power to "On".                                                                                                    | •               |
| Intelligent Auto Standby  Makes non-watched or non-used connected equipment go into Standb reduce the power consumption (Off / On (With reminder) / On (No reduced to the power search of the power of the power of t |                 |
| Downloads channel, language, country / region settings to a Q-Link or compatible equipment connected to the TV  DVB-S and DVB-C channel settings cannot be downloaded.                                                                                                    | VIERA Link      |
| Child Lock Locks a channel / AV input to prevent access to it (p. 52)                                                                                                    |                 |

| Menu  | ı                 | Item                       | Adjustments / Configurations (alternatives)                                                                                                    |
|-------|-------------------|----------------------------|----------------------------------------------------------------------------------------------------|
|       |                   | Favourites Edit            | Creates list of favourite DVB-S channels (p. 45)                                                                                                    |
|       |                   | Channel List               | Skips the unwanted DVB-S channels or edits DVB-S channels (p. 45)                                                                                                    |
|       |                   | Auto Setup                 | Automatically sets the DVB-S channels received in the area (p. 40)                                                                                                    |
|       |                   | Manual Tuning              | Sets the DVB-S channels manually (p. 46)                                                                                                    |
|       | 2                 | <b>Update Channel List</b> | Updates DVB-S Channel List while keeping your settings (p. 46)                                                                                                    |
|       | DVB-S T           | New Channel<br>Message     | Selects whether to give a notification message when a new DVB-S channel is found (Off / On) (p. 47)                                                                                                    |
|       | ] <u>=</u>        | Signal Condition           | Checks the DVB-S signal condition (p. 47)                                                                                                    |
|       | Tuning Menu       | Antenna System             | Sets the antenna system to use plural LNBs for receiving several satellites (One LNB / MiniDiSEqC / DiSEqC1.0 / Single Cable) (p. 41)  This TV supports DiSEqC Version 1.0.                                                                        |
|       | =                 | LNB Configuration          | Selects the satellite for each LNB (p. 41)                                                                                                    |
|       |                   | Add TV Signal              | Adds the TV mode  This function is available if you skip any modes to tune in "Auto Setup" for first using the TV.  To operate, refer to the "Auto Setup" operations for first using the TV (p. 12 and p. 13).                                     |
|       |                   | Favourites Edit            | Creates list of favourite DVB-C channels (p. 45)                                                                                                    |
|       |                   | Channel List               | Skips the unwanted DVB-C channels or edits DVB-C channels (p. 45)                                                                                                    |
|       |                   | Auto Setup                 | Automatically sets the DVB-C channels supplied (p. 42)                                                                                                    |
|       |                   | Manual Tuning              | Sets the DVB-C channels manually (p. 46)                                                                                                    |
|       | Į                 | <b>Update Channel List</b> | Updates DVB-C Channel List while keeping your settings (p. 46)                                                                                                    |
| Se    | DVB-C             | Favourite Network          | Selects your favourite network for each broadcasters (only available in some countries)                                                                                                    |
| Setup |                   | New Channel<br>Message     | Selects whether to give a notification message when a new DVB-C channel is found (Off / On) (p. 47)                                                                                                    |
|       | Tuning Menu       | Service Replacement        | Set to "On" to enable a message to switch to the available service (only available in some countries) (Off / On)                                                                                                    |
|       | nue               | Signal Condition           | Checks the DVB-C signal condition (p. 47)                                                                                                    |
|       | Ι-                | Attenuator                 | Automatically reduces the DVB-C signal to avoid the interference (Off / On) (p. 47)                                                                                                    |
|       |                   | Add TV Signal              | <ul> <li>Adds the TV mode</li> <li>This function is available if you skip any modes to tune in "Auto Setup" for first using the TV.</li> <li>To operate, refer to the "Auto Setup" operations for first using the TV (p. 12 and p. 13).</li> </ul> |
|       |                   | Favourites Edit            | Creates list of favourite DVB-T channels (p. 45)                                                                                                    |
|       |                   | Channel List               | Skips the unwanted DVB-T channels or edits DVB-T channels (p. 45)                                                                                                    |
|       |                   | Auto Setup                 | Automatically sets the DVB-T channels received in the area (p. 43)                                                                                                    |
|       | l 9               | Manual Tuning              | Sets the DVB-T channels manually (p. 46)                                                                                                    |
|       | ₽.                | Update Channel List        | Updates DVB-T Channel List while keeping your settings (p. 46)                                                                                                    |
|       | Tun               | Favourite Network          | Selects your favourite network for each broadcasters (only available in some countries)                                                                                                    |
|       | DVB-T Tuning Menu | New Channel<br>Message     | Selects whether to give a notification message when a new DVB-T channel is found (Off / On) (p. 47)                                                                                                    |
|       | len               | Signal Condition           | Checks the DVB-T signal condition (p. 47)                                                                                                    |
|       | =                 | Add TV Signal              | Adds the TV mode  This function is available if you skip any modes to tune in "Auto Setup" for first using the TV.  To operate, refer to the "Auto Setup" operations for first using the TV (p. 12 and p. 13).                                     |

<sup>A different menu will be displayed when "Advance(isfccc)" in the Setup Menu is set to "On" or in the mode of PC input, Media Player or Network service operations. (p. 58 - 61, 67 - 73 and p. 82)
Only available items can be selected.</sup> 

# **How to Use Menu Functions**

| Menu  |                      | Item                       | Adjustments / Configurations (alternatives)                                                                                                    |
|-------|----------------------|----------------------------|----------------------------------------------------------------------------------------------------|
|       | An                   | Channel List               | Skips the unwanted Analogue channels or edits Analogue channels (p. 49)                                                                                                    |
|       | Analogue Tuning Menu | Auto Setup                 | Automatically sets the Analogue channels received in the area (p. 43)                                                                                                    |
|       |                      | Manual Tuning              | Sets the Analogue channels manually (p. 49)                                                                                                    |
|       |                      | Add TV Signal              | Adds the TV mode  This function is available if you skip any modes to tune in "Auto Setup" for first using the TV.  To operate, refer to the "Auto Setup" operations for first using the TV (p. 12 and p. 13).                                                                                                    |
|       |                      | OSD Language               | Changes language for on screen displays                                                                                                    |
|       | Lan                  | Preferred Audio 1 / 2      | Selects the first and second preferred language for DVB multi audio (depending on the broadcaster)                                                                                                    |
|       | Language             | Preferred Subtitles 1 / 2  | Selects the first and second preferred language for DVB subtitles (depending on the broadcaster)  ■To display subtitles ⇒ p. 18                                                                                                    |
|       |                      | Preferred Teletext         | Selects the preferred language for DVB teletext service (depending on the broadcaster)                                                                                                    |
|       |                      | Preferred Subtitle<br>Type | Selects the preferred subtitle type (Standard / Hard of Hearing)  "Hard of Hearing" provides aids in understanding and enjoyment with DVB subtitles (depending on the broadcaster).  "Preferred Subtitles 1 / 2" in "Language" are given priority.                                                                                                    |
|       |                      | Teletext                   | Teletext display mode (TOP (FLOF) / List) (p. 22)                                                                                                    |
| Setup |                      | Teletext Character<br>Set  | Selects teletext language (West / East1 / East2)  West: English, French, German, Greek, Italian, Spanish, Swedish, Turkish, etc.  East1: Czech, English, Estonian, Lettish, Rumanian, Russian, Ukrainian, etc.  East2: Czech, Hungarian, Lettish, Polish, Rumanian, etc.                                                                                           |
|       |                      | Side Panel                 | Increases the brightness of the side panel (Off / Low / Mid / High)  The recommended setting is "High" to prevent panel "image retention".                                                                                                    |
|       | Display Settings     | Default Guide              | Selects the default TV Guide type when the GUIDE button is pressed (TV Guide / Channel List)  TV Guide : Electronic Programme Guide (EPG) is available.  ● To use EPG ● p. 20  Channel List: EPG is not available and the channel list will appear instead of it.                                                                                                  |
|       | ings                 | Input Labels               | Labels or skips each input terminal (p. 54)                                                                                                    |
|       |                      | Banner Display<br>Timeout  | Sets how long the Information banner (p. 17) stays on screen (0 (No display) / 1 / 2 / 3 / 4 / 5 / 6 / 7 / 8 / 9 / 10 seconds)                                                                                                    |
|       |                      | Playing Time Display       | Set to "On" to display a continuous record of time spent using Game mode every 30 mins (Off / On)  This function is available when "Game" is selected in "Viewing Mode" (p. 34).                                                                                                    |
|       |                      | Radio Mode                 | Sets the timer for turning off the screen automatically when a radio channel is selected (Off / 5 / 10 / 15 / 20 seconds)  The sound is active even if the screen turns off.  Press any buttons except Volume Up / Down and Sound Mute buttons to turn the screen on.  This function is effective in reducing power consumption when listening to a radio channel. |
|       | Со                   | mmon Interface             | Uses include to watch pay-TV (p. 55)                                                                                                    |
|       | Ne                   | twork Setup                | Sets the network setting to use in your network environment (p. 76)                                                                                                    |
|       | Div                  | /X® VOD                    | Displays DivX VOD registration code (p. 95)                                                                                                    |
|       |                      |                            |                                                                                                    |

| Menu  | ı İtem          |                               | Item               | Adjustments / Configurations (alternatives)                                                                                                    |
|-------|-----------------|-------------------------------|--------------------|----------------------------------------------------------------------------------------------------|
|       | Advance(isfccc) |                               |                    | <ul> <li>Enables the advanced picture settings (Off / On)</li> <li>Set to "On" to enable the mode of "Professional1" and "Professional2" in "Viewing Mode".</li> <li>Set to "On" to display the advanced items in the Picture Menu - "Advanced Settings", "Lock Settings" and "Copy Adjustment". "Copy Adjustment" will be displayed when "Viewing Mode" is set to "Professional1" or "Professional2".</li> <li>"isfccc" is the picture setting for the certified professional dealer. For details, consult your local dealer.</li> </ul> |
|       | System Menu     | USB Keyboard<br>Layout        |                    | Selects the language that your USB Keyboard supports  Use a USB Keyboard to enter characters in VIERA CAST (p. 83).  Characters may not be displayed correctly on the TV screen depending on the connected keyboard or the keyboard layout setting.                                                                                                    |
|       |                 | Shipp                         | ing Condition      | Resets all settings, for example, when moving house (p. 56)                                                                                                    |
|       | Me              | Syste                         | m Update           | Downloads new software to TV (p. 57)                                                                                                    |
|       | ľ               | Softw                         | are Licence        | Displays the software licence information                                                                                                    |
|       |                 | Syste                         | m Information      | Displays the system information of this TV                                                                                                    |
|       |                 | AV Co                         | olour System       | Selects optional colour system based on video signals in AV mode (Auto / PAL / SECAM / M.NTSC / NTSC)                                                                                                    |
|       |                 | UD GU                         | Update             | Performs the update of the GUIDE Plus+ schedule and advertising informations for the GUIDE Plus+ system (p. 21)                                                                                                    |
|       |                 | Settings                      | Postcode           | Sets your postcode to display advertisements in the GUIDE Plus+ system (p. 21)                                                                                                    |
|       |                 | GUIDE Plus+<br>Settings       | System Information | Displays the system information of the GUIDE Plus+ system                                                                                                    |
|       |                 | Intelligent Frame<br>Creation |                    | Automatically compensates the picture frame rate and removes juddering movements to make the images smooth and clear (Off / On)  This function is not available for selection (default to "Off") when "Viewing Mode" is set to "Game" or in the mode of 3D, PC input, photo or Network service operations.                                                                                                    |
| Setup |                 | 24p Smooth Film               |                    | Automatically compensates the picture frame rate to make the 24p source movie images smooth (Off / On)  ■ This is available only for 24p signal input and displayed instead of "Intelligent Frame Creation".  ■ This function is not available for selection (default to "Off") when "Viewing Mode" is set to "Game", when "3D Picture Format" is set to "2D→3D" in "3D Settings" or in the mode of PC input, photo or Network service operations.                                                                                        |
|       |                 | 3D 24p Film Display           |                    | Reduces juddering noises of the 3D images (Off / On)  Set to "On" for the cinema-like images.  This function is available for the 3D-compatible 24p source movie.                                                                                                    |
|       | Other Settings  | Super Resolution              |                    | <ul> <li>Enhances the picture resolution to make the image sharper (Off / Mid / Max)</li> <li>This function is available for SD (Standard definition) signal.</li> <li>As for HD (High definition) signal, this function is available when aspect mode is set to 16:9 (16:9 Overscan is set to "On"), 4:3 Full or Zoom.</li> <li>Not valid on 3D, PC, VIERA CAST and Media Player</li> </ul>                                                                                                    |
|       | ngs             | Auto Standby                  |                    | Sets the time the TV automatically goes to Standby mode when no operation is performed for the selected times (Off / 2 / 4 hours)  Starting Timer Programming automatically does not affect this function.  Automatic input switching with the connected equipment affects this function and time-count will be reset.  The notification message will appear 3 minutes before going to Standby mode.                                                                                                    |
|       |                 | Powe                          | r Save             | Reduces brightness of picture to economise on power consumption (Off / On)                                                                                                    |
|       |                 | 16:9 Overscan                 |                    | Selects the screen area displaying the image (Off / On) On: Enlarged the image to hide the edge of the image. Off: Displayed the image in the original size. Set to "On" if noise is generated on the edge of the screen. This function is available when aspect is set to Auto (16:9 signal only) or 16:9. This function can be memorized separately for SD (Standard definition) and HD (High definition) signals.                                                                                                    |
|       |                 | Time Zone                     |                    | Adjusts the time data  The time data will be corrected based on GMT.  Set to "Auto" to adjust the time automatically according to your area.                                                                                                    |
|       |                 | DVI Input Setting             |                    | Changes the black level in the image for HDMI input mode with DVI input signal manually (Normal / Full)  When the DVI input signal from the external equipment, especially from PC, is displayed, the black level may not be suitable. In this case, select "Full".  The black level for HDMI input signal will be adjusted automatically.  For HDMI input mode with DVI input signal only                                                                                                    |

A different menu will be displayed when "Advance(isfccc)" in the Setup Menu is set to "On" or in the mode of PC input, Media Player or Network service operations. (p. 58 - 61, 67 - 73 and p. 82)
 Only available items can be selected.

# **Retuning from Setup Menu**

#### **DVB-S** channels

Automatically retune all the DVB-S channels received in the area.

- This function is available if DVB-S channel tuning is already performed.
- Only DVB-S channels are retuned.
- All the previous tuning settings are erased.
- If a Child Lock PIN number (p. 52) has been set, it must be entered.

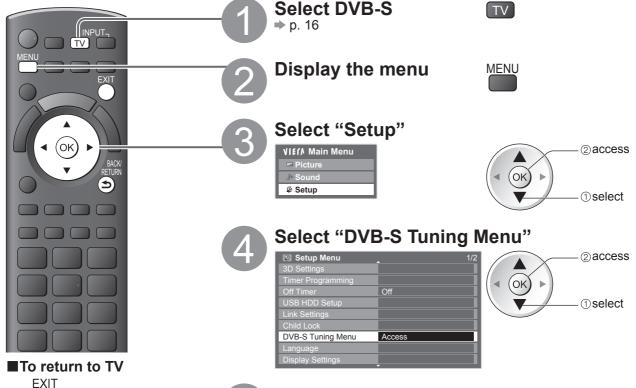

- ■For Auto Setup, using the buttons on the side panel of the TV (p. 9)
  - Press repeatedly until "Auto Setup" appears
    - F
  - ② Access "Auto Setup"
  - ③ Set the satellite, search mode and scan mode
    - $\uparrow \bigcirc \overline{\ } \bigcirc$  (select the item)
    - ™ (set)
  - Start "Auto Setup"

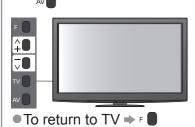

Note

- If tuning has not been done completely
  - → "Manual Tuning" (p. 46)

- Set "Antenna System" and "LNB Configuration" ——
- Select "Auto Setup"

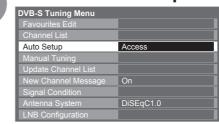

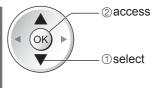

Set the satellite, search mode and scan mode

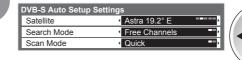

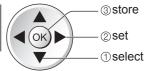

Full: scans the whole frequency range Quick: scans the suitable frequency for the selected satellite

Start Auto Setup

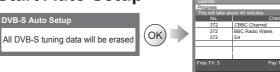

Settings are made automatically

When the operation is completed, the channel at the lowest position will be displayed.

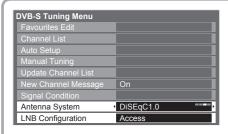

#### ① Select "Antenna System" and set

You can receive several satellites if you have DiSEqC control antenna system.

This TV supports DiSEqC Version 1.0.

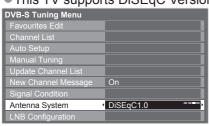

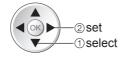

#### One LNB

compatible with single LNB

#### MiniDiSEqC

up to 2 LNBs can be controlled

#### DiSEqC1.0

up to 4 LNBs can be controlled

#### Single Cable

When using the Single Cable router, up to 8 user bands are available.

2 Select "LNB Configuration"

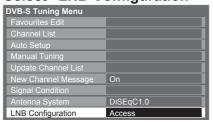

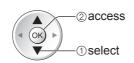

3 Select "LNB" and set one of the LNBs

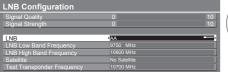

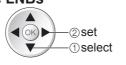

- If you set to "One LNB"
- not selectable
- If you set to "MiniDiSEqC" or "Single Cable"
- select between LNB AA and AB
- If you set to "DiSEqC1.0"
- select between LNB AA, AB, BA and BB

4 Select "Satellite" and set

Set the connected satellite for the selected LNB.

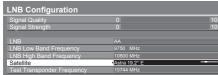

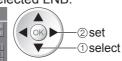

- Select "No Satellite" if you do not know the connected satellite (available satellite will be searched in Auto Setup).
- Select "User defined" to set "Test Transponder Frequency" manually.
- If you set to "Single Cable", additional settings are required. Set "User Band", "User Band Frequency" and "PIN" (depending on the Single Cable router you use). For details, read the manual of the Single Cable router.

**5** Store

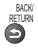

#### ■ Selectable satellites and dish alignment to tune DVB-S channels:

- Turksat at 42° East
- Hellas at 39° East
- Astra at 28.2° East
- Arabsat at 26° East
- Astra at 23.5° East
- Astra at 19.2° East
- Eutelsat at 16° East
- Hot Bird at 13° East
- Eutelsat at 10° East
- Eurobird at 9° East
- Eutelsat at 7° East Sirius at 5° East
- Thor at 0.8° West / Intelsat at 1° West
- Amos at 4° West
- Atl. Bird at 5° West
- Atl. Bird at 7° West
- · Atl. Bird at 8° West
- Hispasat at 30° West
- To ensure your satellite dish is correctly installed, please consult your local dealer.
- •Also please consult the received satellite broadcasting companies for details.

# Retuning from Setup Menu

#### **DVB-C** channels

Automatically retune all the DVB-C channels supplied.

- This function is available if DVB-C channel tuning is already performed.
- Only DVB-C channels are retuned.
- All the previous tuning settings are erased.
- If a Child Lock PIN number (p. 52) has been set, it must be entered.

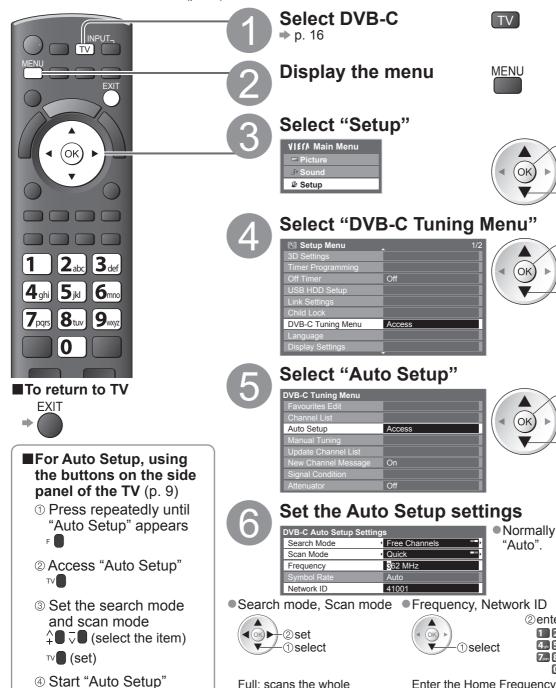

#### Note

**1** <u>~</u>

If tuning has not been done completely

■ To return to TV ⇒ F

"Manual Tuning" (p. 46)

Normally set Symbol Rate

②access

① select

2 access

1) select

2 access

1) select

Store

Full: scans the whole frequency range Quick: scans the suitable frequency in your country

2 enter 1 2sbx 3def 4gh 5ju 6.... 7:xx: 8:w 9.xx:

Enter the Home Frequency and Network ID specified by your cable provider. Depending on the country you select, "Auto" is displayed and you do not have to enter them.

## Start Auto Setup

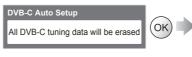

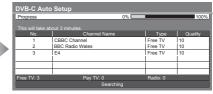

Settings are made automatically

When the operation is completed, the channel at the lowest position will be displayed.

## **DVB-T or Analogue channels**

Automatically retune all DVB-T or Analogue channels received in the area.

- Auto Setup is available if channel tuning is already performed.
- Only DVB-T channels are retuned in DVB-T mode.
- Only Analogue channels are retuned in Analogue mode.
- All the previous tuning settings are erased.
- If a Child Lock PIN number (p. 52) has been set, it must be entered.

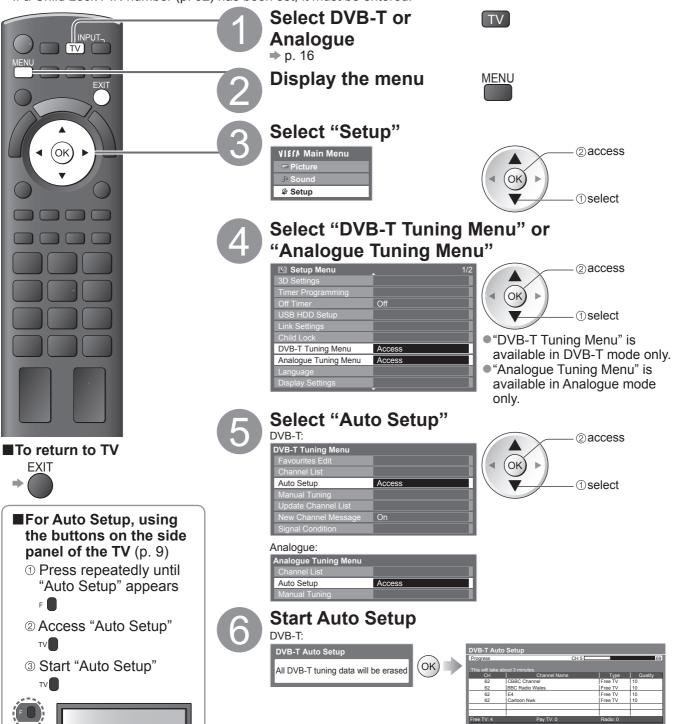

#### Note

If tuning has not been done completely

■ To return to TV ⇒ F

"Manual Tuning" (p. 46 and p. 49)

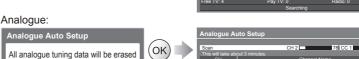

Settings are made automatically

• The channel, language, country / region settings are downloaded to a Q-Link or VIERA Link compatible equipment connected to the TV.

When the operation is completed, the channel at channel position "1" will be displayed.

# **Tuning and Editing Channels**

(DVB)

You can retune channels or make your favourite channel lists, skip unwanted channels, etc.

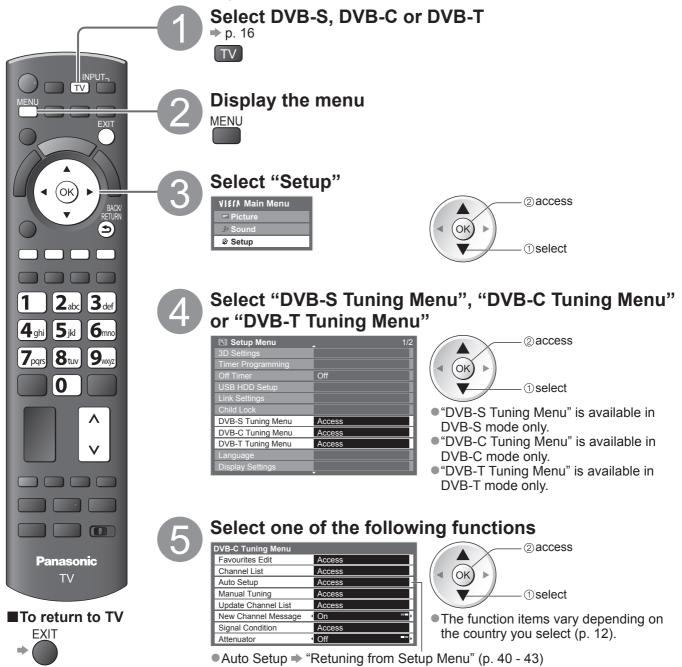

6 Set

Channel position

Store

green

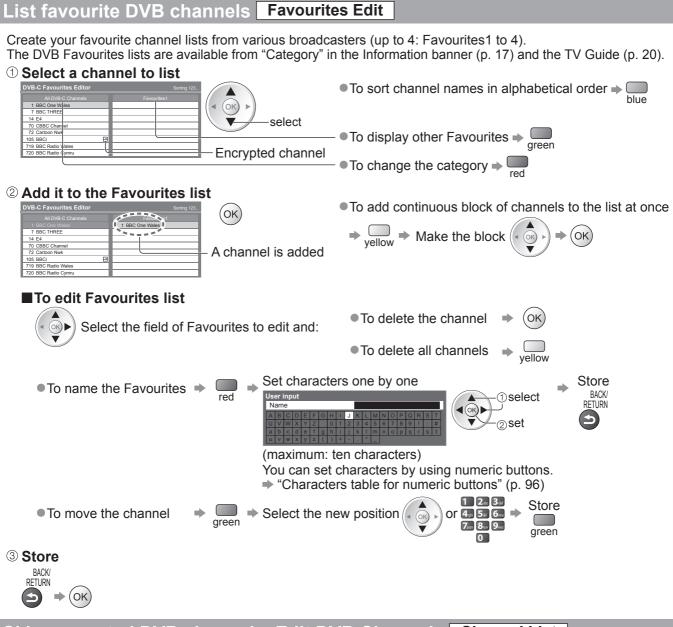

## Skip unwanted DVB channels, Edit DVB Channels Channel List

You can hide unwanted DVB channels.

The hidden channels cannot be displayed except in this function. Use this function to skip unwanted channels.

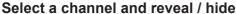

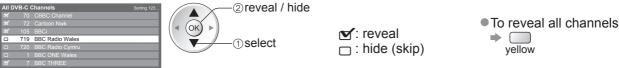

#### ■To edit channels

You can also edit each channel in Channel List.

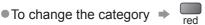

- ■To sort channel names in alphabetical order

# **Tuning and Editing Channels**

(DVB)

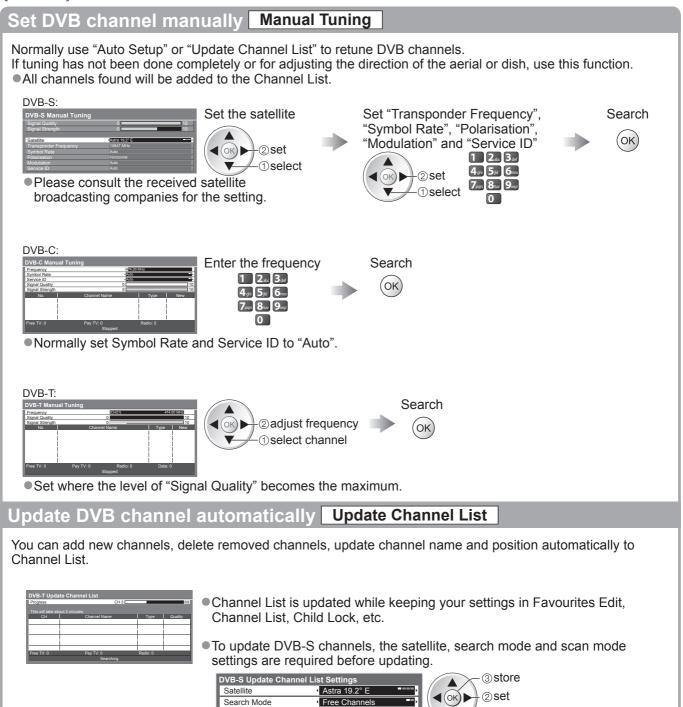

Scan Mode

### Display a notification message New Channel Message

Selects whether to give a notification message when a new DVB channel is found. (Off / On)

New channels found! Press OK to update channel list. Press EXIT to ignore. Selecting OK will perform "Update Channel List".

## **Check DVB signal Signal Condition**

Selects a channel and checks the DVB signal condition.

■ To change the channel ⇒

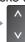

#### DVB-S:

| DVB-S Signal Condition |                        |  |  |  |  |
|------------------------|------------------------|--|--|--|--|
| Channel Name           | 1 BBC 1 East (W)       |  |  |  |  |
| Signal Quality 0       | 10                     |  |  |  |  |
| Signal Strength 0      | 10                     |  |  |  |  |
| Bit Error Rate         | 0.00E+00               |  |  |  |  |
| Satellite              | Astra 19.2° E          |  |  |  |  |
| Parameter              | 10847MHz, H, 22000kS/s |  |  |  |  |

#### DVB-C:

| DVB-C Signal Condition |                               |  |  |  |  |  |
|------------------------|-------------------------------|--|--|--|--|--|
| Channel Name           | 70 CBBC Channel               |  |  |  |  |  |
| Signal Quality 0       | 10                            |  |  |  |  |  |
| Signal Strength 0      | 10                            |  |  |  |  |  |
| Bit Error Rate         | 0.00E+00                      |  |  |  |  |  |
| Network Name           | Wenvoe                        |  |  |  |  |  |
| Parameter              | 802,00 MHz, 64 QAM, 6940 kS/s |  |  |  |  |  |

#### DVB-T:

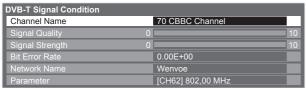

A good Signal Strength is not an indication of suitable signal for DVB reception. Please use the Signal Quality indicator as follows:

#### **Signal Quality:**

- Green bar ⇒ Good
- Yellow bar ⇒ Poor
- Red bar → Bad (Check the Terrestrial aerial, cable or Satellite dish)

## Reduce the DVB-C signal Attenuator

If the DVB-C signal is too strong, the interference may occur. In this case set to "On" to reduce the signal automatically.

This function is available only for DVB-C signal.

# **Tuning and Editing Channels**

(Analogue)

You can retune channels or skip unwanted channels, edit channels etc.

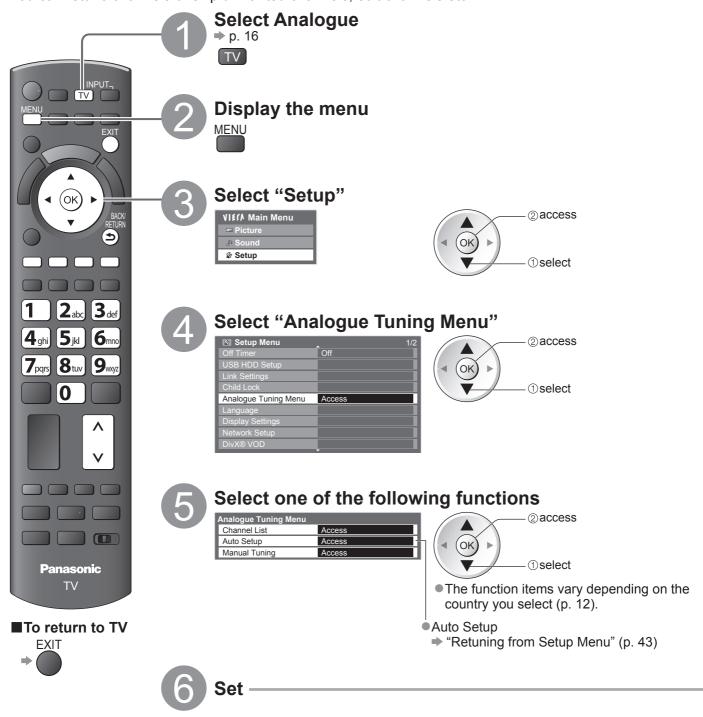

#### Skip unwanted Analogue channels, Edit Analogue channels **Channel List** You can hide unwanted Analogue channels. The hidden channels cannot be displayed except in this function. Use this function to skip unwanted channels. Select a channel and reveal / hide @reveal / hide To reveal all channels (ok): reveal 1 select yellow : hide (skip) ■To edit channels Channel position You can also edit each channel in Channel List. Channel name 3 ITV itv CH23 23:35 All Analogue Ch Select a channel to edit and: To retune each channel (Manual Tuning) Select the new position \_ To move the channel position areen Set characters one by one Store blue ■ To rename the channel name BACK/ ①select RETURN (ok) ▶ (maximum: five characters) You can set characters by using numeric buttons. "Characters table for numeric buttons" (p. 96)

## Set Analogue channel manually Manual Tuning

• If a VCR is connected only with the RF cable, edit "VCR".

#### **■**Fine Tuning

Note

Use to make small adjustments to the tuning of an individual programme (affected by weather conditions, etc.)

#### **■**Manual Tuning

Set Analogue channel manually after Auto Setup.

- Set Sound System and Colour System, and then perform this function. Normally set Colour System "Auto".
- If a VCR is connected only with the RF cable, select channel position "0".

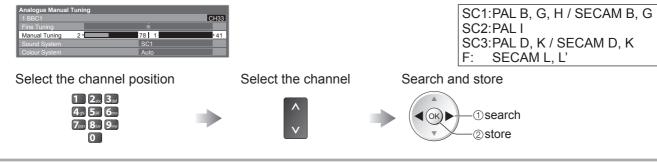

## **Timer Programming**

### **Timer Programming from Menu**

The Timer Programming menu allows you to choose programmes that you wish to remind watching or record to the external recorder or the USB HDD. At the correct time, the TV will tune to the correct channel even if the TV is in Standby mode.

TV Guide may also be used to set timer programming event (p. 21).

- This function is not available in Analogue mode.
- Timer Programming can store up to 15 events.
- Timer Programming only works reliably if correct time information is received via the signal from the broadcaster or service provider.
- For recording using Timer Programming, the TV must be either On or in standby. For reminders to be displayed, the TV must be On.
- •No other channel can be selected while the recording of Timer Programming is in progress.
- It may not be possible to record an encrypted programme (which is copy-protected).
- •When recording programmes to the external recorder, be sure to make the proper settings on the recorder connected to the TV.
  - If a compatible recorder with Q-Link, VIERA Link or similar technologies is connected to the TV (p. 86 and p. 87) and the "Link Settings" (p. 36) are completed, no setting of the recorder is required. Also read the manual of the recorder.
- If the recorder is not compatible with Q-Link, VIERA Link or similar technologies, set "Q-Link" in the Setup Menu (p. 36) to the connected terminal (AV1 or AV2), and make timer programming of the recorder. For preparations of a recorder, read the manual of the recorder.
- •When recording programmes to the USB HDD, be sure to register the USB HDD and enable it for recording in the "USB HDD Setup" (p. 62).
- Recordings are always in standard definition composite video via SCART, even if the original programme is in high definition.
- •2 mins. before the starting time, a reminder message appears if you are watching TV.
  - To remove the message and start the programming 

    ○K)

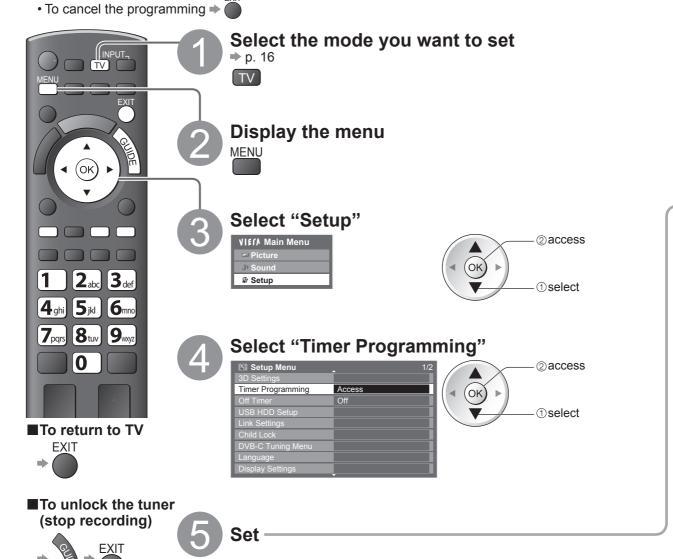

#### Set timer programming event details Timer Programming Start making the settings (ok) 2 Select the function (Ext Rec., USB HDD Rec. or Reminder) Ext Rec. / : to record the programme to the external recorder (Ext Rec.) or the USB HDD Rec. USB HDD (USB HDD Rec.) When the start time comes, the channel will be switched automatically select and the video and audio signals will be output. 2 mins. before the starting time, a reminder message appears if you are watching TV. Reminder : to remind watching the programme When you are watching TV, a reminder message appears 2 mins. before the start time. Press the OK button to switch to the programmed channel. Set the channel, date and time (repeat the operations as below) Set items in the order of 1 to 4. • 1. 3 and 4 can also be 1 2abx 3 def 4 m 5 k 6 m entered with numeric buttons. select 7pgrs 8tuv 9nng the item Displayed if the timer programming events are overlapped Information of the USB HDD (if available) Records with subtitles (if available) ■To indicate this ⇒ (press again to yellow Function No. Channel Name Date remove subtitles) BBC7 <TIMER> Duration (automatic display) Wed 28.10.2009 Ext Rec. 1 BBC1 <TIMER> 18:00 | 20:00 (120 min.) 21:30 | 22:30 | (60 min.) 4 Ending time ITV1 <TIMER> Starting time Channel number S: DVB-S 2 Date C: DVB-C one day ahead Daily Sun-Sat: Sunday to Saturday D: DVB-T Daily Mon-Sat: Monday to Saturday (ок) You cannot change the Daily Mon-Fri: Monday to Friday daily or weekly mode within the menu. • Weekly Sat/Fri/Thu/Wed/Tue/Mon/Sun: (press repeatedly) Same time on the same day every week **4** Store (ok) ■To change a timer programming event ② access Correct as necessary Select the programme to be changed (as above) 1) select ■To cancel a timer programming event Select the programme to be deleted ■To record with subtitles (if available) Each time pressed: Select the programme to record with subtitles auto → off yellow ■To cancel a timer programming event temporarily Each time pressed: Select the programme to be cancelled

- Check that the LED is orange. If not, timer programmes are not active or not stored.
- Timer Programming reminder messages will remain displayed until one of the following occurs:
- You press the OK button to view the programme or the EXIT button to cancel the reminder.
- The timer programming event that the reminder is set for ends.
- "!" identifies that any timer programming events have overlapped. "Ext Rec." and "USB HDD Rec." are given priority over "Reminder". As for the overlapped two or more "Ext Rec." / "USB HDD Rec.", the first timer programming event starts and finishes as programmed. The next timer programming event can then start.

cancel ← → stop cancelling

- The recording of Timer Programming will automatically change to the programmed channel 10 seconds before the start time.
- To stop recording the timer programming event directly prior to the start time, it may be necessary to stop the recorder manually.
- The recording of Timer Programming will be performed even if the TV is in REW LIVE TV recording (p. 65) and Pause Live TV recording (p. 89). In this case, these recordings will be cancelled.

## **Child Lock**

You can lock specific channels / AV input terminals and control who watches them. When the locked channel / input is selected, a message appears; by entering the PIN number, you can watch it.

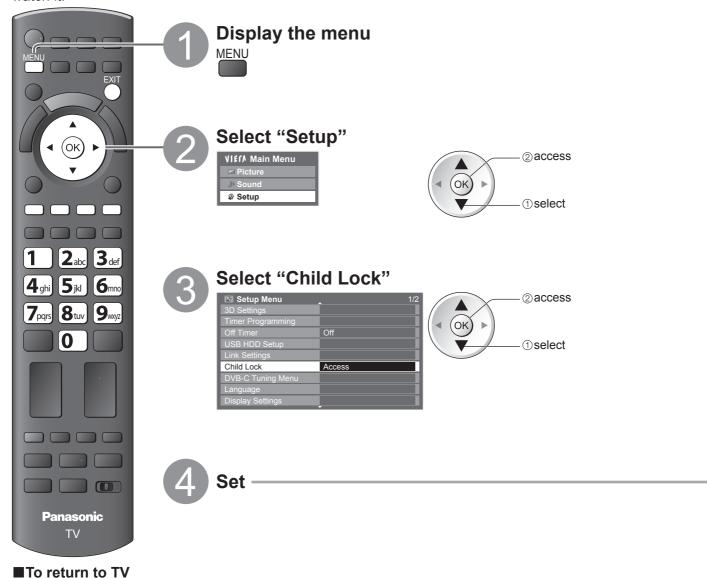

EXIT

## Control channel audience Child Lock

① Enter the PIN number (4 digits)

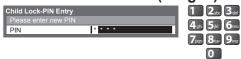

- Enter the PIN number twice at first setting.
- Make a note of the PIN number in case you forget it.
- "0000" may be stored as the default PIN number which depends on the country you select (p. 12).
- "0000" is not allowed depending on the country you select.

#### 2 Select "Child Lock List"

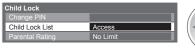

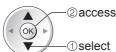

#### 3 Select the channel / input to be locked

| Child Lock List - TV | and AV   |          | Sorting 123 |          | —②lock       |
|----------------------|----------|----------|-------------|----------|--------------|
| Name                 | Input    | Type     | Lock        |          |              |
| 101 BBC 1 Wales      | DVB-C    | FreeTV   | <u> </u>    | (a)X . \ |              |
| 7 BBC THREE          | DVB-T    | FreeTV   | A .         | (OK) >   |              |
| 14 E4                | DVB-T    | FreeTV   |             |          |              |
| VCR                  | Analogue | Analogue | 4=4         |          | —⊕sele       |
| 1 BBC1               | Analogue | Analogue | W 3         | V /      | <b>⊕3515</b> |
| 2 *****              | Analogue | Analogue | 1 A 1       |          |              |
| AV1                  | External | AV       | 34          |          |              |
| AV2/S                | External | AV       | ~           |          |              |

Appears when the channel / input is locked

- To cancel ⇒ Select the locked channel / input ⇒ (oк)
- ■To jump to the top of the next input ⇒ Ted

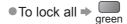

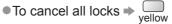

To sort channel names in alphabetical order ⇒ b

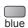

#### ■To change the PIN number

Select "Change PIN"

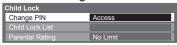

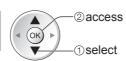

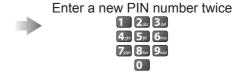

#### **■**To set Parental Rating

• The availability of this function depends on the country you select (p. 12).

If the DVB programme has the rated information for over the selected age, you have to enter the PIN number to watch (depending on the broadcaster).

Select "Parental Rating" and set an age for the restriction of programmes.

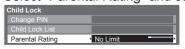

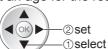

#### Note

Setting "Shipping Condition" (p. 56) erases the PIN number and all settings.

## Input Labels

For easier identification and selection of the input mode, you can label each input mode or skip terminal that is not connected to any equipment.

To select the input mode ⇒ p. 24

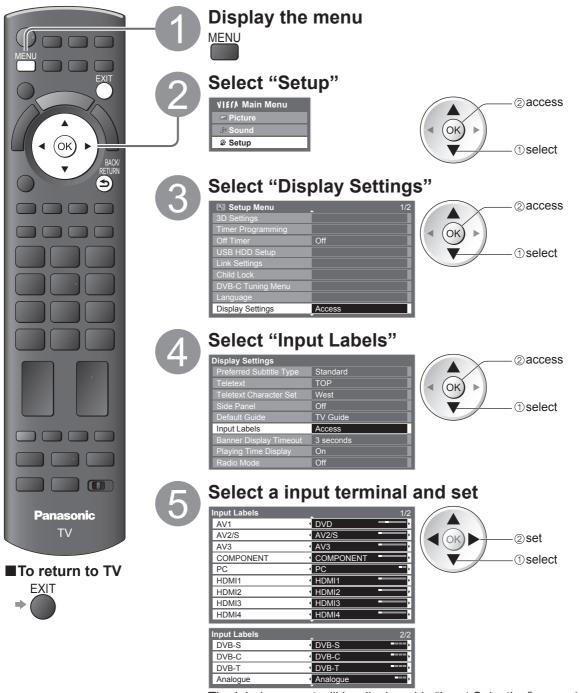

The labels you set will be displayed in "Input Selection" menu (p. 24),

- "TV Selection" menu (p. 16) or banner.
- If "Skip" is selected, you cannot select the mode.

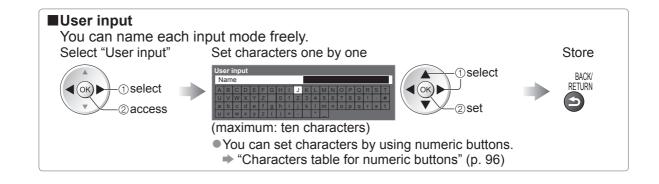

# **Using Common Interface**

The Common Interface Module menu provides access to software contained on Common Interface (CI) Modules.

- This function may not be available in some countries or regions.
- Video and audio signals may not be output depending on broadcasts or services.

Although CI module may enable you to view some services, this TV does not guarantee all services (e.g. pay-TV).

Please use only the approved CI module by the broadcaster.

Consult your local Panasonic dealer or broadcasters for more information and conditions of the services.

#### Caution

- Turn Off Mains power On / Off switch whenever inserting or removing the CI module.
- If a view card and a card reader come as a set, first insert the card reader, then insert the view card into the card reader.
- •Insert the module in the correct direction.

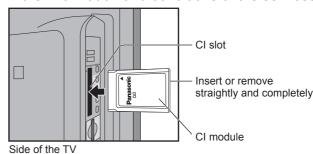

#### Insert the CI module (optional)

- The features that appear on screen are dependent on the contents of the selected CI module.
- Normally pay-TV channels will appear. Follow the on screen operation guide.
   If pay-TV channel does not appear, perform below.
- For more details, see the manual of the CI module, or check with the broadcaster.

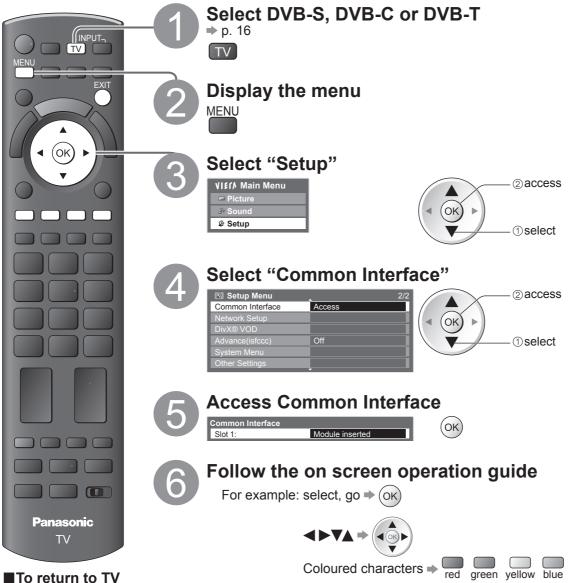

■ 10 return to 1 v

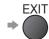

 On screen operation guide may not correspond to the remote control buttons.

## **Shipping Condition**

Resets the TV to its original condition, i.e. no channels tuned in.
All settings other than "USB HDD registration" are reset (channels, picture, sound settings, etc.).

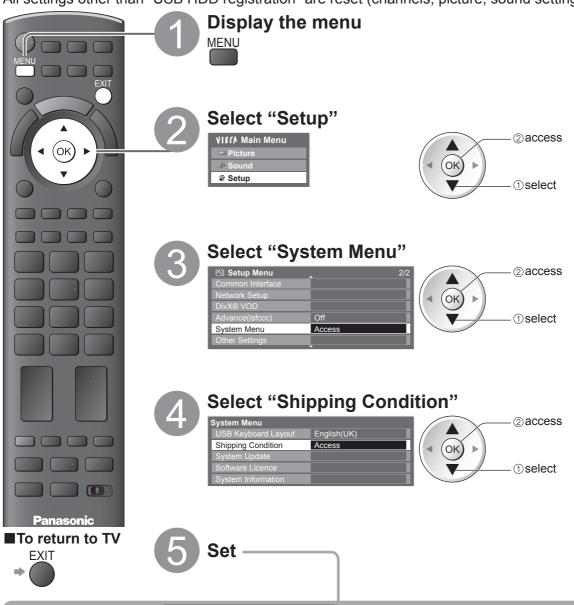

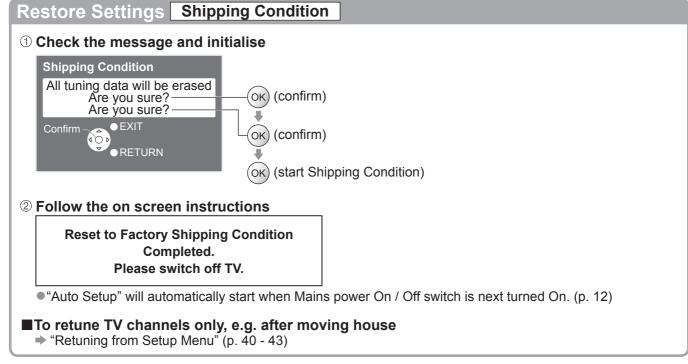

## **Updating the TV Software**

From time to time, a new version of software may become available for download to enhance the performance or operations of the TV.

If there is an update available, a notification banner is displayed when the channel has the update information.

To download ⇒ (OK)

If you choose not to download ⇒

You can update any new software automatically or update manually.

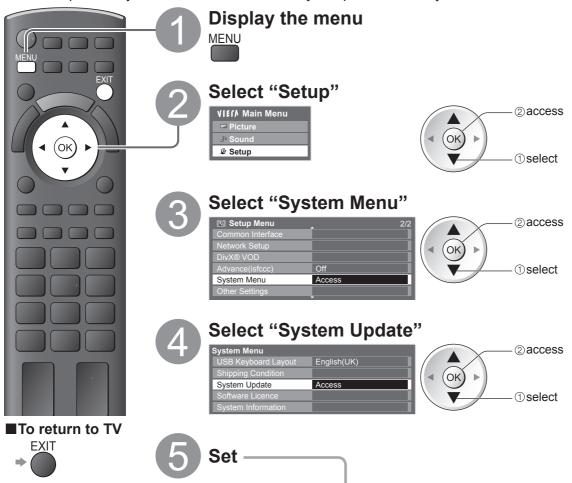

## Update TV's software system System Update

#### ■To update automatically

Select "Auto Update Search in Standby"

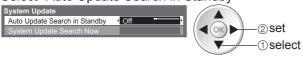

- Every time you set, the TV automatically performs a search in standby and downloads an update, if any software updates are available.
- The automatic updating is performed under the following conditions:
  - Standby (TV turned Off with the remote control)
  - Recording of Timer Programming, Direct TV Recording or One Touch Recording is not in progress.

If System Update is performed, the software will be updated (it may change TV functions). If you do not wish to do so, set "Auto Update Search in Standby" to "Off".

#### ■To update immediately

System Update Search Now

Select "System Update Search Now"

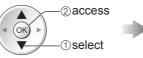

Searches for an update (for several mins.) and displays a corresponding message if any

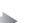

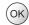

Download

#### Note

- Download may take for about 60 mins.
- During software download and update, DO NOT switch Off the TV.
- The message might be the notification beforehand. In this case, the schedule information (the date that the new version can be used) will appear. You can set the reservation for update. The update will not start when the TV is set to Off.

# Displaying PC Screen on TV

The screen of the PC connected to the TV can be displayed on the TV. You can also listen to PC sound with the audio cable connected.

■To connect PC ⇒ p. 92

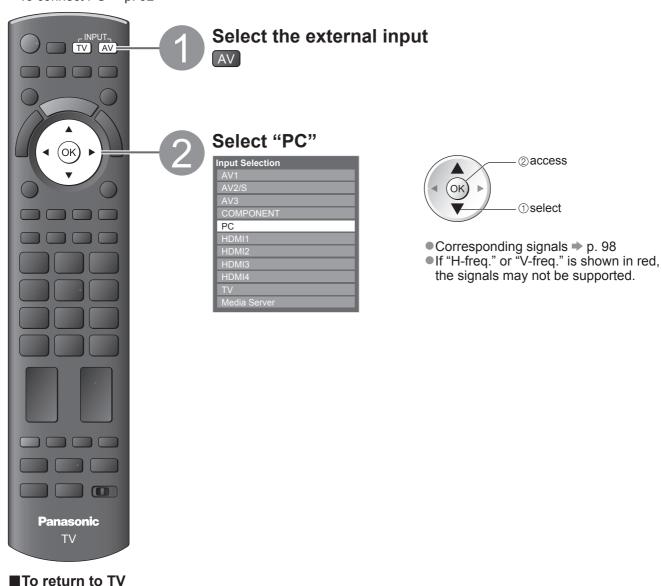

⇒ TV

■PC menu settingTo make settings"How to Use Menu Functions" 1 to 4 (p. 33)

| Menu    |          | Item              | Adjustments / Configurations (options)                                                                                                    |
|---------|----------|-------------------|----------------------------------------------------------------------------------------------------|
|         |          | R-Gain            | Adjusts the white balance of bright red area                                                                                                    |
|         |          | G-Gain            | Adjusts the white balance of bright green area                                                                                                    |
|         | Adv      | B-Gain            | Adjusts the white balance of bright blue area                                                                                                    |
| Pic     | Advanced | R-Cutoff          | Adjusts the white balance of dark red area                                                                                                    |
| Picture | S p      | G-Cutoff          | Adjusts the white balance of dark green area                                                                                                    |
| Ø       | Settings | B-Cutoff          | Adjusts the white balance of dark blue area                                                                                                    |
|         | gs       | Gamma             | Switches the gamma curve (S Curve / 1.8 / 2.0 / 2.2 / 2.4 / 2.6)  Please note the numerical values are reference for the adjustment.                                                                   |
|         |          | Reset to Defaults | Press the OK button to reset to the default Advanced Settings                                                                                                    |
|         |          | Input Resolution  | Switches to a wide view  VGA (640 × 480 pixels), WVGA (852 × 480 pixels),  XGA (1,024 × 768 pixels), WXGA (1,280 × 768 pixels, 1,366 × 768 pixels)  Options change depending on signals                |
|         |          | Clock             | Set to the minimum level if noise occurs                                                                                                    |
| S       | PC Setup | H-pos             | Adjusts horizontal position                                                                                                    |
| Setup   |          | V-pos             | Adjusts vertical position                                                                                                    |
|         |          | Clock Phase       | Eliminates flicker and distortion  • Adjust after Clock adjustment  • Set to the minimum level if noise occurs                                                                                         |
|         |          | Sync              | Chooses another synchronous signal if the image is distorted (H & V / On Green)  H & V : by the horizontal and vertical signals from your PC On Green: by the green signal from your PC (if available) |
|         |          | Reset to Defaults | Press the OK button to reset to the default PC Setup settings                                                                                                    |

Other items ⇒ p. 34 - 39

#### Note

For HDMI-compatible PC, possible to connect to HDMI terminals (HDMI1 / HDMI2 / HDMI3 / HDMI4) by using HDMI cable (p. 97).

## **Advanced Picture Settings**

You can adjust and setup the detailed picture settings for each input and Viewing Mode.

- ■To use this function completely, set "Advance(isfccc)" to "On" in the Setup Menu.
  Description of the setup Menu.
  Description of the setup Menu.
  Description of the setup Menu.
  Description of the setup Menu.
  Description of the setup Menu.
  Description of the setup Menu.
  Description of the setup Menu.
  Description of the setup Menu.
  Description of the setup Menu.
  Description of the setup Menu.
  Description of the setup Menu.
  Description of the setup Menu.
  Description of the setup Menu.
  Description of the setup Menu.
  Description of the setup Menu.
  Description of the setup Menu.
  Description of the setup Menu.
  Description of the setup Menu.
  Description of the setup Menu.
  Description of the setup Menu.
  Description of the setup Menu.
  Description of the setup Menu.
  Description of the setup Menu.
  Description of the setup Menu.
  Description of the setup Menu.
  Description of the setup Menu.
  Description of the setup Menu.
  Description of the setup Menu.
  Description of the setup Menu.
  Description of the setup Menu.
  Description of the setup Menu.
  Description of the setup Menu.
  Description of the setup Menu.
  Description of the setup Menu.
  Description of the setup Menu.
  Description of the setup Menu.
  Description of the setup Menu.
  Description of the setup Menu.
  Description of the setup Menu.
  Description of the setup Menu.
  Description of the setup Menu.
  Description of the setup Menu.
  Description of the setup Menu.
  Description of the setup Menu.
  Description of the setup Menu.
  Description of the setup Menu.
  Description of the setup Menu.
  Description of the setup Menu.
  Description of the setup Menu.
  Description of the setup Menu.
  Description of the setup Menu.
  Description of
- For PC input mode, some functions are available without setting "Advance(isfccc)".

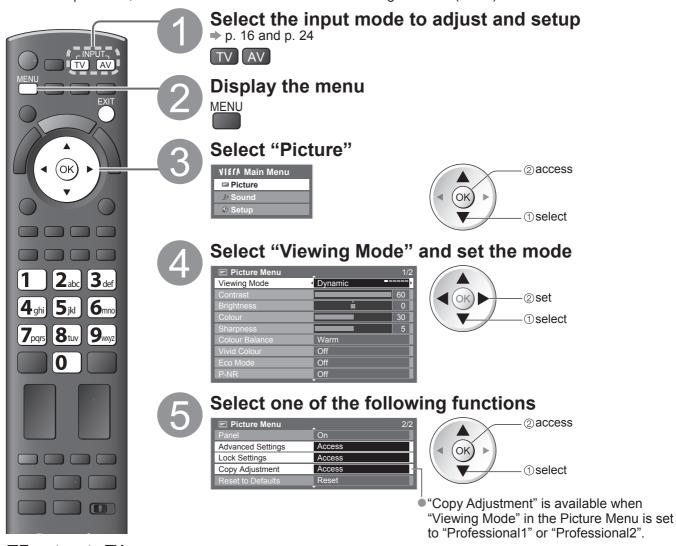

■To return to TV

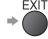

6 Set

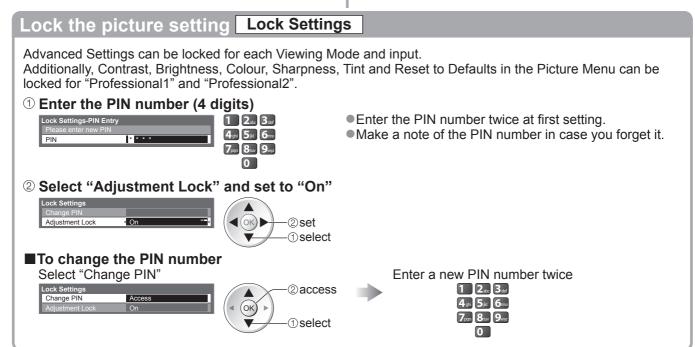

## Adjust the detailed picture settings Advanced Settings

• To make settings ⇒ "How to Use Menu Functions" 1 to 4 (p. 33)

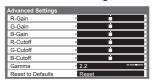

| Menu    | ltem              |                                                      | Adjustments / Configurations (alternatives)                                                                                          |  |  |  |
|---------|-------------------|------------------------------------------------------|----------------------------------------------------------------------------------------------------|--|--|--|
|         | Advanced Settings | R-Gain                                               | Adjusts the white balance of bright red area                                                                                         |  |  |  |
|         |                   | G-Gain                                               | Adjusts the white balance of bright green area                                                                                       |  |  |  |
|         |                   | B-Gain Adjusts the white balance of bright blue area |                                                                                                    |  |  |  |
| Picture |                   | R-Cutoff Adjusts the white balance of dark red area  |                                                                                                    |  |  |  |
| 풑       |                   | G-Cutoff                                             | Adjusts the white balance of dark green area                                                                                         |  |  |  |
| re      |                   | B-Cutoff                                             | Adjusts the white balance of dark blue area                                                                                          |  |  |  |
|         |                   | Gamma                                                | Switches the gamma curve (S Curve / 1.8 / 2.0 / 2.2 / 2.4 / 2.6)  Please note the numerical values are reference for the adjustment. |  |  |  |
|         |                   | Reset to Defaults                                    | Press the OK button to reset to the default Advanced Settings                                                                        |  |  |  |

■For the mode of "Professional1" or "Professional2" in "Viewing Mode"

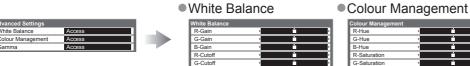

| Colour Management |       |     |
|-------------------|-------|-----|
| R-Hue             | 4     | •   |
| G-Hue             | •     | i , |
| B-Hue             | •     | i , |
| R-Saturation      | 4     | i , |
| G-Saturation      | 4     | i , |
| B-Saturation      | 4     | - i |
| Reset to Defaults | Reset |     |

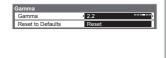

Gamma

| Menu    | Item              |          | Item              | Adjustments / Configurations (alternatives)                                                                                          |
|---------|-------------------|----------|-------------------|----------------------------------------------------------------------------------------------------|
|         |                   | White Ba | R-Gain            | Adjusts the white balance of bright red area                                                                                         |
|         |                   |          | G-Gain            | Adjusts the white balance of bright green area                                                                                       |
|         |                   |          | B-Gain            | Adjusts the white balance of bright blue area                                                                                        |
|         |                   |          | R-Cutoff          | Adjusts the white balance of dark red area                                                                                           |
|         |                   | Balance  | G-Cutoff          | Adjusts the white balance of dark green area                                                                                         |
|         |                   | o        | B-Cutoff          | Adjusts the white balance of dark blue area                                                                                          |
|         | <mark>A</mark>    |          | Reset to Defaults | Press the OK button to reset to the default White Balance                                                                            |
| -       | Advanced Settings |          | R-Hue             | Adjusts the picture hue of red area                                                                                                  |
| Picture |                   |          | G-Hue             | Adjusts the picture hue of green area                                                                                                |
| tur     |                   |          | B-Hue             | Adjusts the picture hue of blue area                                                                                                 |
| Φ       |                   |          | R-Saturation      | Adjusts the saturation of red area                                                                                                   |
|         |                   |          | G-Saturation      | Adjusts the saturation of green area                                                                                                 |
|         |                   |          | B-Saturation      | Adjusts the saturation of blue area                                                                                                  |
|         |                   | 'nt      | Reset to Defaults | Press the OK button to reset to the default Colour Management                                                                        |
|         |                   | Gal      | Gamma             | Switches the gamma curve (S Curve / 1.8 / 2.0 / 2.2 / 2.4 / 2.6)  Please note the numerical values are reference for the adjustment. |
|         |                   | amma     | Reset to Defaults | Press the OK button to reset to the default Gamma                                                                                    |

## Copy the settings to the other input Copy Adjustment

You can copy the selected "Professional1" or "Professional2" settings to that of the other input. The settings of Contrast, Brightness, Colour, Sharpness, Tint and Advanced Settings will be copied.

#### Select the destination to copy to

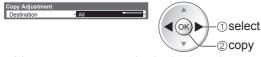

You cannot copy to the locked mode.

## **USB HDD Recording**

You can record the digital TV programmes to the connected USB HDD and enjoy playing back in various ways.

- Analogue TV programme cannot be recorded to the USB HDD.
- The data broadcasting (MHEG, etc.), radio broadcasting and the periods without any signal will not be recorded.
- Not all the programmes can be recorded depending on the broadcaster and service provider.
- This TV supports USB HDD with capacity from 160 GB up to 2 TB.
- If the remaining capacity of the USB HDD is run out, the recording cannot be done.
- Regarding the performance, not all USB HDDs are guaranteed.
   Check the USB HDDs that have been tested for the performance with this TV at the following website. (English only)

http://panasonic.jp/support/global/cs/tv/

#### **Caution**

- Register the USB HDD with this TV in order to use it for recording. Please note that USB HDD will be formatted and all data (including the data from your PC, etc.) in it will be erased when you register it.
- •In order to use the USB HDD with your PC after you use it with this TV for recording, format the drive on your PC. To format, refer to the manual of the PC. Please note that all data in the USB HDD will be erased when it is formatted.
- The data recorded to the USB HDD with this TV can only be played back on this TV. You cannot playback its contents with another TV (including the TV of the same model number) or any PCs.
- If your TV is repaired due to a malfunction, the registered USB HDD may not be available with your repaired TV. Register this USB HDD again to use it with your repaired TV. (All data in it will be erased.)

### **USB HDD connection**

Connect the USB HDD to the USB 1 or 2 port.

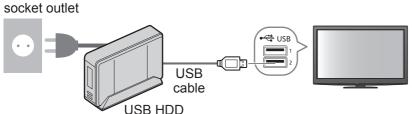

- Be sure to connect the USB HDD to the socket outlet.
- Do not turn off or disconnect the USB HDD during operation. It may cause malfunction of the drive or damage the recorded data.
- To remove the USB HDD safely from the TV
   → p. 63 and p. 67

①select

## **Setting for USB HDD**

Register and setup the USB HDD with this TV in order to use it for recording. Connect the USB HDD before starting this settings. ▶ "USB HDD connection" (above)

- •Before the settings, be sure to turn on the USB HDD.
- •You cannot change the settings for the USB HDD while recording is in progress.
- Please note that USB HDD will be formatted and all data in it will be erased when you register it.

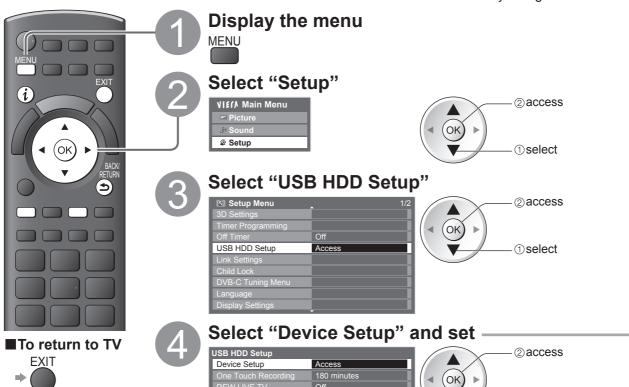

#### Register and setup the USB HDD Device Setup

All the USB devices recognized as a mass storage device will be listed. You can only register USB HDDs.

- Up to 8 USB HDDs can be registered with this TV. However you can only choose one USB HDD for recording at a time.
- Some USB HDD may not be registered.

#### Select the USB HDD for recording and start registration / setup

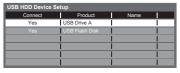

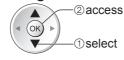

●For the information of the highlighted device ⇒

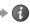

Caution of USB HDD recording and playing back

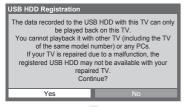

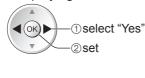

Confirmation of USB HDD registration

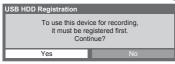

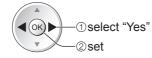

Confirmation of USB HDD format

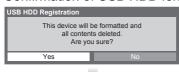

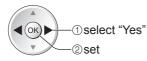

Confirmation of USB HDD name

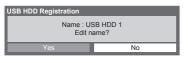

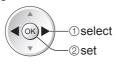

The name for the registered USB HDD is created automatically. If you want to edit the name, select "Yes". Set characters one by one Store

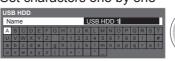

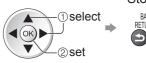

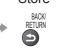

You can set characters by using numeric buttons.

 Confirmation to enable USB HDD for recording If the registered USB HDD for recording already exists, this confirmation screen will be displayed to switch to enable this USB HDD for recording.

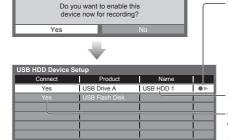

- > : The USB HDD is registered and available for recording / playing back if the connection status is "Yes".
  - Only one registered USB HDD on the list can be available for recording.
- : The USB HDD is registered and available for playing back if the connection status is "Yes".

Name is displayed if the registration is completed

Connection status (Yes: connected / No: not connected)

To remove the USB HDD safely from the TV, ensure the status is "No" before removing.

- To change the status ⇒ yellow
- You can also remove the USB HDD safely from Media Player → "Remove the USB devices safely" (p. 67)

#### ■To unregister the registered USB HDD

Once you unregister the USB HDD, it will not be possible to playback any of the recorded content on any

Select the USB HDD

Unregister

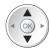

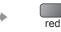

• The confirmation screen will be displayed twice. Select "Yes" to unregister.

# **USB HDD Recording**

## Recording the TV programme to USB HDD

You can record the current programme immediately by using "One Touch Recording". You can also record the current programme constantly for the selected period by using "REW LIVE TV" so that you can go back or pause the current programme.

- Ensure the connection, registration and setup are completed before start recording ⇒ p. 62 and p. 63
- Ensure not to connect or disconnect any USB devices during USB HDD recording. Otherwise the recording may not work properly.

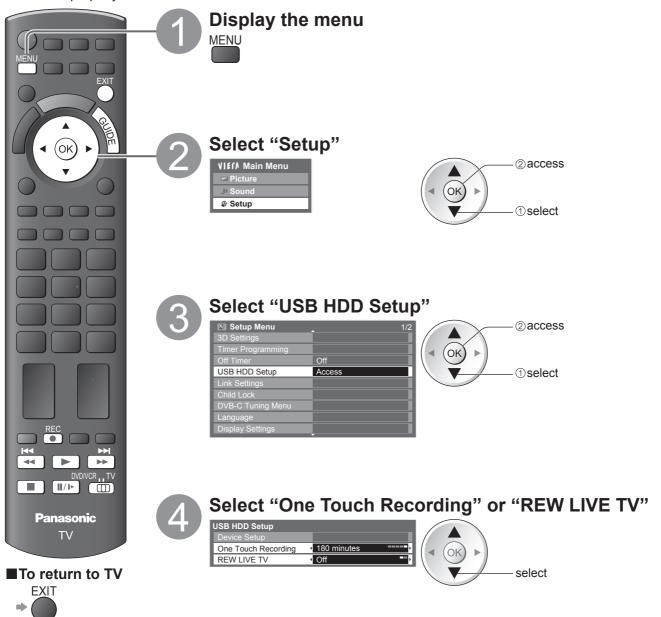

5 Set

#### One touch direct TV recording - What you see is What you record

**One Touch Recording** 

Recording the current programme in the USB HDD immediately. Select the maximum recording time (30 / 60 / 90 / 120 / 180 minutes)

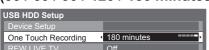

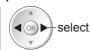

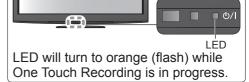

#### ■To start One Touch Recording

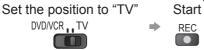

- No other channel can be selected while the recording is in progress.
- ■To stop recording on the way

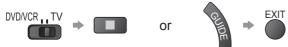

#### ■To playback or delete the recorded contents

- "Using Media Player" (p. 71) or "Video" in VIERA TOOLS (p. 32)
- Even if One Touch Recording is in progress, you can playback all the contents. However, the recording may not work properly while playback.

### Record constantly REW LIVE TV

Recording the current programme constantly.

#### Select "On" to start REW LIVE TV

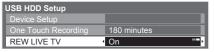

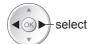

•When you select "On", the recording will start automatically.

#### **■**To operate the REW LIVE TV

Set the position to "TV"

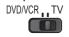

- To pause ⇒
- To search backward ⇒ (press and hold)
- After pausing or searching backward, the following buttons are available to operate.

search backward / forward

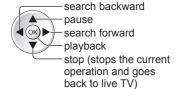

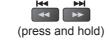

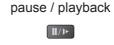

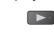

playback

/stops the current operation and goes back to live TV

stop

#### ■To stop the REW LIVE TV

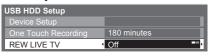

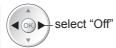

- If you stop the REW LIVE TV, the recorded content for the REW LIVE TV will be deleted.
- REW LIVE TV will be stopped and the recorded content deleted automatically in the following conditions: (Even if REW LIVE TV stops for the following conditions, as long as the setting is "On", the new recording will start automatically in a condition that makes the recording available.)
  - selected other channels
  - selected locked channel
  - · selected invalid channel
  - no TV signal
  - · when the other recording starts
  - when the TV is turned off or standby

# **Using Media Player**

Media Player allows you to enjoy photo, video or music recorded on an SD Card and a USB Flash Memory, and recorded contents on the registered USB HDD.

VIERA IMAGE VIEWER is the function of the easy viewing for photos or videos recorded on an SD Card on the TV screen by simply inserting into the SD Card slot.

Photo mode: Still pictures recorded by digital cameras will be displayed.

Video mode: (For SD Card or USB Flash Memory) Moving pictures recorded by digital video cameras will be played back. (For registered USB HDD) TV programmes recorded in USB HDD registered to this TV will be played back.

Music mode: Digital music data will be played back.

- During the operation, audio signal is output from AV1, AV2, AUDIO OUT and DIGITAL AUDIO OUT terminals. But no video signals are output. AV1 and AV2 can output audio signal if "AV1 / AV2 out" is set to "Monitor" in the Setup Menu (p. 36).
- "Date" shows the date on which the recording was made by the recording equipment. The file without record of the date is shown "\*\*/\*\*/\*\*\*."

#### ■ Data format for SD Card / USB Flash Memory browsing

Photo: Still images taken by digital still cameras, recorded in JPEG files of DCF\*1 and EXIF standards. Data format -Baseline JPEG (Sub-sampling 4:4:4, 4:2:2 or 4:2:0)

MPF (3D): Multi Picture Format for 3D still image (Extension - ".mpo")

Image resolution - 8 × 8 to 30,719 × 17,279 pixels

• Video: SD-Video Standard Ver. 1.2 [MPEG-2 (PS format)] and AVCHD\*2 Standard compatible files with an audio format that is either MPEG-1/Layer-2 format or Dolby Digital format (A modified data with a PC may not be displayed correctly.)

DivX **⇒** p. 95

MKV (Matroska Video) file

- Music : Data format MP3 and AAC (Copy-protected files cannot be played back.)
- SD Card format : SDXC Card exFAT

SDHC Card / SD Card - FAT16 or FAT32

- Compliant card type (maximum capacity): SDXC Card (64 GB), SDHC Card (32 GB), SD Card (2 GB), miniSD Card (2 GB) (requiring miniSD adapter)
- If miniSD Card is used, insert / remove it together with the adapter.
- Check the latest information on the card type at the following website. (English only) http://panasonic.jp/support/global/cs/tv/
- USB Flash Memory format: FAT16, FAT32 or exFAT

(A USB HDD formatted by PC is not supported in Media Player.)

\*1: DCF (Design rule for camera file system): Unified standard established by Japan Electronics and Information Technology Industries Association (JEITA).
\*2: Including 3D videos in Side by Side mode.

#### Note

- Format the device with the recording equipment.
- The picture may not appear correctly on this TV depending on the recording equipment used.
- Display may take some time when there are many files and folders.
- This function cannot display Motion JPEG and still image not JPEG formatted (i.e. TIFF, BMP).
- A data modified with a PC may not be displayed.
- Images imported from a PC must be compatible with EXIF (Exchangeable Image File) 2.0, 2.1, and 2.2.
- Partly degraded files might be displayed at a reduced resolution.
- The folder and file names may be different depending on the digital camera or digital video camera used.
- Do not use two-byte characters or other special codes.
- The device may become unusable with this TV if the file or folder names are changed.

#### ■To insert or remove the SD Card / USB Flash Memory

● For the USB HDD Connection ⇒ p. 62

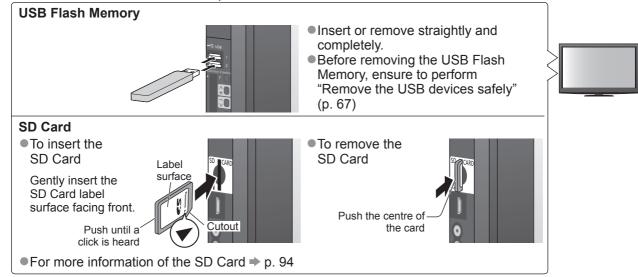

## **Starting Media Player**

Insert the SD Card or USB Flash Memory For registered USB HDD, ensure the connection status is "Yes". ⇒ p. 63

## Switch to Media Player

SD CARD

•When SD Card is inserted, switching will be done automatically.

## Start Media Player

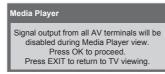

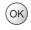

### Select the icon you want to access to

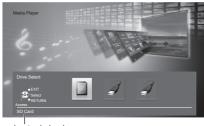

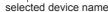

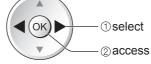

- If two or more devices are not connected, this step will be skipped.
- For the registered USB HDD, all the USB HDD of which the connection status is "Yes" is available.
- "Register and setup the USB HDD" (p. 63)

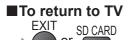

(ok

■To return to the previous screen

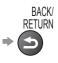

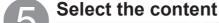

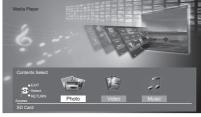

- Photo ⇒ "Photo mode" (p. 68)
- Video ⇒ "Video mode" (p. 70)
- Music ⇒ "Music mode" (p. 73)

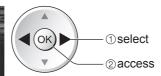

• For registered USB HDD, this step will be skipped and recorded contents list will be displayed. ⇒ p. 71

## Change the device

You can change to the other device directly in the same mode if two or more devices are connected.

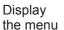

**MENU** 

Select "Drive Select"

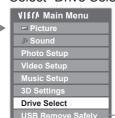

2 access 1) select

Appears if the USB device is connected to the TV.

Select the icon you want to access to

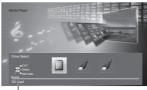

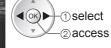

selected device name

## Remove the USB devices safely

Before remove the USB devices, please take the following steps in order to protect the devices.

Appears if the USB device

is connected to the TV.

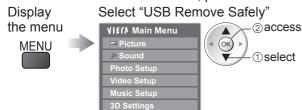

**USB Remove Safely** 

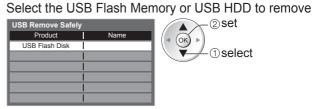

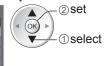

# Using Media Player

#### Photo mode

Photo mode reads all ".jpg" extension files and supports MPF (3D) files in the SD Card or USB Flash Memory.

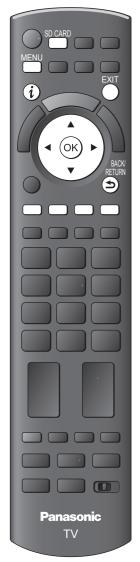

■To return to TV SD CARD

■To return to the previous screen

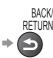

Error display (images that could not be loaded, etc.)

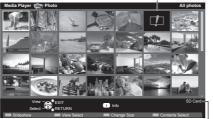

(Thumbnail - All photos)

selected device name

The thumbnail of all the photos in the SD Card or USB Flash Memory will be displayed.

- You can also access Photo mode directly by using VIERA TOOLS.
- → "How to Use VIERA TOOLS" (p. 32)
- To change the back ground music
- "Photo Setup" (p. 69)
- To display the information of the highlighted photo

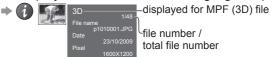

To change the number of photos on a thumbnail screen at a time

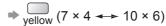

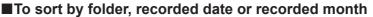

: Displays the thumbnail grouped by folder

• The files which are not into a folder will be collected to the folder named "/".

Sort by Date : Displays the thumbnail grouped by the same date

• The group of the photos without recorded date is shown as "Unknown".

Sort by Month: Displays the thumbnail grouped by the same month

• The group of the photos without recorded date is shown as "Unknown".

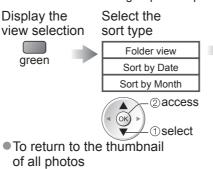

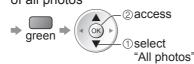

Select one of the sorted group to display the thumbnail of the selected group

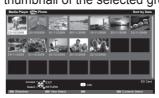

-1)select (0K)▶ ②thumbnail of the selected group

 To display the information of the highlighted group

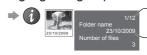

group number / total group number folder name,

BACK/ RETURN

date or month

■Single view - Displayed one at a time

Select the file from the thumbnail of photos to be viewed

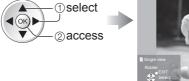

(Single view)

To display / hide the operation guide

To operate Single view

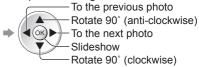

BACK/ RETURN

■To return to thumbnail ⇒

■ Slideshow - Slideshow will be completed within the thumbnail from which it was started. Start

Select the file from the thumbnail of photos for the first view

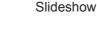

Operation guide

- To display / hide the operation guide ⇒
- To pause (return to Single view) → (ok)

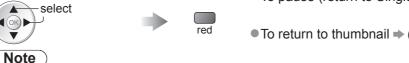

- Picture quality may become lower depending on the slideshow settings.
- Picture setting may not work depending on the slideshow settings.

## **Photo Setup**

Setup the settings for Photo mode.

the menu

Select "Photo Setup" VIETA Main Menu MENU

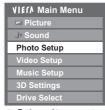

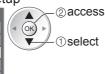

Select the items and set

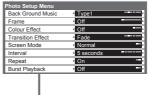

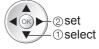

Other items ⇒ p. 31, 34 - 36, 67, 72 and p. 73

|             |                         | ● Other items ⇒ p. 31, 34 - 36, 67, 72 and p. 73                                                                                                    |  |  |
|-------------|-------------------------|----------------------------------------------------------------------------------------------------|--|--|
| Menu        | Item                    | Adjustments / Configurations (alternatives)                                                                                                    |  |  |
|             | Back<br>Ground<br>Music | Selects the back ground music during the Photo mode  (Off / Type1 / Type2 / Type3 / Auto / User)  Type1, Type2 and Type3 are the fixed music each installed in this TV.  Auto: Music data stored in the root folder of the current device will be played back randomly.  If there is no available music data, no sound will be produced.  User: Music data in the current device registered by yourself in Music mode will be played back.  To register the music   "Set background music for Photo mode" (p. 73)  If no music has been registered or the registered music device are removed, no sound will be produced.                                                                                                    |  |  |
| Ph          | Frame                   | Selects the indication frame of the slideshow  (Off / Multi / Collage / Drift (+ calendar) / Drift / Gallery (+ calendar) / Gallery / Cinema)  Multi : 9 division display like tiled design  Collage : A photo is displayed at random position and random scale.  Drift (+ calendar) / Drift : Photos are displayed like flow images.  You can select to display the calendar or not. The month of calendar is turned by pressing up or down cursor button.  Gallery (+ calendar) / Gallery : The various size of photos in the frame are displayed.  You can select to display the calendar or not. The month of calendar is turned by pressing up or down cursor button.  Cinema : Photos are displayed like old films (sepia tone) |  |  |
| oto s       | Colour<br>Effect        | Selects the colour effect of photos on Single view and Slideshow (Off / Sepia / Gray scale)  This function is not available when "Frame" is set to "Drift", "Gallery" or "Cinema".                                                                                                    |  |  |
| Photo Setup | Transition<br>Effect    | Selects the transition effect for switching the photo during the slideshow  (Off / Fade / Slide / Dissolve / Motion / Random)  Fade : The next photo fades in gradually.  Slide : The next photo slides and appears from the left side.  Dissolve: The photo is replaced by an indefinite block unit.  Motion : The photo is replaced with enlarged, reduced, moved up or moved down.  Random: Each transition is selected at random.  This function is available when "Frame" is set to "Off".                                                                                                    |  |  |
|             | Screen<br>Mode          | Selects whether enlarged or normal viewing on Single view and Slideshow (Normal / Zoom)  This function is not available when "Frame" is set to "Collage", "Drift", "Gallery" or "Cinema".  This function is not available when "Transition Effect" is set to "Motion".  Depending on the photo size, the photo may not be enlarged.                                                                                                    |  |  |
|             | Interval                | Selects slideshow interval (5 / 10 / 15 / 30 / 60 / 90 / 120 seconds)  This function is not available when "Frame" is set to "Drift", "Gallery" or "Cinema".  This function is not available when "Transition Effect" is set to "Motion".                                                                                                    |  |  |
|             | Repeat                  | Slideshow repeat (Off / On)                                                                                                    |  |  |
|             | Burst<br>Playback       | Selects whether the continuous shots are displayed in rapid interval during the slideshow (Off / On)  This function is not available when "Frame" is set to "Drift", "Gallery" or "Cinema".  This function is not available when "Transition Effect" is set to "Motion".                                                                                                    |  |  |

## Change the contents

You can switch to the other mode of Media Player from the thumbnail.

- The mode can be switched in the current device.
- ■To change the device ⇒ "Change the device" (p. 67)

While the thumbnail is displayed, display the contents selection

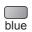

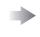

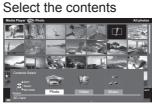

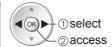

- Photo ⇒ "Photo mode" (p. 68)
- Video ⇒ "Video mode" (p. 70)
- Music ⇒ "Music mode" (p. 73)

# Using Media Player

#### Video mode

#### For SD Card or USB Flash Memory

Video mode supports AVCHD, MPEG2, DivX® and MKV (Matroska Video) file formats.

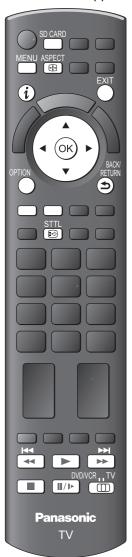

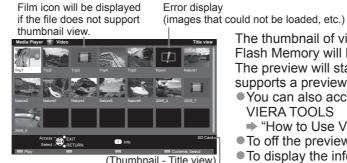

The thumbnail of video titles in the SD Card or USB Flash Memory will be displayed.

The preview will start when the title is highlighted if it supports a preview.

- You can also access Video mode directly by using VIERA TOOLS
  - → "How to Use VIERA TOOLS" (p. 32)
- To off the preview ⇒ "Video Setup" (p. 72)
- To display the information of the highlighted title

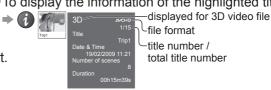

■Playback from Title view

Playback of the selected title will start. Select the title Start playback

selected device name

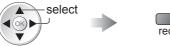

DivX and MKV contents cannot be played back from Title view. Select DivX or MKV folder and press the OK button to display DivX or MKV files, and then select one of the file to be played back.

■Playback from the selected scene in the title (AVCHD or MPEG2)

(i) in

Playback will start from the selected scene to the end of the title. Select the scene to start playback Select the title

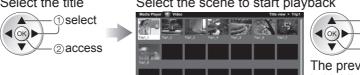

-1select —②playback

The preview will start when the scene is highlighted if it supports a preview.

To off the preview ⇒ "Video Setup" (p. 72) (Thumbnail - Scene view)

To display the information of the highlighted scene

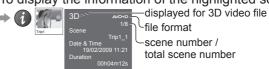

■To return to TV SD CARD

■To return to the previous screen

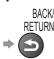

## Note )

The structure of titles and scenes may vary depending on the digital video camera used.

#### ■How to operate in the playback

To repeat playback

"Video Setup" (p. 72)

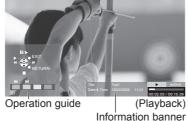

To change aspect (only for the 4:3 video content)

● To display / hide the operation guide and information banner To operate the playback Rewind

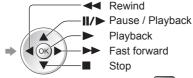

■To the previous scene ⇒

■To the next scene ⇒ green

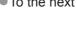

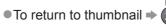

You can also use the following buttons. (p. 25)

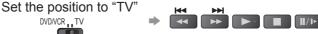

To confirm or change the current status (if available)

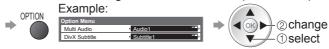

- ■To change the content in the current device
  - → "Change the contents" (p. 69)

### For registered USB HDD

Remaining capacity of the HDD

This value may not be accurate depending on the condition.

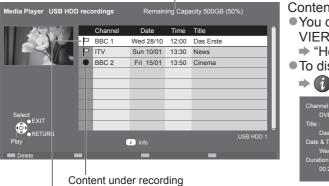

Contents list of the registered USB HDD will be displayed.

- You can also access the contents list directly by using VIERA TOOLS.
  - → "How to use VIERA TOOLS" (p. 32)
- To display the information of the highlighted content

(ok)

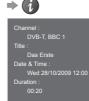

You can playback this content even if under recording.

Content not played back

Once you playback the content, this icon will disappear.

#### ■Playback the content from the list

Select the content

select

Start playback

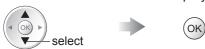

#### **■**Delete the selected content

Select the content Delete the content

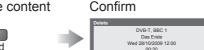

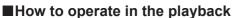

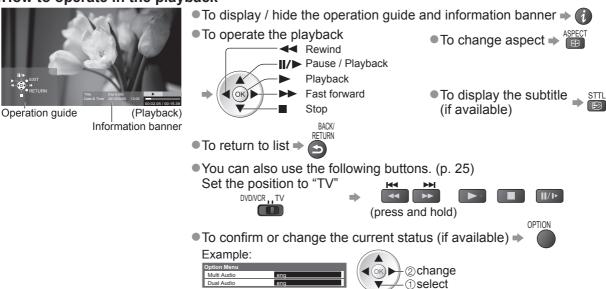

#### Note `

Depending on the recorded programmes, some playback operations may not work properly.

# Using Media Player

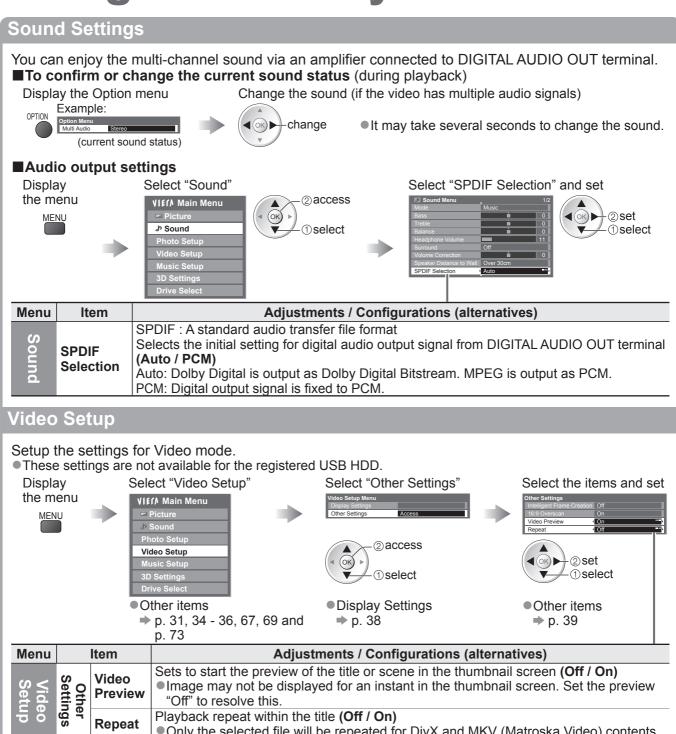

Playback repeat within the title (Off / On)

Only the selected file will be repeated for DivX and MKV (Matroska Video) contents.

Repeat

# Music mode

Music mode supports MP3 and AAC file format.

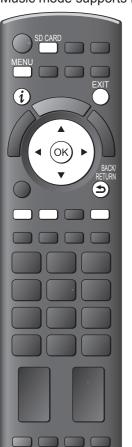

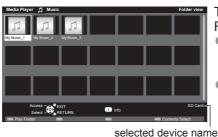

The thumbnail of music folders in the SD Card or USB Flash Memory will be displayed.

- You can also access Music mode directly by using **VIERA TOOLS** 
  - → "How to use "VIERA TOOLS" (p. 32)
- To display the information of the highlighted title

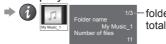

folder number / total folder number

# ■Playback from Folder view

Playback all the files in the selected folder will start.

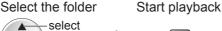

■Playback from File view

Playback of the selected file will start.

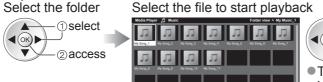

red

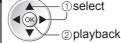

 To display the information of the highlighted title

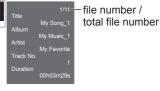

■How to operate in the playback

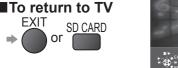

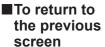

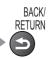

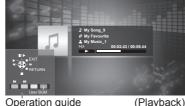

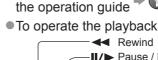

To display / hide

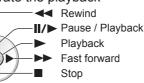

To the previous track

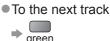

To return to thumbnail

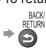

■To change the content in the current device

"Change the contents" (p. 69)

# **Music Setup**

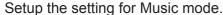

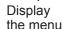

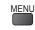

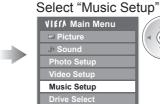

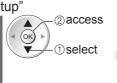

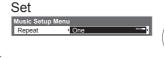

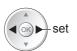

Folder: Playback repeat within the selected folder : Playback repeat of the selected one file

# Set background music for Photo mode

You can register your favourite music as background music for Photo mode.

- Select "User" in "Back Ground Music" → "Photo Setup" (p. 69)
- If you remove the device in which the registered music is stored, the setting of "User" will be reset.

While playing music, display the selection screen

blue

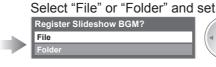

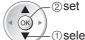

File : The current music will be

registered as back ground music. ①select Folder: All the music in the current folder

will be registered as back ground music.

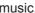

# **Using Network Services**

# (DLNA / VIERA CAST)

# **DLNA®**

This TV is a DLNA Certified™ product.

DLNA (Digital Living Network Alliance) is a standard that makes DLNA Certified digital electronics easier and more convenient to use on a home network. To learn more, visit www.dlna.org.

It allows you to share photos and videos (including 3D images) stored in the DLNA Certified media server (for example, PC with windows 7 installed, DIGA Recorder etc.) connected to your home network, and enjoy watching them on the TV screen.

# ■Applicable data format

Photo: JPEG (Sub-sampling 4:4:4, 4:2:2 or 4:2:0)

Image resolution - 8 × 8 to 30,719 × 17,279 pixels

MOTION JPEG and Progressive JPEG are not supported.

Video: MPEG-2 (PS format and TS format)

- AVCHD, DivX and MKV (Matroska Video) files are not supported by DLNA, but can be played by Media Player (p. 70).
- Music files are not supported by DLNA function of this TV, but MP3 and AAC files can be played back by Media Player (p. 73).

# ■ Media server

Ensure the connected equipment has a DLNA Certified media server.

To use the PC, install the server software on the PC for obtaining a media server.

Store photos or videos into the media server, and then you can watch them on the TV.

"TwonkyMedia server 5.1.x" and "Windows 7" are the server software that has been tested for the performance with this TV (current as of January, 2010).

For installing, read the manual of the server software.

- The DLNA control function of Windows 7 is not supported with this TV.
- When a server software for the media server is installed on the PC, the data may be at risk of being accessed by other people. Please take care of the settings and connections under the network circumstances at the office, hotel or even at home when not using a router.

By connecting a DLNA compatible DIGA Recorder to your home network, you can enjoy and control it as one of the media servers.

For details, read the manual of the DIGA Recorder.

# ■Network connection

Example 1 or Example 2 in "Network connections" (p. 75)

# ■Network setup

**⇒** p. 76 - 79

# **■DLNA** operations

⇒ p. 80 - 82

# **VIERA CAST™**

VIERA CAST is a gateway to the internet services unique to Panasonic.

By connecting the TV to the internet environment, VIERA CAST allows you to enjoy internet content on the TV screen such as photos, videos, weather, etc. from VIERA CAST home screen.

You can access VIERA CAST home screen directly by pressing the VIERA CAST button on the remote control.

# ■ Network connection

Example 1 or Example 3 in "Network connections" (p. 75)

# ■Network setup

⇒ p. 76 - 79

# **■VIERA CAST operations**

**⇒** p. 83

# **Network connections**

To use only DLNA features, you can operate the features without Broadband network environment. To use VIERA CAST features, you need a Broadband network environment.

- •If you do not have any Broadband network services, please consult your retailer for assistance.
- Confirm the terms and conditions of the contracts with your Internet Service Provider (ISP) or telecommunications company.
- Set up and connect any equipment required for the network environment.
- Required speed (effective): at least 1.5 Mbps for SD and 6 Mbps for HD picture quality, respectively. If the transfer speed is not enough, contents may not be played back properly.
- Read the manual of the network equipment, too.

# **■Example 1**

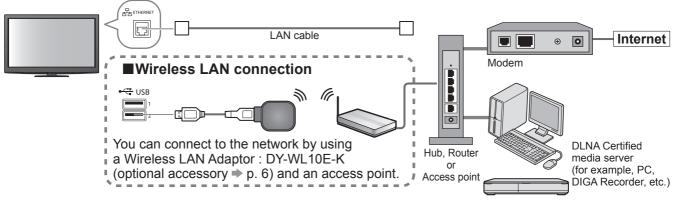

- Ensure to use a LAN straight cable for this connection.
- If your modem has no broadband router functions, use a broadband router.
- If your modem has broadband router functions but there are no vacant ports, use a hub.
- Ensure that the Broadband routers and hubs are compatible with 10BASE-T / 100BASE-TX.
- •If you use the equipment compatible only with 100BASE-TX, category 5 LAN cables are required.

# **■Example 2**

You can connect the TV and the equipment directly to use DLNA features.

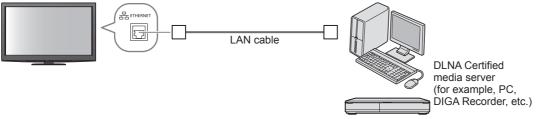

Ensure to use a LAN cross cable for this connection.

### ■Example 3

You can connect the TV and the telecommunication equipment directly to use VIERA CAST features.

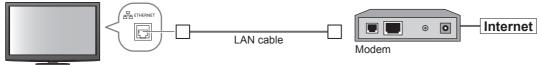

# Note

- Depending on the ISP or telecommunications company, the required equipment and the internet connection procedure are different. Ensure that you use the network equipment that are authorized by your ISP and telecommunications company.
- You cannot make settings for the network equipment on this TV. You may be required to make settings on your computer.
- Depending on the terms and conditions of the contracts with your ISP or telecommunications company, additional fees may be charged or multiple connections to the internet may be impossible.
- Please contact your ISP or telecommunications company if you require further assistance regarding the network equipment.

# **Using Network Services**

(DLNA / VIERA CAST)

# **Network Setup**

Ensure the connections are completed before starting Network Setup.

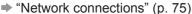

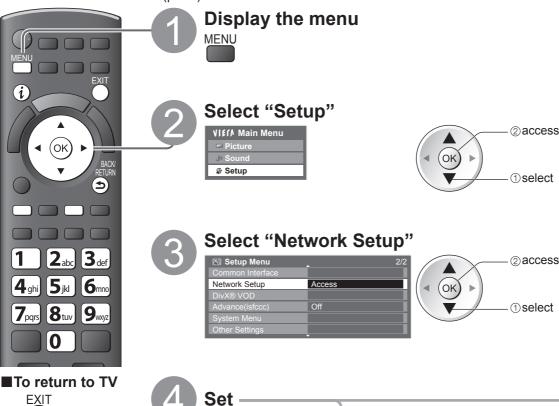

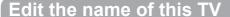

You can set your favourite name for this TV. This name will be used to display the name of this TV on the screen of the other DLNA compatible equipment.

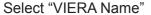

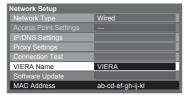

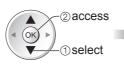

# 

Edit the name

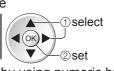

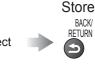

You can set characters by using numeric buttons.
→ "Characters table for numeric buttons" (p. 96)

# **Update TV's software**

Accesses the specific web site to update TV's software and search if any software updates are available. Select "Software Update"

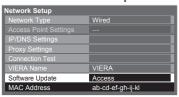

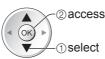

Follow the on screen instructions

Note

# **MAC Address**

MAC address is a unique address that identifies hardware in the network.
 (for information only)

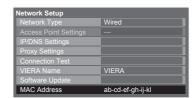

# **Network settings for the LAN Cable connection**

This setting is for the network connection by using the LAN cable.

# ① Select "Network Type" and set to "Wired"

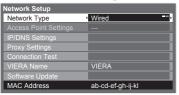

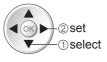

If you make the network connection like "Example2" (p. 75), you do not have to set "Acquire DNS Address", "Proxy" and "Proxy Port".

# ② Select "IP/DNS Settings" and set the items

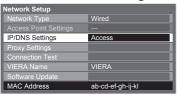

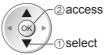

After settings, return to "Network Setup" screen

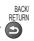

# ■Acquire IP Address

# **■**Acquire DNS Address

Sets IP Address, Subnet Mask, Gateway, Primary DNS and Secondary DNS.

For most users, the recommended method of connection to your network is by using Auto feature.

Select "Acquire IP Address" and then set to "Auto" Select "Acquire DNS Address" and then set to "Auto"

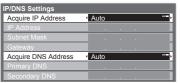

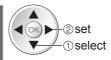

# Manual settings

If you wish to set these functions manually, select "Manual". Select "IP Address", "Subnet Mask", "Gateway", "Primary Move the cursor and enter the number DNS" or "Secondary DNS"

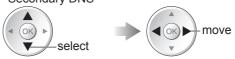

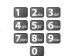

# The available settings are displayed automatically.

# ③ Select "Proxy Settings" and set the items

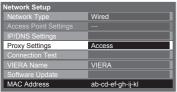

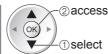

After settings, return to "Network Setup" screen

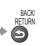

# ■Proxy

Sets Proxy address.

This is the address of the relay server that is connected to the target server instead of the browser and sends data to the browser. Setting is required if specified by the provider.

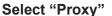

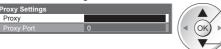

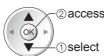

# **Enter the address**

Set characters one by one

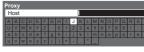

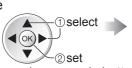

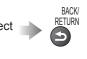

Store

You can set characters by using numeric buttons.

# ■Proxy Port

Proxy Port

Sets Proxy port number.

This number is also specified by the provider with the Proxy address.

# Select "Proxy Port"

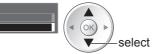

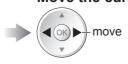

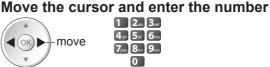

# **4** Select "Connection Test" and access to test

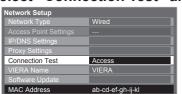

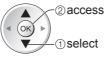

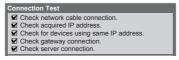

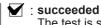

The test is successful and the TV is connected to the network.

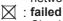

Check the settings and connections. and then perform this function again.

# Using Network Services

(DLNA / VIERA CAST)

# **Network settings for the Wireless LAN connection**

This setting is for the network connection by using Wireless LAN Adaptor. (Wireless LAN connection)

- Confirm the encryption key, settings and positions of your access point before starting setup. For details, read the manual of the access point.
- ① Select "Network Type" and set to "Wireless"

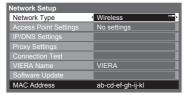

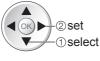

② Select "Access Point Settings"

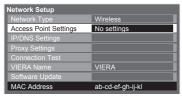

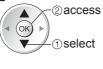

3 Select the connection type and set

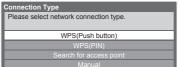

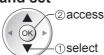

For details of each connection type ⇒ p. 79

After settings, return to "Network Setup" screen → (ok)

**4** Confirm the connection status of "Access Point Settings"

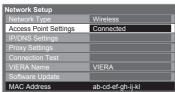

No adaptor

: "Wired" is selected in "Network Type". : Wireless LAN Adaptor is not connected.

: Setting for connecting to the access point has not been set.

Connecting...: Connecting to the access point in progress.

: Wireless LAN connection to the access point succeeded

 To display the current access point settings, press the OK button.

To change the settings, select "No" on this screen.

Some access points do not allow access to the internet. Perform "Connection Test" (below) to check if internet connection is available.

USB

overcurrent : Overcurrent error ⇒ p. 101

# **⑤ Select "Connection Test" and access to test**

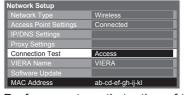

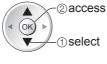

Performs automatic testing of the network connection for the TV. (It takes a while to test.) ✓ Check access point connection.
✓ Check acquired IP address.
✓ Check for devices using same IP address.
✓ Check gateway connection.
✓ Check server connection.

: succeeded

The test is successful and the TV is connected to the network.

: failed

Check the settings and connections, and then perform this function again.

If you continue to have difficulty, please contact your internet service provider.

# **■WPS(Push button)**

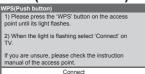

Press the WPS button on the access point until the light flashes. And then, press the OK button to connect the Wireless LAN Adaptor and the access point.

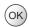

- Ensure that your access point supports WPS for this setup.
- ■WPS: Wi-Fi Protected Setup™

# ■Search for access point

Access points found automatically are listed.

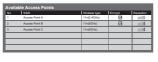

#

Select your desired access point

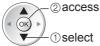

: Encrypted access point

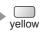

• For the information of the highlighted access point

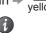

■ To set manually ⇒

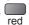

1

Access the encryption key input mode

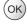

• If the selected access point is not encrypted, the confirmation screen will be displayed. It is recommended to select the encrypted access point.

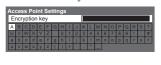

Enter the encryption key of the access point

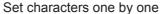

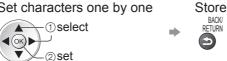

You can set characters by using numeric buttons.

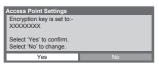

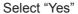

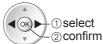

To re-enter the encryption key, select "No".

# **■WPS(PIN)**

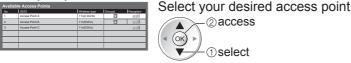

- Ensure that your access point supports WPS for this setup.
- To search access points again

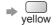

• For the information of the highlighted access point

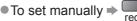

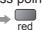

Enter the PIN code to the access point, and then select "Connect"

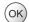

# ■ Manual

You can setup SSID, authentication type, encryption type, and encryption key manually. Follow the on screen instructions and set manually.

•When you use 11n (5GHz) for the wireless system between the Wireless LAN Adaptor and access point, please select "AES" for the encryption type.

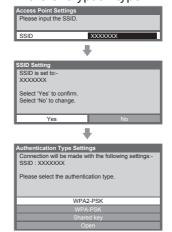

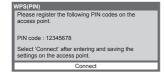

#

# **Using Network Services**

(DLNA / VIERA CAST)

# Using DLNA® features

Ensure the preparation of media server, network connections and network settings are completed.
→ "Media server" (p. 74), "Network connections" (p. 75), "Network Setup" (p. 76 - 79)

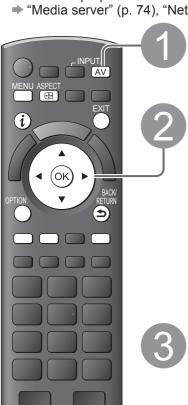

# Display the Input select menu

AV

# Select "Media Server"

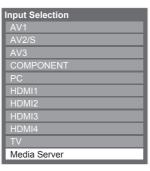

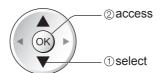

 You can also access directly by using VIERA TOOLS

② access

→ "How to Use VIERA TOOLS" (p. 32)

# Select one of the media servers you want to access

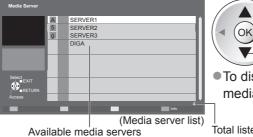

① select

 To display the information of the highlighted media server → or blue

Total listed number

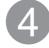

# Select the file (photo or video) to be viewed

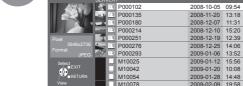

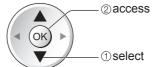

- Depending on the conditions of media server, you may need to select the folder before selecting the file.
- (File list) To display the information of the highlighted file ② or blue

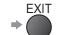

■To return to the previous screen

Panasonic TV

■To return to TV

BACK/ RETURN

# For photo file

■Single view - Displayed one at a time

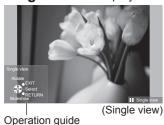

■ To display / hide the operation guide ⇒

To operate Single view

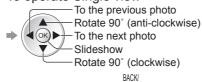

■ To return to list ⇒

■Slideshow - Slideshow will be started from the selected photo file and completed within the list.

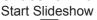

- ■To display / hide the operation guide ⇒ red
  - To pause (return to Single view) → (OK)
  - To return to list ⇒

# For video file

■Playback - Playback will start

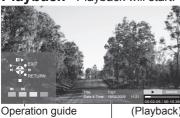

(Playback) Information banner

- To display / hide the operation guide and information banner ⇒
- To operate the playback

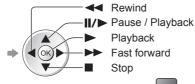

- ■To the previous scene ⇒
- To the next scene ⇒ green
- To change aspect (only for the 4:3 video content)
- To return to list ⇒

# For DIGA Recorder

# **■**Control the DIGA Recorder

The screen of the DIGA Recorder will be displayed. You can control the functions of the DIGA Recorder with this TV remote control according to the operation guide.

- Before operating, register this TV on the DIGA Recorder.
- For details, read the manual of the DIGA Recorder.

# Example:

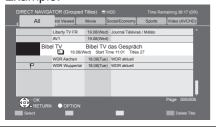

# Note )

- You may select and playback the music file.
- Non-playable files are also listed but cannot be selected.
- Turn the TV off, and then on again when changing or reconnecting the network connection.

# Using Network Services

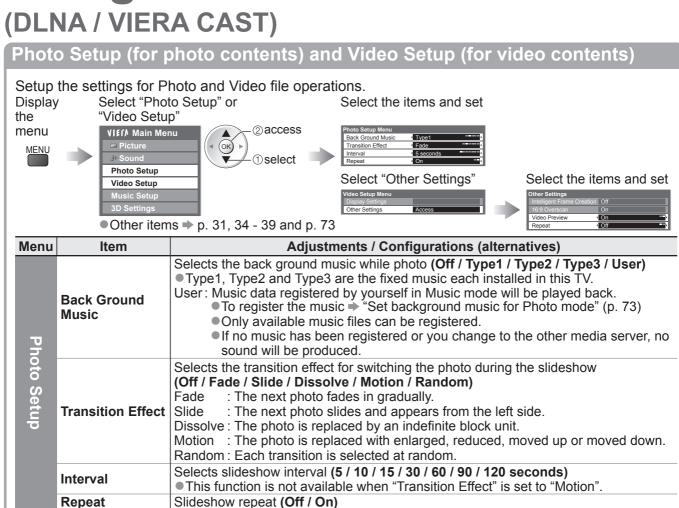

# Sound Settings (for video contents)

You can enjoy the multi-channel sound via an amplifier connected to DIGITAL AUDIO OUT terminal.

preview "Off" to resolve this.

Playback repeat within the title (Off / On)

Sets to start the preview of the title or scene in the thumbnail screen (Off / On)

• Image may not be displayed for an instant in the thumbnail screen. Set the

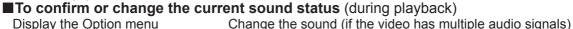

Example: change

It may take several seconds to change the sound.

# ■Audio output settings

(current sound status)

Display the menu **MENU** 

Settings

O T

e

Video

**Preview** 

Repeat

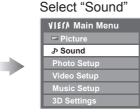

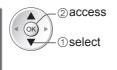

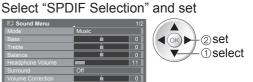

| Menu | Item  | Adjustments / Configurations (alternatives)                                                                                                    |
|------|-------|----------------------------------------------------------------------------------------------------|
|      | SPDIF | SPDIF: A standard audio transfer file format Selects the initial setting for digital audio output signal from DIGITAL AUDIO OUT terminal (Auto / PCM) Auto: Dolby Digital is output as Dolby Digital Bitstream. MPEG is output as PCM. PCM: Digital output signal is fixed to PCM. |

# VIERA CAST™

You can access a selection of internet services from VIERA CAST home screen. For example, YouTube, Picasa Web Albums (current as of March, 2010).

- VIERA CAST requires a broadband internet connection. Dial-up internet connections cannot be used.
- Ensure the network connections and network settings are completed.
  - → "Network connections" (p. 75), "Network Setup" (p. 76 79)

# (ok

■To return to TV

**EXIT** 

VIECA CAST

# - Access VIERA CAST

- Depending on the usage conditions, it may take a while to read all the
- You can also access VIERA CAST by using VIERA TOOLS
  - → "How to Use VIERA TOOLS" (p. 32)

Example:

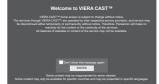

Video communication

 Messages might be displayed before VIERA CAST home screen. Please read these instructions carefully and follow the on screen instructions.

> (ex. Skype™) requires an exclusive Communication Camera TY-CC10W

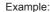

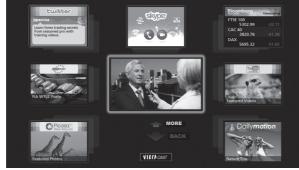

VIERA CAST home screen

red green yellow blue

- ■How to operate VIERA CAST (current as of March, 2010)
  - ■To go to the next level ⇒ Select "MORE"
  - ■To back to the previous level ⇒ Select "BACK"
  - ■To move the cursor / select the item ⇒

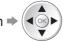

- To access ⇒ (ok)
- To return to the previous screen
- ■To return to VIERA CAST home screen ⇒

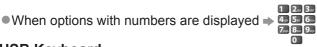

•When the key words are displayed on colour bar ⇒

Setup menu (Items in the "Setup" may change without notice.)

(optional accessory ⇒ p. 6). For details, read the manual of the

Communication Camera.

| Customize<br>HomeScreen | Changes the position of each services on VIERA CAST home screen                 |
|-------------------------|---------------------------------------------------------------------------------|
| My Account              | Confirms or removes the account information of the TV you entered on VIERA CAST |
| Lock                    | Sets to restrict access to some services                                        |
| Веер                    | Sets beep sound On or Off when operating VIERA CAST                             |
| Notices                 | Displays the information of VIERA CAST                                          |

# **■USB** Keyboard

You can input characters on VIERA CAST screen by using the USB Keyboard connected to the USB port.

- You cannot use two or more keyboards simultaneously.
- The USB Keyboard which requires the driver is not supported.
- To change the language type ⇒ "USB Keyboard Layout" (p. 39)

- •Be sure to update the software when a software update notice is displayed on the TV screen. If the software is not updated, you will not be able to use VIERA CAST.
  - You can update the software later manually → "Software Update" in the Network Setup Menu (p. 76)
- ■VIERA CAST™ home screen is subject to change without notice.
- ■The services through VIERA CAST<sup>™</sup> are operated by their respective service providers, and service may be discontinued either temporarily or permanently without notice. Therefore, Panasonic will make no warranty for the content or the continuity of the services.
- •All features of websites or content of the service may not be available.
- Some content may be inappropriate for some viewers.
- Some content may only be available for specific countries and may be presented in specific languages.
- Depending on the connection environment, the internet connection may be slow or may not be successful.
- During the operation, audio signal is output from AV1, AV2, AUDIO OUT and DIGITAL AUDIO OUT terminals. But no video signals are output. AV1 and AV2 can output audio signal if "AV1 / AV2 out" is set to "Monitor" in the
- You can set to restrict using VIERA CAST ⇒ "Child Lock" (p. 52)
- Turn the TV off, and then on again when changing or reconnecting the network connection.

# Link Functions (Q-Link VIERA Link)

Q-Link connects the TV and DVD Recorder / VCR, and enables easy recording, playback, etc. (p. 86) VIERA Link (HDAVI Control™) connects the TV and the equipment with VIERA Link function, and enables easy control, convenient recording, playback, energy saving, creating home theatre, etc., without complicated setting. (p. 87 - 91)

You can use Q-Link and VIERA Link functions together.

- This TV supports "HDAVI Control 5" function. But available features are depending on the connected equipment's version of HDAVI Control. Please refer to the manual of the equipment to confirm the version.
- VIERA Link features may be available even with other manufacturers' equipment supporting HDMI CEC.

# Summary of Q-Link and VIERA Link features

# ■Q-Link (SCART connection only)

| Connected equipment | DVD Recorder / VCR   |                                                     |  |  |  |  |  |  |  |
|---------------------|----------------------|-----------------------------------------------------|--|--|--|--|--|--|--|
| Features            | with Q-Link function |                                                     |  |  |  |  |  |  |  |
| Preset download     | 0                    |                                                     |  |  |  |  |  |  |  |
| Easy playback       | 0                    | SCART cable DVD Recorder / VCR with Q-Link function |  |  |  |  |  |  |  |
| Power on link       | 0                    | Use fully wired SCART cable.                        |  |  |  |  |  |  |  |
| Power off link      | 0                    | Connect the DVD Recorder / VCR supporting Q-Link    |  |  |  |  |  |  |  |
| Direct TV Recording | 0                    | to the TV's AV1 or AV2 terminal via a SCART cable.  |  |  |  |  |  |  |  |

■VIERA Link (HDMI connection only)

| TIERA EIIR (TIEMI COINCECTON ONLY)                                  |                                           |                                                                 |                                                               |  |  |  |  |  |  |
|---------------------------------------------------------------------|-------------------------------------------|-----------------------------------------------------------------|---------------------------------------------------------------|--|--|--|--|--|--|
| Connected equipment Features                                        | DIGA Recorder with<br>VIERA Link function | DVD Player /<br>Blu-ray Disc Player with<br>VIERA Link function | HD Video Camera /<br>LUMIX Camera with<br>VIERA Link function |  |  |  |  |  |  |
| Preset download                                                     | ○*2                                       | _                                                               | _                                                             |  |  |  |  |  |  |
| Easy playback                                                       | 0                                         | 0                                                               | 0                                                             |  |  |  |  |  |  |
| Power on link                                                       | $\circ$                                   | 0                                                               | 0                                                             |  |  |  |  |  |  |
| Power off link                                                      | 0                                         | 0                                                               | 0                                                             |  |  |  |  |  |  |
| Reduce unnecessary power consumption in standby                     | <b>*</b> 3                                | ○*3                                                             | -                                                             |  |  |  |  |  |  |
| Auto standby for unnecessary equipment                              | ○*3                                       | <u></u> *3                                                      | _                                                             |  |  |  |  |  |  |
| Pause Live TV programme                                             | ○ <del>*</del> 2                          | _                                                               | -                                                             |  |  |  |  |  |  |
| Direct TV Recording                                                 | ○*2                                       | _                                                               | -                                                             |  |  |  |  |  |  |
| Control the menu of the connected equipment by VIERA remote control | <u></u> *1                                | <u></u> *1                                                      | <u></u> *1                                                    |  |  |  |  |  |  |
| Speaker control                                                     | _                                         | _                                                               | _                                                             |  |  |  |  |  |  |

### Connection

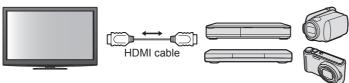

DIGA Recorder / DVD Player / Blu-ray Disc Player / HD Video Camera / LUMIX Camera with VIERA Link function

- Use fully wired HDMI compliant cable.
- Connect the equipment supporting VIERA Link to the TV's HDMI1, HDMI2, HDMI3 or HDMI4 terminal via an HDMI cable.
- About HDMI cable for connecting Panasonic HD Video Camera or LUMIX Camera, read the manual of the equipment.

# ■VIERA Link (HDMI and SCART connections)

| Connected equipment                                                 | DIGA Recorder with  | Connection                                                                                                    |
|---------------------------------------------------------------------|---------------------|----------------------------------------------------------------------------------------------------|
| Features                                                            | VIERA Link function |                                                                                                    |
| Preset download                                                     | 0                   | HDMI cable                                                                                                    |
| Easy playback                                                       | 0                   | DIGA Recorder                                                                                                    |
| Power on link                                                       | 0                   | with VIERA Link function                                                                                               |
| Power off link                                                      | 0                   | SCART cable                                                                                                    |
| Reduce unnecessary power consumption in standby                     | ○*3                 | <ul><li>Use fully wired HDMI compliant cable.</li><li>Connect the equipment supporting VIERA Link</li></ul>            |
| Auto standby for unnecessary equipment                              | ○*3                 | to the TV's HDMI1, HDMI2, HDMI3 or HDMI4                                                                               |
| Pause Live TV programme                                             | ○*2<br>*4           | terminal via an HDMI cable.                                                                                            |
| Direct TV Recording                                                 | ○*2                 | Use fully wired SCART cable.  Connect the agricument supporting VIFBA Link to                                          |
| Control the menu of the connected equipment by VIERA remote control | <b>○*</b> 1         | <ul> <li>Connect the equipment supporting VIERA Link to<br/>the TV's AV1 or AV2 terminal via a SCART cable.</li> </ul> |
| Speaker control                                                     | -                   |                                                                                                    |

# ■VIERA Link (HDMI and Audio out connections)

| Connected equipment Features                                        | Player theatre with<br>VIERA Link function | Blu-ray Disc theatre with VIERA Link function | Amplifier with VIERA Link function |
|---------------------------------------------------------------------|--------------------------------------------|-----------------------------------------------|------------------------------------|
| Preset download                                                     | _                                          | _                                             | _                                  |
| Easy playback                                                       | <u></u> *5                                 | <u></u> *5                                    | _                                  |
| Power on link                                                       | 0                                          | 0                                             | _                                  |
| Power off link                                                      | 0                                          | 0                                             | 0                                  |
| Reduce unnecessary power consumption in standby                     | _                                          | <b>○*</b> 3                                   | -                                  |
| Auto standby for unnecessary equipment                              | ○*3<br>*6                                  | ○*3<br>*6                                     | ○*3                                |
| Pause Live TV programme                                             | _                                          | _                                             | _                                  |
| Direct TV Recording                                                 | _                                          | _                                             | _                                  |
| Control the menu of the connected equipment by VIERA remote control | <u></u> *1                                 | <u></u> *1                                    | -                                  |
| Speaker control                                                     | 0                                          | 0                                             | 0                                  |

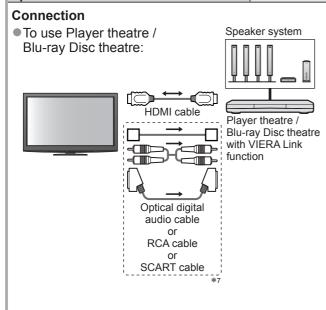

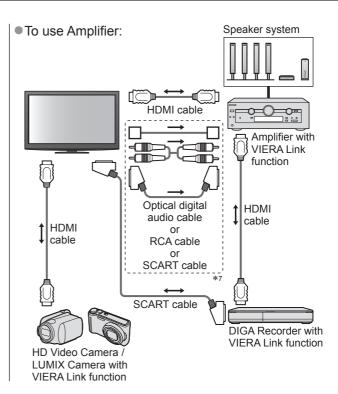

- Use fully wired HDMI compliant cable.
- Connect the equipment supporting VIERA Link to the TV's HDMI2, HDMI3 or HDMI4 terminal via an HDMI cable.
- Use fully wired SCART cable.
- If you use a SCART cable for audio output, connect the equipment supporting VIERA Link to the TV's AV1 or AV2 terminal and set "AV1 / AV2 out" to "Monitor" in the Setup Menu (p. 36).
- •Use any one of the optical digital audio cable, RCA cable and SCART cable for audio output from the TV.
- \*1: Available with the equipment which has "HDAVI Control 2 or later" function.
- \*2: Available with the equipment which has "HDAVI Control 3 or later" function.
- \*3: Available with the equipment which has "HDAVI Control 4 or later" function.
- \*4: Available with DIGA Recorder which has HDD.
- \*5: while playing a disc
- \*6: except for watching a disc
- \*7: If the connected equipment has "HDAVI Control 5" function, you do not have to use this audio cable (Optical digital audio cable, RCA cable or SCART cable). In this case, connect the equipment to the TV's HDMI2 terminal via an HDMI cable.

# ■VIERA Link Control of compatible equipment (VIERA Link Control > p. 90)

• Table below displays maximum number of compatible equipment that can be controlled by VIERA Link Control. This includes connections to equipment already connected to the TV.

For example, DIGA Recorder connected to Amplifier which is connected to the TV via an HDMI cable.

| Type of the equipment                                                                                                    | Maximum number |
|----------------------------------------------------------------------------------------------------|----------------|
| Recorder (DIGA Recorder, etc.)                                                                                                    | 3              |
| Player (DVD Player, Blu-ray Disc Player, HD Video Camera, LUMIX Camera, Digital Camera, Player theatre, Blu-ray Disc theatre, etc.) | 3              |
| Audio system (Player theatre, Blu-ray Disc theatre, Amplifier, etc.)                                                                | 1              |
| Tuner (Set top box, etc.)                                                                                                    | 4              |

# Link Functions (Q-Link VIERA Link)

# Q-Link

# ■Preparations

- Connect the DVD Recorder / VCR with the following logos:
  - "Q-Link", "NEXTVIEWLINK", "DATA LOGIC", "Easy Link", "Megalogic" or "SMARTLINK"
- ■Q-Link connection ⇒ p. 84
- Use fully wired SCART cable.
- Set up the DVD Recorder / VCR. Read the manual of the recorder.
- Q-Link terminal setup in the Setup Menu → "Q-Link" (p. 36), "AV1 / AV2 out" (p. 36)
- Download preset channel, language, country / region settings → "Preset download" (see below)

# **■**Features available

# Preset download

Channel, language, country / region settings can be downloaded to the recorder.

- DVB-S and DVB-C channel settings cannot be downloaded.
- To download settings
   Download" (p. 36) or "Auto Setup" (p. 43) or "Auto Setup" when first using the TV (p. 12 and p. 13)

# Direct TV Recording - What you see is What you record

Recording the current programme in DVD Recorder / VCR immediately.

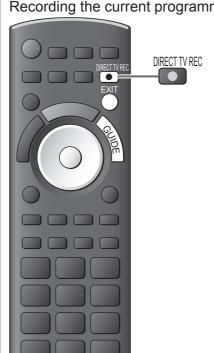

Available conditions:

| Current mode                         | Using tuner | How to record     |  |  |
|--------------------------------------|-------------|-------------------|--|--|
| Analogue                             | TV          | TV monitor out    |  |  |
| Analogue                             | Recorder    | Recorder's tuner  |  |  |
| DVB                                  | TV          | TV monitor out    |  |  |
| AV                                   | Recorder    | Recorder's tuner  |  |  |
| (watching recorder's tuner)          | recorder    | Necoldel 3 tullel |  |  |
| AV                                   |             | Recorder's        |  |  |
| (watching recorder's external input) | _           | external input    |  |  |
| AV                                   |             | TV monitor out    |  |  |
| (watching TV's external input)       | _           | i v inoriitor out |  |  |

- When Direct TV Recording is performed, the recorder is automatically turned on if it is in Standby mode.
- Changing channel or turning off the TV is available while the recorder is recording from its own tuner.
- Changing channel is not available while the recorder is recording from the TV tuner.

# ■To stop recording

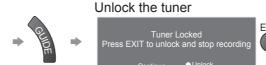

# Power on link and Easy playback

Set Power on Link "On" in the Setup Menu to use this function → "Power on Link" (p. 36) When DVD Recorder / VCR starts playback or direct navigator / function menu for the equipment are activated, the TV is turned on and input mode is switched automatically so that you can view the content. (Only when the TV is in Standby mode.)

# Power off link

Set Power off Link "On" in the Setup Menu to use this function → "Power off Link" (p. 36) When TV is set to Standby mode, the recorder is also automatically set to Standby. (Only when the videocassette or disc is not active.)

This function will work even if the TV enters Standby mode automatically by auto power standby function.

- "DATA LOGIC" (a trademark of Metz Corporation)
- "Easy Link" (a trademark of Philips Corporation)
- "Megalogic" (a trademark of Grundig Corporation)
- "SMARTLINK" (a trademark of Sony Corporation)

# Note

• Some recorders are not applicable. Read the manual of the recorder.

# VIERA Link "HDAVI Control™"\*

\*Enjoy additional HDMI Inter-Operability with Panasonic products which have "HDAVI Control" function. This TV supports "HDAVI Control 5" function.

Connections to the equipment (DIGA Recorder, HD Video Camera, Player theatre, Amplifier, etc.) with HDMI and SCART cables allow you to interface them automatically (p. 84 and p. 85).

These features are limited to models incorporating "HDAVI Control" and "VIERA Link".

- Some functions are not available depending on the equipment's version of HDAVI Control. Please confirm the connected equipment's version of HDAVI Control.
- •VIERA Link "HDAVI Control", based on the control functions provided by HDMI which is an industry standard known as HDMI CEC (Consumer Electronics Control), is a unique function that we have developed and added. As such, its operation with other manufacturers' equipment that supports HDMI CEC cannot be guaranteed.
- Please refer to individual manuals for other manufacturers' equipment supporting VIERA Link function.
- About applicable Panasonic equipment, consult your local Panasonic dealer.

# ■Preparations

- Connect the equipment supporting VIERA Link.
- VIERA Link connection ⇒ p. 84 and p. 85
- Use fully wired HDMI compliant cable. Non-HDMI-compliant cables cannot be utilized.
   Recommended Panasonic's HDMI cable part number:
  - RP-CDHS15 (1.5 m) RP-CDHS30 (3.0 m) RP-CDHS50 (5.0 m)
- Use fully wired SCART cable.
- Set up the connected equipment. Read the manual of the equipment.
- For optimal recording, the settings of the recorder may need to be changed. For details, read the manual of the recorder.
- Download preset channel, language, country / region settings ⇒ "Preset download" (see below)
- Set VIERA Link On in the Setup Menu ⇒ "VIERA Link" (p. 36)
- Set up the TV
  - → After connection, turn the equipment on and then switch the TV on. Select the input mode to HDMI1, HDMI2, HDMI3 or HDMI4 (p. 24), and make sure that an image is displayed correctly.

This setup should be done each time when the following conditions occur:

- · for the first time
- · when adding or reconnecting equipment
- · when changing setup

# **■**Features available

# **Preset download**

Channel, language, country / region settings can be downloaded to the recorder.

- DVB-S and DVB-C channel settings cannot be downloaded.
- To download settings
   Download" (p. 36) or "Auto Setup" (p. 43) or "Auto Setup" when first using the TV (p. 12 and p. 13)

# Easy playback

Automatic Input switching - When the connected equipment is operated, input mode is switched automatically. When it is stopped operating, input mode is returned.

# Power on link

Set Power on Link "On" in the Setup Menu to use this function → "Power on Link" (p. 36) When the connected equipment starts playback or direct navigator / function menu for the equipment are activated, the TV is automatically turned on. (Only when the TV is in Standby mode.)

# Power off link

Set Power off Link "On" in the Setup Menu to use this function → "Power off Link" (p. 36) When the TV is set to Standby mode, the connected equipment is also automatically set to Standby.

• This function will work even if the TV enters Standby mode automatically by auto power standby function.

# Link Functions (Q-Link VIERA Link)

# **■**Features available

# Reduce unnecessary power consumption in standby Standby Power Save

# Set Standby Power Save "On" in the Setup Menu to use this function

⇒ "Standby Power Save" (p. 36)

The power consumption in Standby mode of the connected equipment is controlled higher or lower in synchronization with the TV On / Off state to reduce the consumption.

When the TV is set to Standby mode, the connected equipment is automatically set to Standby and the power consumption in Standby mode of the connected equipment is automatically minimized.

When the TV is turned on, the connected equipment is still in Standby mode, but the power consumption is increased to make startup time early.

- This function is effective if the connected equipment can change the power consumption in Standby mode and is set to higher consumption.
- This function will work when "Power off Link" is set to "On".

# Auto standby for unnecessary equipment Intelligent Auto Standby

# Set Intelligent Auto Standby "On (With reminder)" or "On (No reminder)" in the Setup Menu to use this function

⇒ "Intelligent Auto Standby" (p. 36)

When the TV is On, non-watched or non-used connected equipment goes into Standby mode automatically to reduce the power consumption. For example, when the input mode is switched from HDMI, when Speaker Selection is changed to "TV" (except for watching a disc).

- If you select "On (With reminder)", the on screen message will be displayed to be noticed before working this function.
- This function may not work properly depending on the connected equipment. If required, set to "Off".

# ■Features available (Using VIERA Link Menu)

# Direct TV Recording - What you see is What you record Direct TV Rec

Recording the current programme in DIGA Recorder immediately.

- If you connect a variety of recorders including other manufacturers' recorders at the same time, please connect DIGA Recorder to the TV's lower HDMI terminal number. For example, if you use HDMI1 and HDMI2 for two recorders, in this case connect DIGA Recorder to HDMI1.
- If you cannot operate, check the settings and the equipment
- ⇒ "Summary of Q-Link and VIERA Link features" (p. 84 and p. 85), "Preparations" (p. 87)
- If you wish to record the programme which DIGA Recorder does not support, SCART connection is required and the programme is recorded by Q-Link function (p. 86).
- Depending on the programme, SCART connection may be required to record.
- Changing channel or turning off the TV is available while the recorder is recording from its own tuner.
- Changing channel is not available while the recorder is recording from the TV tuner.

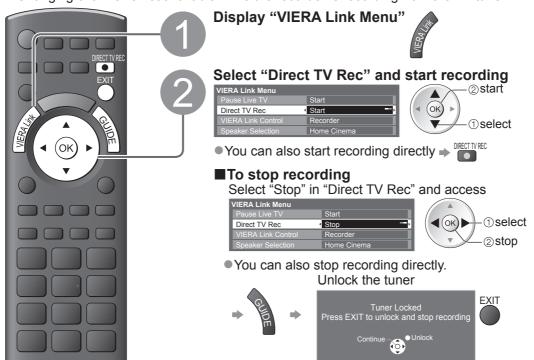

# ■Features available (Using VIERA Link Menu)

### Pause Live TV programme **Pause Live TV**

You can pause the live TV programme and resume later.

Live TV programme will be recorded on HDD of the connected DIGA Recorder.

- This function is available with DIGA Recorder which has HDD.
- If you connect a variety of recorders including other manufacturers' recorders at the same time, please connect DIGA Recorder which has HDD to the TV's lower HDMI terminal number. For example, if you use HDMI1 and HDMI2 for two recorders, in this case connect DIGA Recorder which has HDD to HDMI1.
- If you cannot operate, check the settings and the equipment
  - ⇒ "Summary of Q-Link and VIERA Link features" (p. 84 and p. 85), "Preparations" (p. 87)

# Access and pause the live TV programme

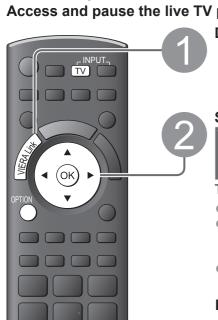

**Panasonic** 

TV

Display "VIERA Link Menu"

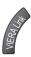

# Select "Pause Live TV" and pause

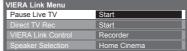

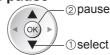

The TV picture will be paused.

- •Live TV programme is recorded on HDD from where it was paused.
- If the paused TV picture disappears after a few minutes
  - (the paused picture will be restored)
- Follow the operation guide to operate Pause Live TV function.

# ■To operate Pause Live TV

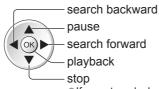

Operations may be different depending on the recorder. In this case, follow the operation guide or read the manual of the recorder.

• If you stop playback, the recorded programme will be deleted from HDD.

# ■To return to Live TV

(stop playback of Pause Live TV / cancel pause) Select "Yes"

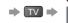

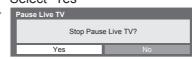

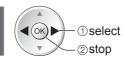

• If you stop playback or cancel pause, the recorded programme will be deleted from HDD.

# Link Functions (Q-Link VIERA Link)

■Features available (Using VIERA Link Menu)

# Control the menu of the connected equipment by VIERA remote control

# **VIERA Link Control**

You can control some functions of the connected equipment with this TV remote control (point the remote control at the TV's signal receiver).

- If you cannot operate, check the settings and the equipment
- ⇒ "Summary of Q-Link and VIERA Link features" (p. 84 and p. 85), "Preparations" (p. 87)
- For details of the operations for the connected equipment, read the manual of the equipment.

# Access and operate the menu of the equipment

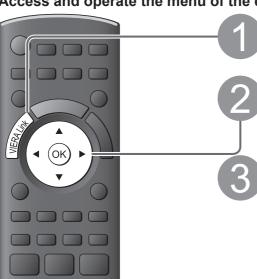

Display "VIERA Link Menu"

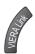

# Select "VIERA Link Control"

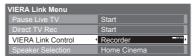

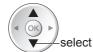

# Select the equipment you want to access

The type of the connected equipment is displayed. Select the type of the equipment and access.

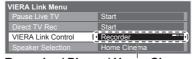

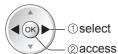

Recorder / Player / Home Cinema / Video Camera / LUMIX / Digital Camera / Other

- You can also access directly by using VIERA TOOLS
  - → "How to Use VIERA TOOLS" (p. 32)
- The displayed item may vary depending on the connected equipment.
- "Home Cinema" means Player theatre, Blu-ray Disc theatre or Recorder theatre.
- "Other" means Tuner set top box.

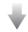

The menu of the accessed equipment (Input mode will be changed automatically)

the TV's lower HDMI terminal number connected to the same type equipment. For example, two recorders to HDMI2 and HDMI3, in this case the recorder connected to HDMI2 is displayed as "Recorder1",

Recorder1-3 / Player1-3

■If multiple recorders or

The number is given from

VIERA Link Control

players are connected

and the recorder connected to HDMI3 is displayed as "Recorder2".

■If you access non-VIERA Link equipment

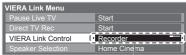

The type of the connected equipment is displayed. You can access the menu of the equipment. But you cannot operate it. Use its own remote control to operate the equipment.

# Operate the menu of the equipment

Available VIERA remote control buttons: (depending on the connected equipment)

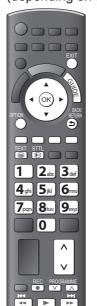

-① Set the position to "TV"

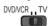

# 2 Follow the operation guide

- To display the operation guide If other manufacturers' equipment is accessed, Setup / Contents Selection menu may be displayed.
- When the key words are displayed on colour bar
  - red green yellow blue

# Note )

Some operations may not be available depending on the equipment. In this case use its own remote control to operate the equipment.

# ■Features available (Using VIERA Link Menu)

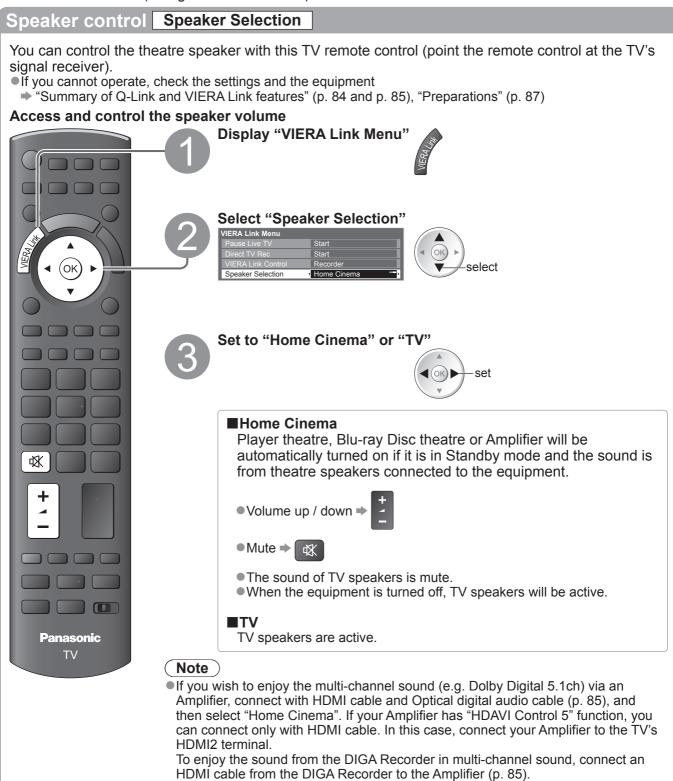

# Note

- These functions may not work properly depending on the connected equipment.
- Image or sound may not be available for the first few seconds when Input mode is switched.
- Easy playback may be available by using the remote control for Player theatre, Blu-ray Disc theatre or Amplifier. Read the manual of the equipment.
- "HDAVI Control 5" is the newest standard (current as of December, 2009) for HDAVI Control compatible equipment. This standard is compatible with conventional HDAVI equipment.
- To confirm this TV's version of HDAVI Control → "System Information" (p. 39)

# **External Equipment**

These diagrams show our recommendations for connection of your TV to various pieces of equipment. For other connections, consult the instructions for each piece of equipment, the table below, and the specifications (p. 103).

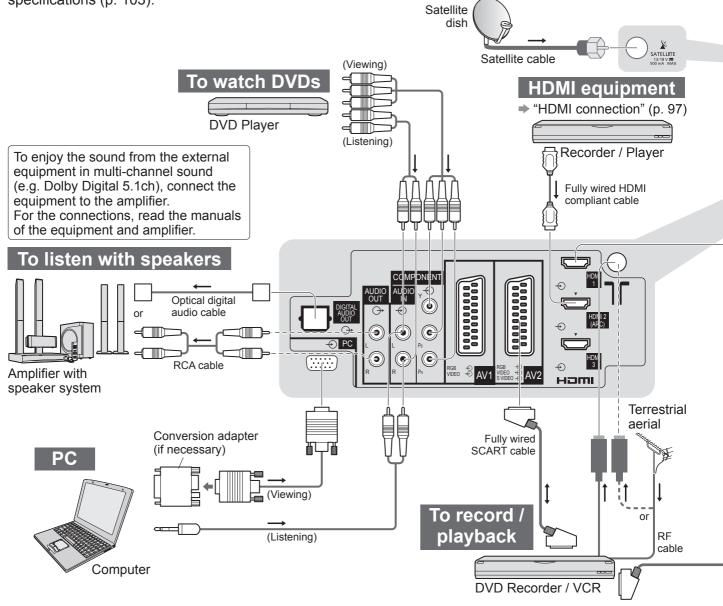

# ■Types of connectable equipment to each terminal

| Recording / Playback (equipment)                                | AV1         | AV2         | AV3 (Side panel) o v of the TV |  |
|-----------------------------------------------------------------|-------------|-------------|--------------------------------|--|
| To record / playback videocassettes / DVDs (VCR / DVD Recorder) | 0           | 0           |                                |  |
| To watch 3D contents (Blu-ray Disc Player)                      |             |             |                                |  |
| To watch DVDs (DVD Player)                                      |             | $\circ$     | $\circ$                        |  |
| To watch camcorder images (Video camera)                        |             | 0           | 0                              |  |
| To watch cable broadcasts (Set top box)                         |             | 0           | 0                              |  |
| To play games (Game equipment)                                  | 0           | 0           | 0                              |  |
| To use amplifier with speaker system                            |             |             |                                |  |
| To use Network services                                         |             |             |                                |  |
| USB HDD Recording                                               |             |             |                                |  |
| Q-Link                                                          | 0           | 0           |                                |  |
| VIERA Link                                                      | (with HDMI) | (with HDMI) |                                |  |
| Direct TV Recording                                             |             |             |                                |  |

<sup>○ :</sup> Recommended Connection

<sup>\*1 :</sup> applicable if your amplifier has ARC (Audio Return Channel) function

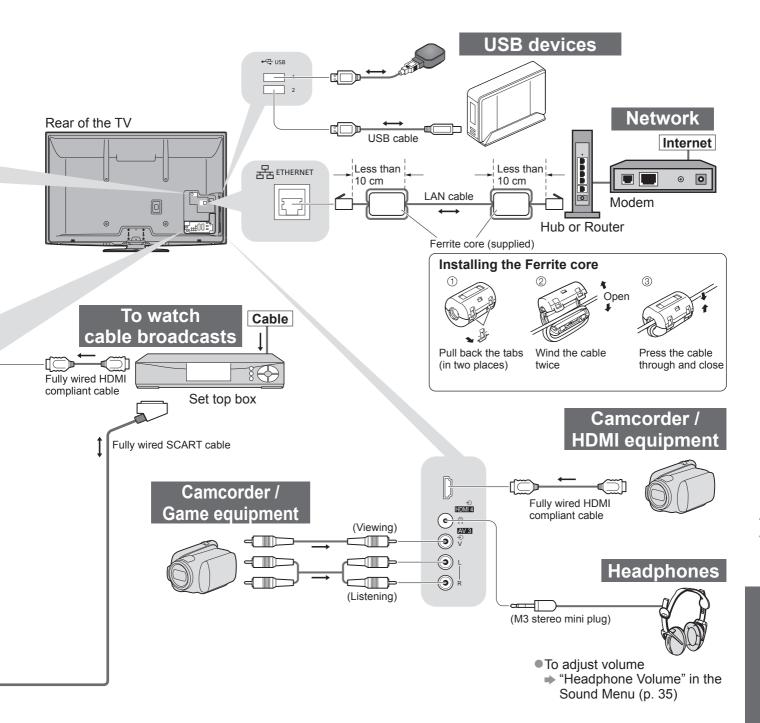

|      | AUDIO OUT | DIGITAL AUDIO OUT | ETHERNET |   | ІМСН |   |   | US |     |
|------|-----------|-------------------|----------|---|------|---|---|----|-----|
| © ©  |           |                   |          |   |      |   |   |    | 1 2 |
| R Pa | R         |                   |          | 1 | 2    | 3 | 4 | 1  | 2   |
|      |           |                   |          |   |      |   |   |    |     |
| 0    |           |                   |          | Ö | 0    | 0 | 0 |    |     |
|      |           |                   |          | 0 | 0    |   |   |    |     |
|      |           |                   |          | Ö | 0    | 0 | 0 |    |     |
|      | 0         | 0                 |          |   | O*1  |   |   |    |     |
|      |           |                   | O        |   |      |   |   | 0  | 0   |
|      |           |                   |          |   |      |   |   |    |     |
|      |           |                   |          | 0 | 0    |   |   |    |     |
|      |           |                   |          | 0 | 0    | 0 | 0 |    |     |

# **Technical Information**

# **Auto Aspect**

The optimum size and aspect can be chosen automatically, and you can enjoy finer images. (p. 18)

# ■Aspect Control Signal

"WIDE" will appear in the top left of the screen if a Widescreen signal (WSS) or a Control signal through SCART / HDMI terminal is found.

The aspect will switch to the appropriate 16:9 or 14:9 widescreen ratio.

This function will work in any aspect mode.

|                            |                                            |                         | Aspect Control Signal                               |
|----------------------------|--------------------------------------------|-------------------------|-----------------------------------------------------|
| Input terminal             | Input signal format                        | Widescreen signal (WSS) | Control signal through SCART (pin8) / HDMI terminal |
| Satellite                  | DVB-S                                      | 0                       |                                                     |
|                            | DVB-C<br>DVB-T<br>PAL B, G, H, I           | 0                       |                                                     |
|                            | PAL D, K                                   | 0                       |                                                     |
| 0-61-                      | SECAM B, G<br>SECAM L, L'                  | 0                       |                                                     |
| Cable                      | SECAM D, K                                 | 0                       |                                                     |
| RF                         | PAL 525/60 6.5 MHz                         | _                       |                                                     |
|                            | PAL 525/60 6.0 MHz                         | _                       |                                                     |
|                            | PAL 525/60 5.5 MHz                         | _                       |                                                     |
|                            | M.NTSC 6.5 MHz                             | _                       |                                                     |
|                            | M.NTSC 6.0 MHz                             |                         |                                                     |
|                            | M.NTSC 5.5 MHz                             | _                       |                                                     |
| l                          | PAL                                        | 0                       | 0                                                   |
| AV1 (Composite)            | SECAM                                      | 0                       | 0                                                   |
| AV2 (Composite or S-Video) | PAL 525/60                                 | _                       | 0                                                   |
| AV3                        | M.NTSC                                     | _                       | 0                                                   |
|                            | NTSC                                       | _                       | 0                                                   |
|                            | 525 (480) / 60i                            | _                       |                                                     |
|                            | 525 (480) / 60p                            | _                       |                                                     |
|                            | 625 (576) / 50i                            | 0                       |                                                     |
| COMPONENT                  | 625 (576) / 50p                            | 0                       |                                                     |
| 00 0.12.11                 | 750 (720) / 60p                            | -                       |                                                     |
|                            | 750 (720) / 50p                            | _                       |                                                     |
|                            | 1,125 (1,080) / 60i                        | _                       |                                                     |
|                            | 1,125 (1,080) / 50i                        | _                       |                                                     |
|                            | 525 (480) / 60i                            | -                       | 0                                                   |
|                            | 525 (480) / 60p                            | _                       | 0                                                   |
|                            | 625 (576) / 50i                            | -                       | 0                                                   |
| HDMI1                      | 625 (576) / 50p<br>750 (720) / 60p         | _                       | 0                                                   |
| HDMI2                      | 750 (720) / 50p                            |                         | 0                                                   |
| HDMI3                      | 1,125 (1,080) / 60i                        |                         | 0                                                   |
| HDMI4                      | 1,125 (1,080) / 50i                        |                         | 0                                                   |
|                            | 1,125 (1,080) / 60p                        |                         | 0                                                   |
|                            | 1,125 (1,080) / 50p                        | _                       | 0                                                   |
|                            | 1,125 (1,080) / 50p<br>1,125 (1,080) / 24p |                         | 0                                                   |
|                            | 1,123 (1,000 <i>) 1</i> 24β                | _                       | U                                                   |

# ■Auto mode

Auto mode determines the best aspect ratio to fill the screen. It does this using a four step process (WSS, Control signal through SCART / HDMI terminal, Letterbox detection, or Justify to fill the screen) to determine. This process may take several minutes, depending on the darkness of the image.

Letterbox detection: If black bands at the top and bottom of the screen are detected, Auto mode chooses the best ratio and expands the image to fill the screen.

If no aspect signals are detected, Auto mode enhances the image for optimum viewing pleasure.

# Note

- The ratio varies depending on the programme, etc. If the ratio is out of the standard 16:9, black bands at the top and bottom of the screen may appear.
- If the screen size looks unusual when a widescreen-recorded programme is played back on a VCR, adjust the tracking of the VCR. Read the manual of the VCR.

# SD Card

- Use an SD Card which meets SD standards. If not, it may cause the TV to malfunction.
- Do not remove the card while the TV is accessing data (this can damage card or TV).
- Do not touch the pins on the back of the card.
- Do not subject the card to a high pressure or impact.
- Insert the card in the correct direction (otherwise, card may be damaged).
- Electrical interference, static electricity, or erroneous operation may damage the data or card.
- Back up the recorded data at regular intervals in case of deteriorated or damaged data or erratic operation of the TV. (Panasonic is not liable for any deterioration or damage of recorded data.)

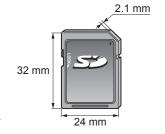

# DivX

# ABOUT DIVX VIDEO:

DivX® is a digital video format created by DivX, Inc. This is an official DivX Certified device that plays DivX video. Visit www.divx.com for more information and software tools to convert your files into DivX video.

# **■**DivX video file

DivX Certified® to play DivX® video up to HD 1080p, including premium content.

Extension - ".divx" or ".avi"

Image resolution - Up to 1,920 × 1,080 pixels

Video

- Number of stream: Up to 1
- Codec: DIV3, DIV4, DIVX, DX50, DIV6 • FPS (Frame Per Second): Up to 60 fps

- Number of stream: Up to 8
- Format: MP3, MPEG, AC3
- Multi channel: AC3 is possible. MPEG multi is 2 ch conversion.
- GMC (Global Motion Compensation) is not supported.

# ■Subtitle text file of DivX

Subtitles format - MicroDVD, SubRip, TMPlayer

- The DivX video file and subtitles text file are inside the same folder, and the file names are the same except for the file extensions.
- If there are more than one subtitles text files inside the same folder, they are displayed in the following order of priority: ".srt", ".sub", ".txt".
- To confirm or change the current subtitle status while playing DivX content, press the OPTION button to display Option Menu.
- Depending on the methods used to create the file or the state of recording, only parts of the subtitles may be displayed, or the subtitles may not be displayed at all.

# Note

- Depending on how you make SD Card or USB Flash Memory, files and folders may not be displayed in the order you numbered.
- Depending on the software you use to create DivX files, the files may not play.
- Depending on how you create the files and the structure of folders, the files and folders may not be displayed.
- When there are many files and folders, operation may take time to complete or some files may not be displayed. or playable.

# ABOUT DIVX VIDEO-ON-DEMAND:

This DivX Certified® device must be registered in order to play DivX Video-on-Demand (VOD) content. To generate the registration code, locate the DivX VOD section in the Setup Menu. Go to vod divx.com with this code to complete the registration process and learn more about DivX VOD.

# ■To show DivX VOD registration code

- "DivX® VOD" in the Setup Menu (p. 38)
- If you want to generate the new registration code, you have to deregister the present registration code. After playing DivX VOD content once, the confirmation screen to deregister will be displayed in "DivX® VOD" in the Setup Menu. If you press the OK button on the confirmation screen, the deregistration code will be generated and you will not be able to play any contents that you purchased using the present registration

You will obtain the new registration code by pressing the OK button on the deregistration code screen.

•If you purchase DivX VOD content using a registration code different from this TV's code, you will not be able to play this content. ("Your device is not authorized to play this DivX protected video." is displayed.)

# ■Regarding DivX content that can only be played a set number of times

Some DivX VOD content can only be played a set number of times.

When you play this content, the remaining number of plays is displayed. You cannot play this content when the number of remaining plays is zero. ("This DivX rental has expired." is displayed.)

- •When playing this content, the number of remaining plays is reduced by one in the following conditions:
  - If you exit the current application.
  - If you play the other content.
  - If you go to the next or previous content.

# **Technical Information**

# **Characters table for numeric buttons**

You can enter characters by using numeric buttons for free input items.

Press the numeric button repeatedly until you reach the desired character.

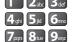

0

- The character is set automatically if you leave for one second.
  - You can also set the character by pressing the OK button or other numeric buttons within one second.

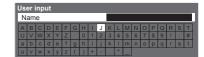

# Characters table:

| The number of times to press  Numeric buttons | 1     | 2 | 3 | 4 | 5 | 6 | 7 | 8 | 9 | 10 | 11 |
|-----------------------------------------------|-------|---|---|---|---|---|---|---|---|----|----|
| 1                                             |       | 1 | ! | : | # | + | - | * | _ | (  | )  |
| 2 <sub>abc</sub>                              | а     | b | С | 2 | Α | В | С |   |   |    |    |
| 3 <sub>def</sub>                              | d     | е | f | 3 | D | E | F |   |   |    |    |
| 4 ghi                                         | g     | h | i | 4 | G | Н | I |   |   |    |    |
| <b>5</b> ju <sup>-</sup>                      | j     | k | I | 5 | J | K | L |   |   |    |    |
| 6 <sub>mno</sub>                              | m     | n | О | 6 | М | N | 0 |   |   |    |    |
| <b>7</b> pqrs                                 | р     | q | r | S | 7 | Р | Q | R | S |    |    |
| 8 <sub>tuv</sub>                              | t     | u | V | 8 | Т | U | V |   |   |    |    |
| 9,10,12                                       | W     | х | у | z | 9 | W | X | Y | Z |    |    |
| 0                                             | Space | 0 |   |   |   |   |   |   |   |    |    |

# **SCART** and HDMI terminal information

# ■AV1 SCART terminal (RGB, VIDEO, Q-Link)

Suitable inputs for AV1 include RGB (Red / Green / Blue).

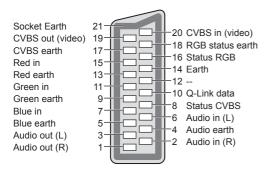

# ■AV2 SCART terminal

(RGB, VIDEO, S-VIDEO, Q-Link)

AV2 - Pins 15 and 20 are dependent on AV2 S-VHS / VIDEO switching.

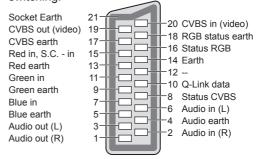

# **■HDMI** terminal

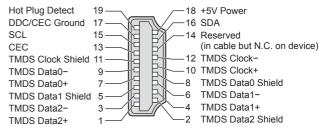

# **HDMI** connection

HDMI (high-definition multimedia interface) is the world's first complete digital consumer AV interface complying with a non-compression standard.

HDMI allows you to enjoy high-definition digital images and high-quality sound by connecting the TV and the

HDMI-compatible equipment(\*1) with an HDMI or DVI output terminal, such as a DVD player, a set top box or a game equipment, can be connected to the HDMI terminal using an HDMI compliant (fully wired) cable. About connections, see "External Equipment" (p. 92).

# ■ Applicable HDMI features

- Input audio signal: 2ch Linear PCM (sampling frequencies 48 kHz, 44.1 kHz, 32 kHz)
- ●Input video signal: 480i, 480p, 576i, 576p, 720p, 1080i and 1080p → "Input signal that can be displayed" (p. 98)

Match the output setting of the digital equipment.

- : \* "Input signal that can be displayed" (p. 98) Input PC signal
  - Match the output setting of the PC.
- ■VIERA Link (HDAVI Control 5): "VIERA Link" (p. 87)
- ●3D
- Content Type
- Deep Colour
- ■x.v.Colour™
- Audio Return Channel<sup>(\*3)</sup> (HDMI2 terminal only)

# ■DVI connection

If the external equipment has only a DVI output, connect to the HDMI terminal via a DVI to HDMI adapter cable(\*2). When the DVI to HDMI adapter cable is used, connect the audio cable to the audio input terminal (HDMI1 / 2 / 3: use COMPONENT-AUDIO terminals / HDMI4: use AV3 audio terminals).

# Note

- Audio settings can be made on the "HDMI1 / 2 / 3 / 4 Input" in the Sound Menu. (p. 36)
- If the connected equipment has an aspect adjustment function, set the aspect ratio to "16:9".
- These HDMI connectors are "type A".
- These HDMI connectors are compatible with HDCP (High-Bandwidth Digital Content Protection) copyright protection.
- •An equipment having no digital output terminal may be connected to the input terminal of either "COMPONENT", "S-VIDEO", or "VIDEO" to receive analogue signals.
- This TV incorporates HDMI™ technology.
- (\*1): The HDMI logo is displayed on HDMI-compliant equipment.
- (\*2): Enquire at your local digital equipment retailer shop.
- (\*3): Audio Return Channel (ARC) is a function to be able to send digital sound signals via an HDMI cable.

# PC connection

A PC may be connected to this TV so that the PC screen is displayed and sound is heard from the TV.

- PC signals that can be inputted: Horizontal scanning frequency 31 to 69 kHz; vertical scanning frequency 59 to 86 Hz (more than 1,024 signal lines could result in incorrect display of the image).
- A PC adapter is not necessary for the DOS/V-compliant D-sub 15-pin connector.

# Note

- Some PC models cannot be connected to this TV.
- •When using PC, set the colour display quality of PC to the highest position.
- For details of the applicable PC signals
- "Input signal that can be displayed" (p. 98)
- Max. display resolution

| Aspect | 4:3  | 1,440 × 1,080 pixels |
|--------|------|----------------------|
| Aspect | 16:9 | 1,920 × 1,080 pixels |

D-sub 15-pin connector signal

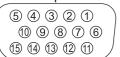

| Pin No. | Signal Name        | Pin No. | Signal Name        | Pin No. | Signal Name        |
|---------|--------------------|---------|--------------------|---------|--------------------|
| 1       | R                  | 6       | GND (Ground)       | 11)     | NC (not connected) |
| 2       | G                  | 7       | GND (Ground)       | 12      | NC (not connected) |
| 3       | В                  | 8       | GND (Ground)       | 13      | HD                 |
| 4       | NC (not connected) | 9       | NC (not connected) | (14)    | VD                 |
| 5       | GND (Ground)       | 10      | GND (Ground)       | 15      | NC (not connected) |

# **Technical Information**

# **USB** connection

- •It is recommended to connect the USB HDD or USB Flash Memory directly to the TV's USB ports.
- Some USB devices or USB HUB may not be used with this TV.
- You cannot connect any devices by using USB card reader.
- ■The combination of USB devices that have been tested for each TV's USB port.

Combination of USB port 1 + port 2 (and vice versa):

- USB HDD + USB Flash Memory
- USB HDD + Wireless LAN Adaptor
- USB HDD + USB Keyboard
- USB Flash Memory + Wireless LAN Adaptor
- USB Flash Memory + USB Keyboard
- Wireless LAN Adaptor + USB Keyboard

# ( Note )

•Additional information for USB devices may be on the following web site. (English only) http://panasonic.jp/support/global/cs/tv/

# Input signal that can be displayed

# COMPONENT (Y, PB, PR), HDMI

\* Mark: Applicable input signal

| mann paragram       |           |      |
|---------------------|-----------|------|
| Signal name         | COMPONENT | HDMI |
| 525 (480) / 60i     | *         | *    |
| 525 (480) / 60p     | *         | *    |
| 625 (576) / 50i     | *         | *    |
| 625 (576) / 50p     | *         | *    |
| 750 (720) / 60p     | *         | *    |
| 750 (720) / 50p     | *         | *    |
| 1,125 (1,080) / 60i | *         | *    |
| 1,125 (1,080) / 50i | *         | *    |
| 1,125 (1,080) / 60p |           | *    |
| 1,125 (1,080) / 50p |           | *    |
| 1.125 (1.080) / 24p |           | *    |

| PC (from D-sub 15P) | Applicable input signal for PC is basically compatible | e to VESA standard timing. |
|---------------------|--------------------------------------------------------|----------------------------|
|---------------------|--------------------------------------------------------|----------------------------|

| ( /                        | 11                         | ,                       |
|----------------------------|----------------------------|-------------------------|
| Signal name                | Horizontal frequency (kHz) | Vertical frequency (Hz) |
| 640 × 400 @70 Hz           | 31.47                      | 70.07                   |
| 640 × 480 @60 Hz           | 31.47                      | 59.94                   |
| 640 × 480 @75 Hz           | 37.50                      | 75.00                   |
| 800 × 600 @60 Hz           | 37.88                      | 60.32                   |
| 800 × 600 @75 Hz           | 46.88                      | 75.00                   |
| 800 × 600 @85 Hz           | 53.67                      | 85.06                   |
| 852 × 480 @60 Hz           | 31.44                      | 59.89                   |
| 1,024 × 768 @60 Hz         | 48.36                      | 60.00                   |
| 1,024 × 768 @70 Hz         | 56.48                      | 70.07                   |
| 1,024 × 768 @75 Hz         | 60.02                      | 75.03                   |
| 1,024 × 768 @85 Hz         | 68.68                      | 85.00                   |
| 1,280 × 768 @60 Hz         | 47.70                      | 60.00                   |
| 1,280 × 1,024 @60 Hz       | 63.98                      | 60.02                   |
| 1,366 × 768 @60 Hz         | 48.39                      | 60.04                   |
| Macintosh13" (640 × 480)   | 35.00                      | 66.67                   |
| Macintosh16" (832 × 624)   | 49.73                      | 74.55                   |
| Macintosh21" (1,152 × 870) | 68.68                      | 75.06                   |

# **PC** (from HDMI terminal) Applicable input signal for PC is basically compatible to HDMI standard timing.

| ,                   |                            |                         |
|---------------------|----------------------------|-------------------------|
| Signal name         | Horizontal frequency (kHz) | Vertical frequency (Hz) |
| 640 × 480 @60 Hz    | 31.47                      | 60.00                   |
| 750 (720) / 60p     | 45.00                      | 60.00                   |
| 1.125 (1.080) / 60p | 67.50                      | 60.00                   |

# Note )

- Signals other than above may not be displayed properly.
- The above signals are reformatted for optimal viewing on your display.
- •PC signal is magnified or compressed for display, so that it may not be possible to show fine detail with sufficient clarity.

Before requesting service or assistance, please follow these simple guides to resolve the problem. If the problem still persists, please contact your local Panasonic dealer for assistance.

# Block noise, frozen or disappearing image occurs in DVB mode / White spots or shadow image (ghosting) occurs in Analogue mode / Some channels cannot be tuned

- Check the position, direction and connection of the aerial or dish.
- Check "Signal Condition" (p. 47). If "Signal Quality" is displayed in red, the DVB signal is
- Weather conditions will affect signal reception (heavy rain, snow, etc.), in particular in poor reception areas. Even during good weather, the high pressure can cause poor reception of some channels.
- Due to the digital reception technologies involved, quality of the digital signals may be relatively low in some cases, despite good reception of analogue channels.
- Turn the TV off with the Mains power On / Off switch, and then on again.
- If problem persists, consult your local dealer or service provider for the availability of services.

# **DVB-S Auto Setup cannot** be done completely

- Check connections and dish alignment. (p. 41) If the problem persists, consult your local dealer.
- Neither image nor sound is produced
- Is the TV in AV mode?
- Check the correct AV input mode is selected.
- Check the mains lead is plugged into the socket outlet.
- Has the TV been turned On?
- Check the Picture Menu (p. 34) and volume.
- Check all required cables and connections are firmly in place.

# Auto aspect

- Auto aspect is designed to provide you with the best ratio to fill the screen. (p. 94)
- Press the ASPECT button if you would like to change the aspect ratio manually (p. 18).

# S-Video / black and white picture

 Check that the output of the external equipment matches the input of the TV. If the output of the external equipment is set to S-Video, the TV must also be set to S-Video (p. 24).

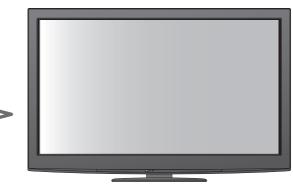

# No programmes shown on TV Guide

- Check the digital transmitter.
- Adjust the direction of the aerial or dish to another transmitter installed nearby.
- Check the analogue broadcast. If the image quality is poor, check the aerial and consult your local dealer.

# Input mode, i.e. EC/AV1 remains on the screen

Press the i button to clear these. Press again to redisplay.

# Q-Link function does not work

 Confirm SCART cable and connection. Also set "AV1 / AV2 out" in the Setup Menu (p. 36).

# "VIERA Link" function does not work and an error message appears

- Confirm the connection. (p. 84 and p. 85)
- Turn the connected equipment on and then switch the TV on. (p. 87)

# Recording does not start immediately

• Check the settings of the recorder. For details, read the manual of the recorder.

# Contrast is reduced

- Contrast is lowered in the following conditions without any user operation for a few minutes:
  - no signal in DVB or AV mode
  - selected locked channel
  - · selected invalid channel
  - selected radio channel
  - displayed menu
  - Thumbnail, list or still picture in Media Player or **DLNA** operations

# **FAQs**

|          | Problem                                                                               |             | Actions                                                                                                    |
|----------|---------------------------------------------------------------------------------------|-------------|----------------------------------------------------------------------------------------------------|
| Screen   | Chaotic image, noisy                                                                  |             | <ul> <li>Set "P-NR" in the Picture Menu (to remove noise). (p. 34)</li> <li>Check nearby electrical products (car, motorcycle, fluorescent lamp).</li> </ul>                                                                                                    |
|          | No image can be displayed                                                             |             | •Is "Contrast", "Brightness" or "Colour" in the Picture Menu set to the minimum? (p. 34)                                                                                                    |
|          | Blurry or distorted image (no sound or low volume)                                    |             | Reset channels. (p. 40 - 43)                                                                                                    |
|          | Unusual image is displayed                                                            |             | <ul> <li>Turn the TV Off with Mains power On / Off switch, then turn it On again.</li> <li>If the problem persists, perform "Shipping Condition" (p. 56).</li> </ul>                                                                                                    |
| (0       | No sound is produced                                                                  |             | <ul><li>Is "Sound mute" active? (p. 8)</li><li>Is the volume set to the minimum?</li></ul>                                                                                                    |
| Sound    | Sound level is low or sound is distorted                                              | <b> </b>    | <ul> <li>Sound signal reception may be deteriorated.</li> <li>Set "MPX" (p. 35) in the Sound Menu to "Mono". (Analogue only)</li> </ul>                                                                                                    |
| <u> </u> | Unusual sound from the TV                                                             |             | •When power is on, whirring sound of cooling fan or drive noise may<br>be heard from inside the TV (not a sign of faulty operation).                                                                                                    |
| 3D       | Cannot see 3D images                                                                  | <b>&gt;</b> | <ul> <li>Has the 3D Eyewear been switched On?</li> <li>Ensure that "3D Picture Display" in "3D Settings" is set to "3D". (p. 31)</li> <li>Some 3D image signals may not be automatically recognized as 3D images. Set "3D Picture Format" in "3D Settings" to match the picture format. (p. 31)</li> <li>Check that there are no obstacles between the infrared sensors on the TV and the 3D Eyewear. If the 3D Eyewear stops receiving the infrared signal for about 5 minutes, the 3D Eyewear will be turned off automatically.</li> <li>Check the available area to use the 3D Eyewear. (p. 29)</li> <li>Depending on the person, the 3D images may be difficult to see, or cannot be seen, especially in users that have a different level of eyesight between the left and right eyes.</li> <li>Take the necessary steps (wearing glasses etc.) to correct your eyesight before use.</li> </ul> |
|          | 3D Eyewear is turned off automatically                                                | <b> </b>    | • Check that there are no obstacles between the infrared sensors on<br>the TV and the 3D Eyewear or that the 3D Eyewear is placed inside<br>the coverage area (p. 29). If the 3D Eyewear stops receiving the<br>infrared signal for about 5 minutes, the 3D Eyewear will be turned<br>off automatically.                                                                                                    |
|          | There is something wrong with the 3D images                                           |             | • Check the setting of "3D Picture Sequence" or "Edge Smoother". (p. 31)                                                                                                    |
| HDMI     | Sound is unusual                                                                      | <b> </b>    | <ul> <li>Set the sound setting of the connected equipment to "2ch L.PCM".</li> <li>Check the "HDMI1 / 2 / 3 / 4 Input" setting in the Sound Menu. (p. 36)</li> <li>If digital sound connection has a problem, select analogue sound connection. (p. 97)</li> </ul>                                                                                                    |
| Ĭ        | Pictures from external equipment are unusual when the equipment is connected via HDMI | <b> </b>    | <ul> <li>Check the HDMI cable is connected properly. (p. 92)</li> <li>Turn the TV and equipment Off, then turn them On again.</li> <li>Check an input signal from the equipment. (p. 98)</li> <li>Use an equipment compliant with EIA/CEA-861/861B.</li> </ul>                                                                                                    |
| Network  | Cannot connect to the network                                                         | <b>&gt;</b> | <ul> <li>Check the LAN cable or Wireless LAN Adaptor is connected properly. (p. 75)</li> <li>Check the connections and settings. (p. 75 - 79)</li> <li>Check the network equipment and network environment.</li> <li>The router may not be set to issue IP address automatically. If the network administrator prefers to allocate an IP address, set an IP address manually. (p. 77)</li> <li>The router may be using MAC address filtering (security setting). Confirm the MAC Address of this TV (p. 76) and set the router to be able to use it.</li> <li>If the problem persists, consult your Internet Service Provider or telecommunications company.</li> </ul>                                                                                                    |
|          | Cannot select the file during DLNA operations                                         | <b></b>     | <ul> <li>Is media server of the connected equipment prepared? (p. 74)</li> <li>Check applicable data format. (p. 74)</li> </ul>                                                                                                    |
|          | Cannot operate VIERA CAST                                                             |             | <ul><li>Check the connections and settings. (p. 75 - 79)</li><li>The server or connected line might be busy now.</li></ul>                                                                                                    |
|          | Cannot operate VIERA CAST                                                             |             |                                                                                                    |

| Problem |                                                     | Actions                                                                                                    |
|---------|-----------------------------------------------------|----------------------------------------------------------------------------------------------------|
| Other   | The TV does not switch On                           | Check the mains lead is plugged into the socket outlet.                                                                                                    |
|         | The TV goes into Standby mode                       | <ul> <li>Auto power standby function is activated. (p. 5)</li> <li>The TV enters Standby mode about 30 mins. after analogue broadcasting ends.</li> </ul>                                                                                                    |
|         | The remote control does not work or is intermittent | <ul> <li>Are the batteries installed correctly? (p. 8)</li> <li>Has the TV been switched On?</li> <li>The batteries may be running low. Replace them.</li> <li>Point the remote control directly at the front of the TV (within about 7 m and a 30 degree angle of the front of the TV).</li> <li>Situate the TV away from sunshine or other sources of bright light not to shine on the TV's remote control signal receiver.</li> </ul> |
|         | Parts of the TV become hot                          | Even when the temperature of parts of the front, top and rear panels has risen, these temperature rises will not pose any problems in terms of performance or quality.                                                                                                    |
|         | Permanently lit spots on screen                     | <ul> <li>Due to production process involved in this technology this may<br/>result in some pixels which are permanently lit or unlit. This is not a<br/>malfunction.</li> </ul>                                                                                                    |
|         | Overcurrent error message appears                   | <ul> <li>The connected USB device might cause this error. Remove the device and turn the TV Off with Mains power On / Off switch, then turn it On again.</li> <li>Check if foreign objects are inside the USB port.</li> </ul>                                                                                                    |
|         | An error message appears                            | Follow the message's instructions.     If the problem persists, contact your local Panasonic dealer or the authorized Service Centre.                                                                                                    |

# Licence

Even if no special notation has been made of company or product trademarks, these trademarks have been fully respected.

- DVB and the DVB logos are trademarks of the DVB Project.
- DiSEqC™ is a trademark of EUTELSAT.
- VGA is a trademark of International Business Machines Corporation.
- Macintosh is a registered trademark of Apple Inc., USA.
- S-VGA is a registered trademark of the Video Electronics Standard Association.
- SDXC Logo is a trademark of SD-3C, LLC.
- HDMI, the HDMI Logo, and High-Definition Multimedia Interface are trademarks or registered trademarks of HDMI Licensing LLC in the United States and other countries.
- ■HDAVI Control<sup>™</sup> is a trademark of Panasonic Corporation.
- "AVCHD" and the "AVCHD" logo are trademarks of Panasonic Corporation and Sony Corporation.
- •x.v.Colour™ is a trademark.
- •THX and the THX logo are trademarks of THX Ltd. which may be registered in some jurisdictions. All rights reserved.
- Manufactured under license from Dolby Laboratories.
  - Dolby and the double-D symbol are trademarks of Dolby Laboratories.
- Manufactured under license under U.S. Patent #: 5,451,942 & other U.S. and worldwide patents issued & pending. DTS and the Symbol are registered trademarks and DTS Digital Out and the DTS logos are trademarks of DTS, Inc. Product includes software. © DTS, Inc. All Rights Reserved.
- Manufactured under license from Real Sound Lab, SIA.
   CONEQ is a trademark of Real Sound Lab, SIA.
- GUIDE Plus+ is (1) a registered trademark or trademark of, (2) manufactured under license from and (3) subject
  of various international patents and patent applications owned by, or licensed to, Gemstar-TV Guide International,
  Inc. and/or its related affiliates.
- ■VIERA CAST™ is a trademark of Panasonic Corporation.
- DLNA®, the DLNA Logo and DLNA CERTIFIED™ are trademarks, service marks, or certification marks of the Digital Living Network Alliance.
- Windows is a registered trademark of Microsoft Corporation in the United States and/or other countries.
- DivX®, DivX Certified® and associated logos are registered trademarks of DivX, Inc. and are used under license.
- YouTube and Picasa are trademarks of Google, Inc.
- •Skype™ is a trademark of Skype Limited.
- "RealD 3D" is a trademark of RealD.
  - This product is covered by U.S. Patent No. 5,193,000.

# **Specifications**

| Pow                                                                                     | ower Source AC 220-240 V, 50 / 60 Hz |                                                                                                    |  |
|-----------------------------------------------------------------------------------------|--------------------------------------|----------------------------------------------------------------------------------------------------|--|
| Rate                                                                                    | Rated Power Consumption 335 W        |                                                                                                    |  |
| On mode Average<br>Power Consumption<br>(based on IEC 62087 Ed.2)<br>measurement method |                                      | 143 W                                                                                                    |  |
| Stan                                                                                    | dby Power Consumption                | 0.40 W                                                                                                    |  |
| Otan                                                                                    | uby i ower consumption               | 32.00 W (With monitor out recording)                                                                                                    |  |
| Dimensions (W × H × D)                                                                  |                                      | 1,029 mm × 693 mm × 308 mm (With Pedestal)<br>1,029 mm × 654 mm × 82 mm (TV only)                                                                                                    |  |
| Mass                                                                                    | 5                                    | 23.5 kg Net (With Pedestal)<br>20.5 kg Net (TV only)                                                                                                    |  |
| Disp                                                                                    | Aspect Ratio                         | 16:9                                                                                                    |  |
| Display panel                                                                           | Visible screen size                  | 106 cm (diagonal)<br>921 mm (W) × 518 mm (H)                                                                                                    |  |
| าย                                                                                      | Number of pixels                     | 2,073,600 (1,920 (W) × 1,080 (H)) [5,760 × 1,080 dots]                                                                                                    |  |
| Sound                                                                                   | Speaker                              | 120 mm × 35 mm × 2 pcs, 6 Ω                                                                                                    |  |
| nd                                                                                      | Audio Output                         | 20 W (10 W + 10 W)                                                                                                    |  |
|                                                                                         | Headphones                           | M3 (3.5 mm) stereo mini Jack × 1                                                                                                    |  |
| PC signals                                                                              |                                      | VGA, SVGA, WVGA, XGA<br>SXGA, WXGA ····· (compressed)<br>Horizontal scanning frequency 31 - 69 kHz<br>Vertical scanning frequency 59 - 86 Hz                                                                                                    |  |
| Receiving Systems /<br>Band name                                                        |                                      | PAL B, G, H, I, SECAM B, G, SECAM L, L'  VHF E2 - E12  VHF H1 - H2 (ITALY)  VHF A - H (ITALY)  CATV (S01 - S05)  CATV S1 - S10 (M1 - M10)  CATV S11 - S20 (U1 - U10)  PAL D, K, SECAM D, K  VHF R1 - R2  VHF R6 - R12  PAL 525/60  M.NTSC  MINTSC  Playback of NTSC tape from some PAL Video recorders (VCR)  MINTSC  Playback from M.NTSC Video recorders (VCR)  NTSC (AV input only)  Playback from NTSC Video recorders (VCR)  DVB-T  Digital terrestrial services (MPEG2 and MPEG4-AVC(H.264))  Countries that DVB-C is available: Germany, Switzerland, Denmark, Sweden, Norway, Finland, Netherlands  DVB-S / S2  Digital satellite services (MPEG2 and MPEG4-AVC(H.264))  Receiver frequency range - 950 MHz to 2,150 MHz  LNB Power and Polarisation - Vertical: +13 V  Horizontal: +18 V  Current: Max. 500 mA  (overload protection)  22 kHz Tone - Frequency: 22 kHz ± 2 kHz  Amplitude: 0.6 V ± 0.2 V  Symbol Rate - Max. 30 MS/s  FEC Mode - 1/2, 3/5, 2/3, 3/4, 4/5, 5/6, 8/9, 9/10  Demodulation - QPSK, 8PSK  DISEqC - Version 1.0  Check the latest information on the available services at the following website. (English only)  http://panasonic.jp/support/global/cs/tv/ |  |
| Sate                                                                                    | llite dish input                     | Female F-type 75 $\Omega$                                                                                                    |  |
| Aeria                                                                                   | al input                             | VHF / UHF                                                                                                    |  |
| Opei                                                                                    | rating Conditions                    | Temperature: 0 °C - 35 °C<br>Humidity: 20 % - 80 % RH (non-condensing)                                                                                                    |  |

| Cor        | AV1 (SCART terminal)  |                      | 21 Pin terminal (Audio/Video in, Audio/Video out, RGB in, Q-Link)                                                                                                    |                                                                                       |  |
|------------|-----------------------|----------------------|----------------------------------------------------------------------------------------------------|---------------------------------------------------------------------------------------|--|
| Connection | AV2 (SCART terminal)  |                      | 21 Pin terminal (Audio/Video in, Audio/Video out, RGB in, S-Video in, Q-Link)                                                                                                    |                                                                                       |  |
| tion       | AV3 VIDEO AUDIO L - R |                      | RCA PIN Type × 1                                                                                                    | 1.0 V[p-p] (75 Ω)                                                                     |  |
| Terr       |                       |                      | RCA PIN Type × 2                                                                                                    | 0.5 V[rms]                                                                            |  |
| Terminals  | COMPONENT             | VIDEO                | Y<br>P <sub>B</sub> , P <sub>R</sub>                                                                                                    | 1.0 V[p-p] (including synchronization)<br>±0.35 V[p-p]                                |  |
|            |                       | AUDIO L - R          | RCA PIN Type × 2                                                                                                    | 0.5 V[rms]                                                                            |  |
|            | Others P              | HDMI<br>1/2/3/4      | TYPE A Connectors  HDMI1 / 3 / 4: HDMI (Version 1.4 with 3D, Content Type), Deep Colour, x.v.Colour™  HDMI2 : HDMI (Version 1.4 with 3D, Content Type, Audio Return Channel),  Deep Colour, x.v.Colour™  ●This TV supports "HDAVI Control 5" function. |                                                                                       |  |
|            |                       | PC                   | HIGH-DENSITY D-SUB 15PIN                                                                                                    | R,G,B/0.7 V[p-p] (75 $\Omega$ )<br>HD, VD/TTL Level 2.0 - 5.0 V[p-p] (high impedance) |  |
|            |                       | Card slot            | SD Card slot × 1<br>Common Interface slot (complie                                                                                                    | es with CI Plus) × 1                                                                  |  |
|            |                       | ETHERNET             | RJ45, IEEE802.3 10BASE-T / 1                                                                                                    | 100BASE-TX                                                                            |  |
|            |                       | USB 1 / 2            | USB2.0 DC 5 V, Max. 500 mA                                                                                                    | ●For available USB devices ⇒ p. 98                                                    |  |
|            |                       | AUDIO L - R          | RCA PIN Type × 2                                                                                                    | 0.5 V[rms] (high impedance)                                                           |  |
|            | Output                | DIGITAL<br>AUDIO OUT | PCM / Dolby Digital / DTS, Fibe                                                                                                    | er optic                                                                              |  |

# Note

- Design and Specifications are subject to change without notice. Mass and Dimensions shown are approximate.
- This equipment complies with the EMC standards listed below. EN55013, EN61000-3-2, EN61000-3-3, EN55020, EN55022, EN55024

# Information for Users on Collection and Disposal of Old Equipment and used Batteries

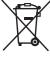

These symbols on the products, packaging, and/or accompanying documents mean that used electrical and electronic products and batteries should not be mixed with general household waste. For proper treatment, recovery and recycling of old products and used batteries, please take them to applicable collection points, in accordance with your national legislation and the Directives 2002/96/EC and 2006/66/EC.

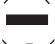

By disposing of these products and batteries correctly, you will help to save valuable resources and prevent any potential negative effects on human health and the environment which could otherwise arise from inappropriate waste handling. For more information about collection and recycling of old products and batteries, please contact your local municipality, your waste disposal service or the point of sale where you purchased the items.

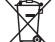

Penalties may be applicable for incorrect disposal of this waste, in accordance with national legislation.

# For business users in the European Union

If you wish to discard electrical and electronic equipment, please contact your dealer or supplier for further information.

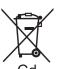

# [Information on Disposal in other Countries outside the European Union]

These symbols are only valid in the European Union. If you wish to discard these items, please contact your local authorities or dealer and ask for the correct method of disposal.

### Note for the battery symbol (bottom two symbol examples):

This symbol might be used in combination with a chemical symbol. In this case it complies with the requirement set by the Directive for the chemical involved.

GEMSTAR-TV GUIDE INTERNATIONAL, INC. AND/OR ITS RELATED AFFILIATES ARE NOT IN ANY WAY LIABLE FOR THE ACCURACY OF THE PROGRAM SCHEDULE INFORMATION PROVIDED BY THE GUIDE PLUS+ SYSTEM. IN NO EVENT SHALL GEMSTAR-TV GUIDE INTERNATIONAL, INC. AND/OR ITS RELATED AFFILIATES BE LIABLE FOR ANY AMOUNTS REPRESENTING LOSS OF PROFITS, LOSS OF BUSINESS, OR INDIRECT, SPECIAL, OR CONSEQUENTIAL DAMAGES IN CONNECTION WITH THE PROVISION OR USE OF ANY INFORMATION, EQUIPMENT, OR SERVICES RELATING TO THE GUIDE PLUS+ SYSTEM.

http://www.europe.guideplus.com/

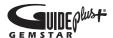

# $\epsilon$

# **Declaration of Conformity (DoC)**

Authorized Representative:
Panasonic Testing Centre
Panasonic Marketing Europe GmbH
Winsbergring 15, 22525 Hamburg, Germany

# Customer's Record

The model number and serial number of this product may be found on its rear panel. You should note this serial number in the space provided below and retain this book, plus your purchase receipt, as a permanent record of your purchase to aid in identification in the event of theft or loss, and for Warranty Service purposes.

Model Number

Serial Number

# Panasonic Corporation

M0610-1070

Web Site: http://panasonic.net © Panasonic Corporation 2010